### Visioneer® OneTouch® Tarama kılavuzu Windows®

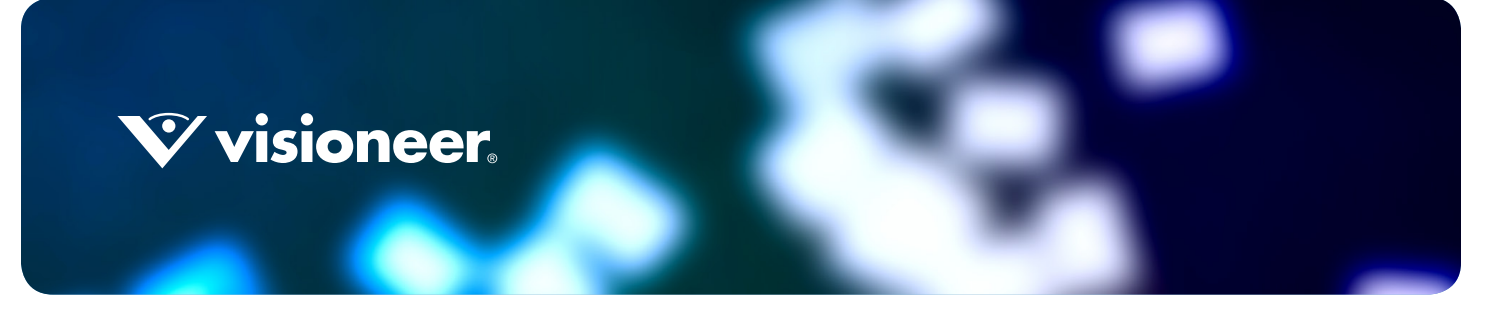

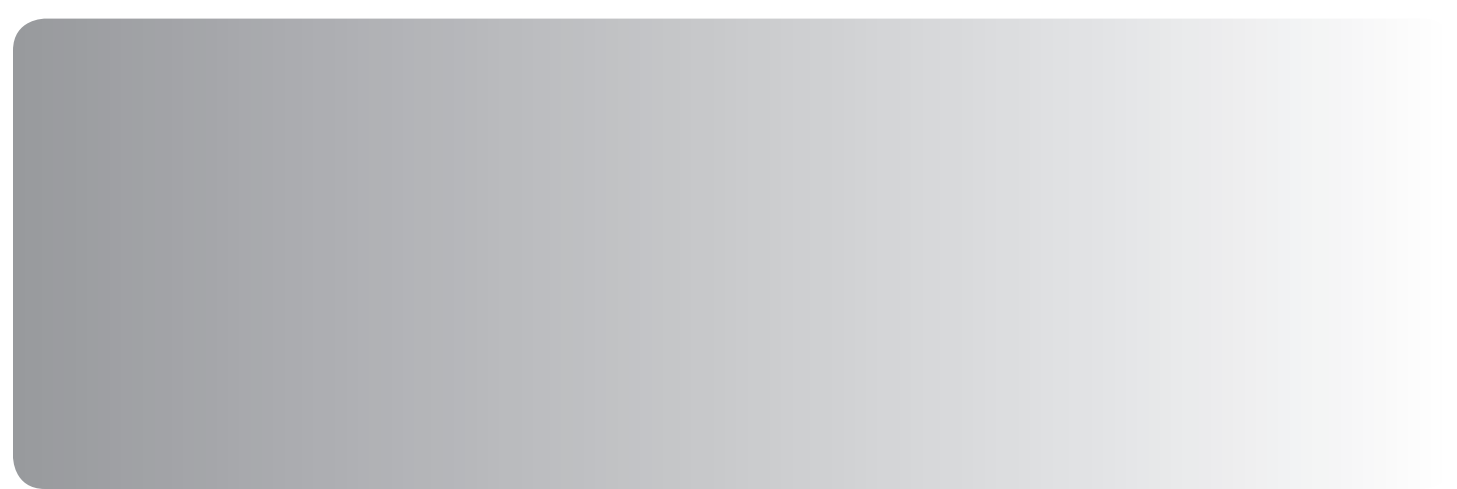

# VISIONEER® ONETOUCH® TARAMA KILAVUZU

#### TELIF HAKKI

© 2019 Visioneer, Inc. Tüm hakları saklıdır. Visioneer markası ve OneTouch® logosu, Visioneer Inc. tescilli markalarıdır.

Bu belgeye belirli aralıklarla değişiklikler yapılmaktadır. Değişiklikler, teknik hatalar ve baskı hataları ilerleyen sürümlerde düzeltilecektir. Bilgiler bildirimde bulunmaksızın değişebilir ve Visioneer adına bir taahhüt temsil etmez.

Belge Sürümü: 05-0917-700 (ekim 2019)

Telif hakkı yasalarında izin verilmedikçe önceden yazılı izin olmadan yeniden üretim, uyarlama veya çeviri yasaktır. Talep edilen telif hakkı koruması, kısıtlama olmaksızın ve dahil olmak üzere yazılım programlarından üretilen ekranda görüntülenen stiller, şablonlar, simgeler, ekran görüntüleri, görünüşler vb. bilgilerin ve telif hakkı materyallerinin tüm konularda biçimleri de dahil olmak üzere kanuni veya adli yasalar tarafından izin verilmiştir veya bundan sonra verilmiştir.

Açıklanan yazılım bir lisanslama anlaşmasıyla tedarik edilmektedir. Yazılım sadece bu tarz bir anlaşma hükümleri uyarınca kullanılabilir veya kopyalanabilir. Yukarıda lisanslama anlaşmasında özel olarak izin verilmedikçe herhangi bir ortamda yazılımı kopyalamak yasalara aykırıdır. Bu belgenin herhangi bir bölümü elektronik veya mekanik, fotokopi, kaydetme, bilgi depolama ve bulma sistemleri de dahil olmak üzere herhangi bir biçimde tekrar çoğaltılamaz, iletilemez veya Visioneer'in açıkça yazılı izni olmadan lisans sahibi kişinin kişisel kullanımı dışında herhangi bir amaç için başka bir dile tercüme edilemez.

Adobe®, Adobe® Acrobat®, Adobe® Reader®, ve Adobe® PDF logosu, Birleşik Devletler ve/veya diğer ülkelerde Adobe Systems Incorporated tescilli markalarıdır.

Microsoft, Microsoft Corporation Birleşik Devletler tescilli markasıdır. Windows™ ve SharePoint®, Microsoft Corporation tescilli markalarıdır. ZyINDEX, ZyLAB International, Inc tescilli markasıdır.ZyINDEX toolkit portions, Telif Hakkı © 1990-1998, ZyLAB International, Inc. Burada belirtilen diğer tüm ürünler ilgili şirketlerin tescilli markaları olabilir ve burada tanınmıştır.

#### KISITLANMIŞ HAKLAR AÇIKLAMASI

Kullanım, çoğaltma veya açıklama Teknik Veri ve Bilgisayar Yazılımı Bendi 52.227-FAR14'ün kontrat alt bölümü (c)(1)(ii)'de belirtildiği gibi kısıtlamalara tabiidir. Bu ürün tarafından taranan malzemeler telif hakkı yasaları gibi yasalar ve diğer düzenlemeler tarafından korunuyor olabilir. Müşteri tüm kanunlar ve düzenlemelere uymakla sorumludur.

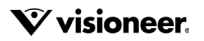

# İÇINDEKILER

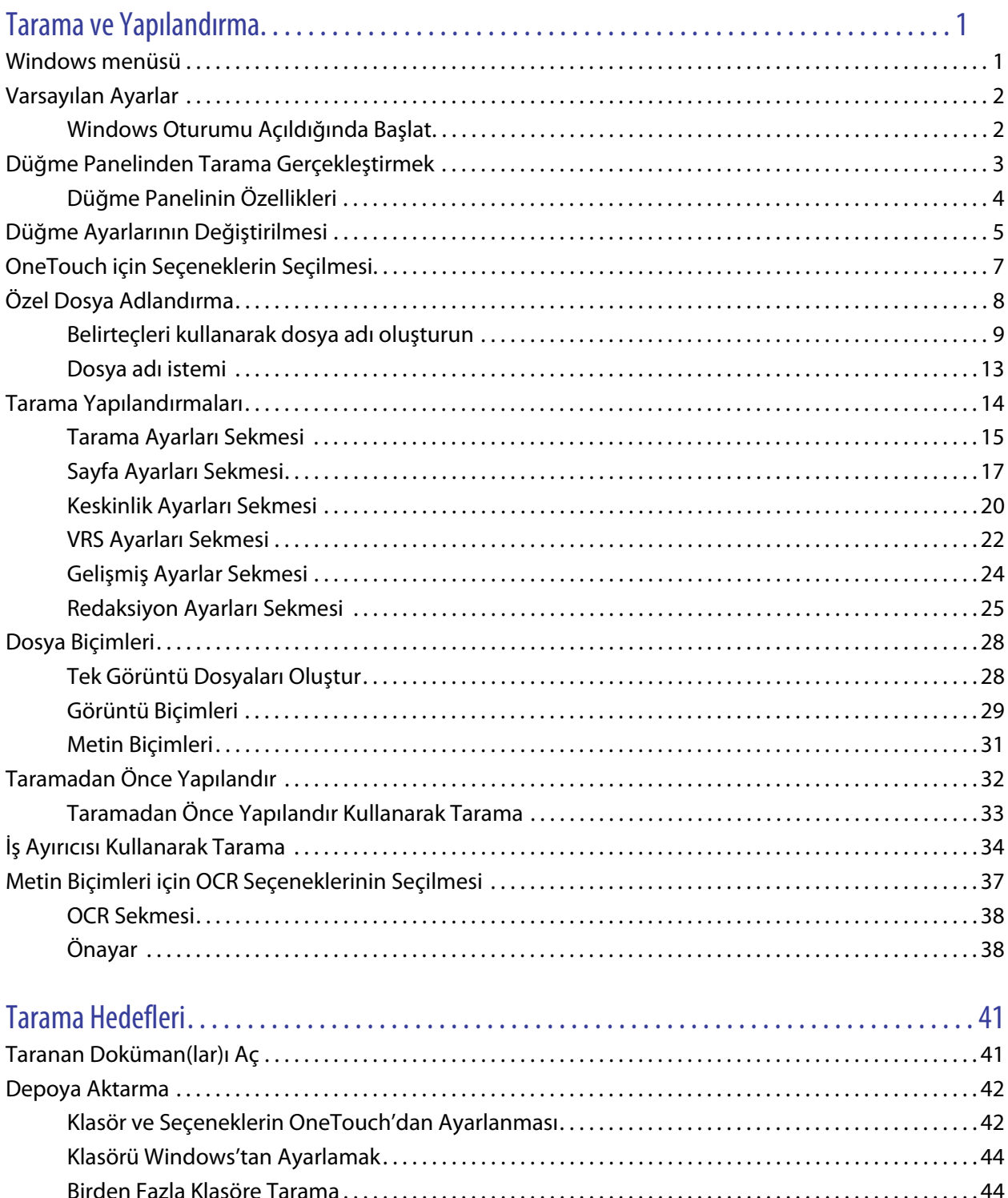

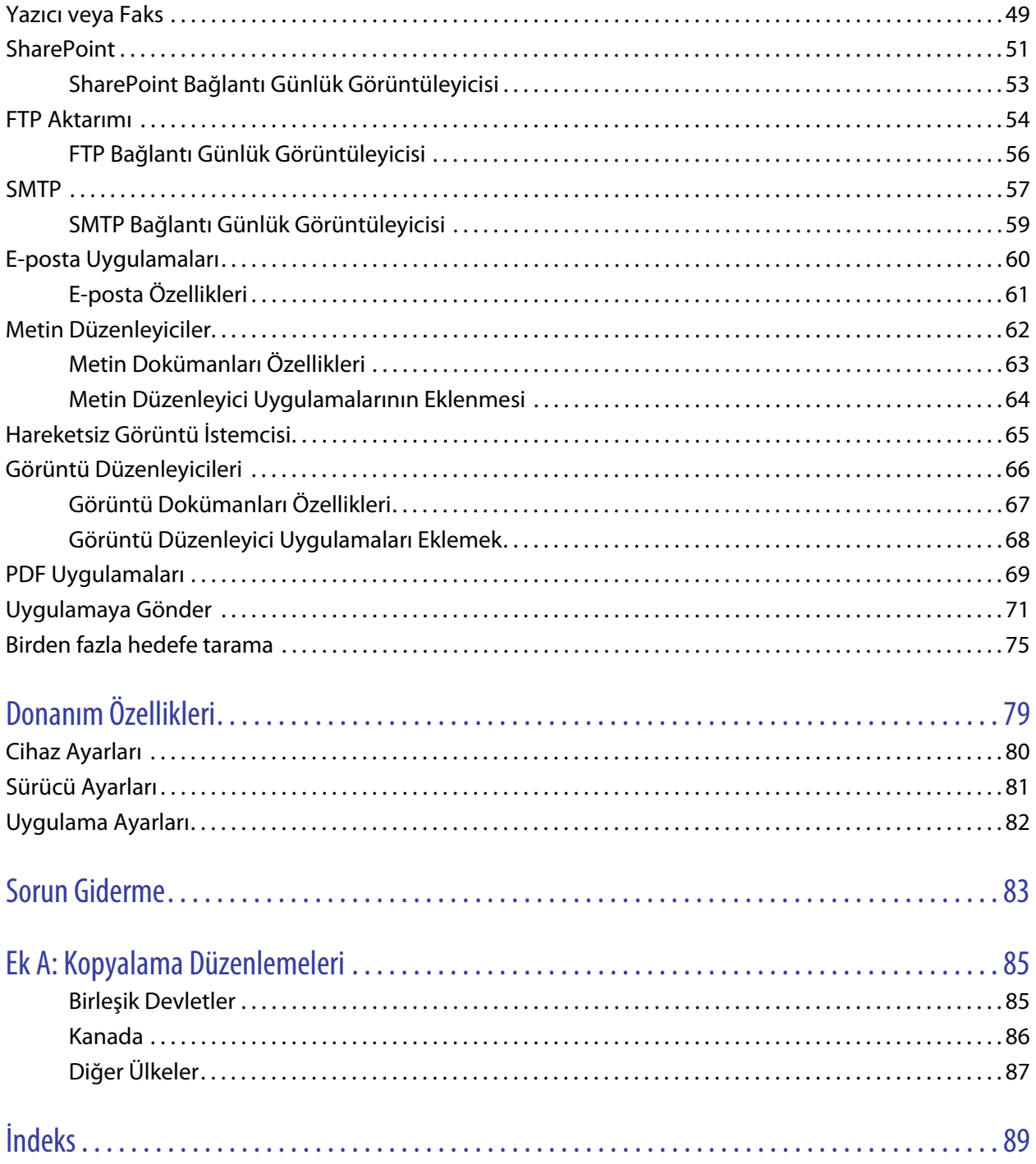

# <span id="page-4-0"></span>TARAMA VE Y APILANDIRMA

Tarama gerçekleştirmeden önce, lütfen tarayıcının nasıl kullanılacağı ile ilgili önemli talimatlar için tarayıcı kullanıcı kılavuzunu okuyun.

Tarayıcı kullanıcı kılavuzu, tarayıcınız ile ne tip dokümanların taranıp taranamayacağı ile ilgili bilgiler içerir. Ayrıca tam kurulum ve montaj talimatları, bakım ve sorun giderme prosedürleri, tarayıcı özellikleri ve tarayıcı garanti bilgilerini de içerir. Kılavuz, kurulum diskinin kullanıcı kılavuzları bölümündedir.

Bu kılavuzdaki bilgiler, satın almış olduğunuz tarayıcı modeli için mevcut olmayabilecek donanım ve yazılım özelliklerini kapsayacaktır. Lütfen tarayıcınız için geçerli olmayan herhangi bir bilgiyi dikkate almayınız.

Bu kılavuzdaki bazı çizimler, bilgisayar ekranınızda göründükleri şekil ile aynı olmayabilir. Farklılıklar küçük olup özelliklerin kullanımı için gereken adımları etkilemez.

### <span id="page-4-1"></span>WINDOWS MENÜSÜ

Visioneer OneTouch, uyumlu bir tarayıcı yüklendiğinde ve açıldığında Windows Başlat Menüsünden başlatılabilir.

OneTouch yazılımı çalışıyorsa, OneTouch Özellikler menüsü, Başlat Menüsünden açılabilir. Birden fazla tarayıcı takılı ve açık durumda bulunuyorsa, belirli bir tarayıcının seçilebilmesi için bir menü açılacaktır.

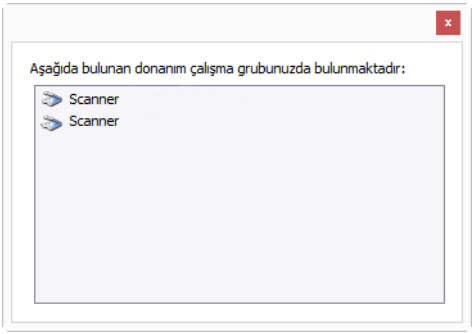

Yardım dosyaları ve OneTouch Log Viewer yazılımı da bu menüden başlatılabilir. Kurulan tarayıcıda AutoLaunch<sup>tm</sup> özelliği varsa Oto Başlatmayı Aç öğesine tıklayarak etkinleştirilebilir veya devre dışı bırakılabilir.

## <span id="page-5-0"></span>VARSAYILAN AYARLAR

Visioneer OneTouch simgesi, bir tarayıcı yüklendiğinde Windows bildirim alanında görüntülenecektir. Tüm tarayıcılar kapalı, bağlantıları kesik veya mevcut olmadıklarında tarayıcı simgesi kırmızı bir çarpı işareti ile görüntülenecektir. Bu durumdayken tarayıcı yapılandırmaları ve ayarları belirlenebilir ve kaydedilebilir.

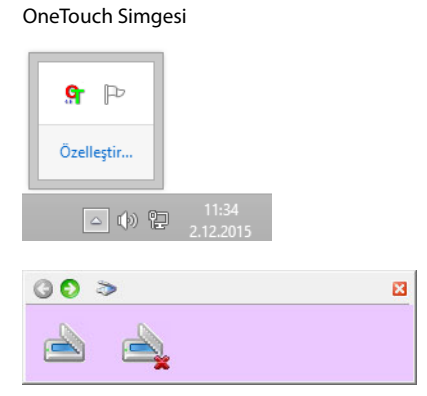

### <span id="page-5-1"></span>Windows Oturumu Açıldığında Başlat

OneTouch, kurulum sonrasında varsayılan olarak Windows başlatıldığında otomatik olarak başlatılacaktır. Bu ayarı değiştirmek için Windows bildirim alanında bulunan OneTouch simgesine sağ tıklayın ve açılır menüden **Windows oturumu açılırken başlat** seçeneğinin seçimini kaldırın.

OneTouch yazılımını kapatmak için aynı menüden Çıkış seçeneğini seçin. OneTouch yazılımını tekrar açmak için Windows başlat menüsünden seçeneği seçin.

OneTouch'ı kurduğunuz zaman, yazılım **Bir Hedef Uygulaması**, bir **Tarama Yapılandırması** ve bir **Dosya Biçimi**'nden oluşan uygun ayarlarla otomatik olarak yapılandırıldı. OneTouch düğme panelindeki simgeler tarananların gönderileceği hedef uygulamasını belirtir.

Mevcut tarayıcının kontrol paneli birden fazla tarama seçeneğine sahipse, OneTouch düğme paneli her işlev için bir düğme görüntüleyecektir.

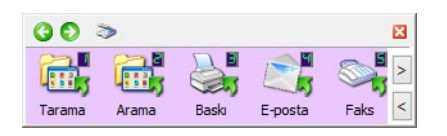

Tarayıcının bir tarama işlevi varsa, OneTouch düğme paneli bir düğme ve detaylı tarama ayarlarını görüntüleyecektir.

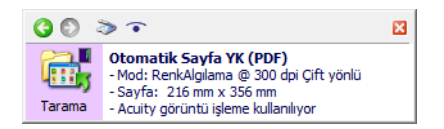

Klasör simgesi şeklinde bir düğme, düğmenin taranan öğenin arşivlenmesi için ayarlandığı anlamına gelir. Tarayıcı taranan görüntüyü, bir yazılım uygulamasında açmadan, doğrudan bir klasöre gönderir.

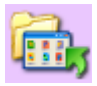

Soru işareti şeklinde bir düğme, bilgisayarınızın ilk fabrika ayarları için uygun yazılım veya donanıma sahip olmadığı anlamına gelir.

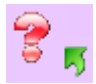

**Not:** Her yapılandırmadaki varsayılan sayfa boyutu bilgisayarınızın Windows Ölçü sisteminin U.S. (Birleşik Devletler) veya Metrik birim seçeneğine bağlıdır.

- Seçili ölçü U.S. ise, her profildeki varsayılan sayfa boyutu 8.5 x 11 inç gibi Birleşik Devletler standart kağıt boyutlarına göre olacaktır.
- Seçili ölçü Metrik ise, her profildeki varsayılan sayfa boyutu ISO 216 standardına göre olacak ve profillerin çoğunluğunun varsayılanı A4 olarak değişecektir.

### <span id="page-6-0"></span>DÜĞME PANELINDEN TARAMA GERÇEKLEŞTIRMEK

Düğme panelinden tarama gerçekleştirmek tarayıcınızdaki bir düğmeye basmak veya tarayıcının PaperIn işlevinin (tarayıcı modeline bağlı olarak) kullanılması gibidir. Tarayıcı öğeyi tarar ve daha sonra görüntüyü düğme simgesinin belirttiği Hedef Uygulamasına gönderir.

Lütfen tarayıcı düğmelerinin kullanımı ile ilgili talimatlar için tarayıcı kullanıcı kılavuzunun "Doküman Yükleme" bölümüne bakın. Tarayıcınız otomatik tarama seçeneğine sahipse tarayıcı kılavuzundaki talimatlar OneTouch düğme panelini kullanarak tarama yapabilmeniz için AutoLaunch'ın kapatılması ile ilgili talimatları içerecektir.

#### **Düğme panelinden tarama gerçekleştirmek için:**

- 1. Dokümanları tarayıcıya yükleyin.
- 2. Windows bildirim alanındaki OneTouch simgesine tıklayın.

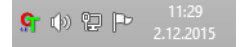

3. OneTouch Düğme Paneli açılır.

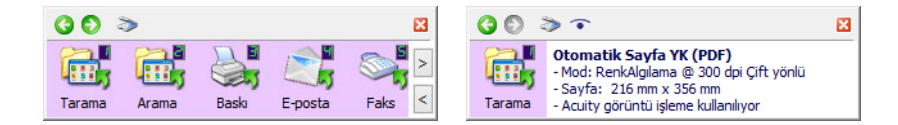

- 4. Tarama gerçekleştirmek için istediğiniz düğmeye tıklayın.
- 5. Tarayıcı taramaya başlar ve görüntü, tarama gerçekleştirmek için kullandığınız OneTouch düğmesi için seçili olan hedefe gönderilir.

**Teknik Not:** Otomatik Doküman Besleyicisi ve Sayfa Besleyicisi olan tarayıcılar:

OneTouch kullanarak tarama gerçekleştirirken, tarayıcıya yeni doküman yüklemeden önce OneTouch durum çubuğunun tarama işleminin tamamlandığını belirtmesini bekleyin. Yeni bir doküman tarayıcıya yerleştirildiğinde OneTouch hala mevcut tarama işini işliyorsa, yeni doküman otomatik olarak taranıp işlemde olan mevcut tarama işine eklenebilir.

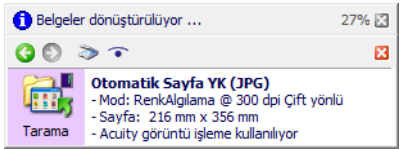

### <span id="page-7-0"></span>Düğme Panelinin Özellikleri

OneTouchpaneli, tarayıcı için ekran üstü kontrol kümenizdir. Panelden, tarayıcınız için olan donanım seçeneklerine erişim sağlayabilir ve tarama düğmelerini yapılandırabilirsiniz.

Paneli açmak için OneTouch simgesine tıklayın.

#### **Başlık Çubuğu**

```
00<sup>3</sup>
```
ø

- Yeşil oklar—panel görünümlerinde gezinmek için tıklayın.
- Tarayıcı simgesi—tarayıcınındonanım özelliklerini açmak için tıklayın.
- Kırmızı "X"—Onetouch panelini kapatmak için tıklayın.

#### **Düğme Görünümü—Birden Fazla Düğmeye Sahip Tarayıcılar**

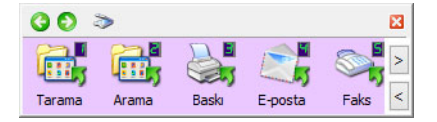

- Taramayı başlatmak için bir Hedef Uygulamasına **sol tıklayın**.
- OneTouch Özelliklerini açmak için bir Hedef Uygulaması simgesine **sağ tıklayın**.
- Geri kalan OneTouch düğmelerini görüntülemek için, panelin sağ tarafındaki ok düğmelerine **sol tıklayın**.

#### **Detay Görünümü—Tüm Tarayıcılar**

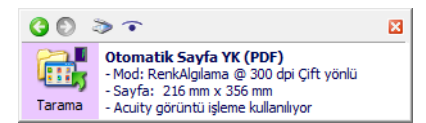

- Taramayı başlatmak için bir Hedef Uygulamasına **sol tıklayın**.
- OneTouch Özelliklerini açmak için, Hedef Uygulama simgesine **sağ tıklayın**.
- OneTouch Özelliklerini açmak için detaylı bilgilerde **tek tıklayın**.

#### **Donanım Görünümü**

Tarayıcılar bağlı değilse bir kırmızı çarpı işaretli ile görüntülenecektir. Bu durumda yapılandırmalar ve ayarlar hala gerçekleştirilebilir.

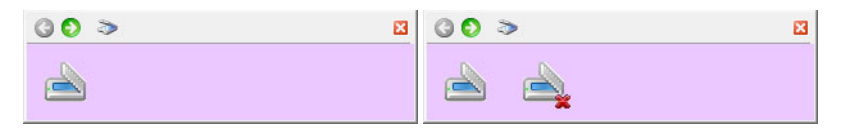

- Düğme görünümüne dönmek için, tarayıcı simgesine **sol tıklayın**.
- Tarayıcının donanım özelliklerini açmak için **sağ tıklayın**.

### <span id="page-8-0"></span>DÜĞME AYARLARININ DEĞIŞTIRILMESI

Bir OneTouch düğme yapılandırması; bir **Hedef Uygulaması**, bir **Tarama Yapılandırması** ve bir **Dosya Biçimi**'nden oluşur. OneTouch Özellikleri penceresi bir düğme için bu üç unsuru seçtiğiniz yerdir.

- 1. OneTouch simgesine tıklayın.
- 2. OneTouch Düğme Panelindeki bir düğmeye sağ tıklayın.

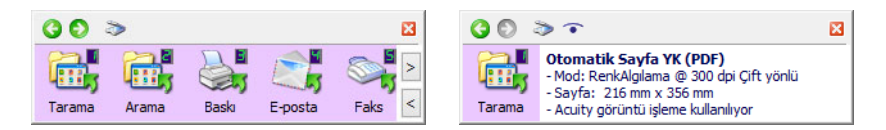

- Windows Başlat Menüsünden **OneTouch Monitor'ü Yapılandır** seçtiğinizde, OneTouch özellikleri penceresi açılacaktır. Birden fazla tarayıcı yüklüyse, görüntülenen listeden istediğiniz tarayıcıyı seçebilirsiniz.
- Tek Taraflı ve Çift Taraflı düğmelerine sahip tarayıcılar—OneTouch Özellikleri penceresi, Tek Taraflı veya Çift Taraflı düğmesine 3 saniye basılı tutup bıraktığınızda açılacaktır.

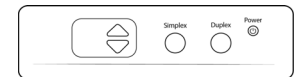

 Birden çok tarama düğmeli tarayıcılar—OneTouch Özellikleri penceresi, bir tarayıcı düğmesine 3 saniye basılı tutup bıraktığınızda açılacaktır. (Örneğin, bir **Tarama** veya **Kopyalama** düğmesi)

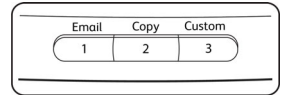

3. OneTouch Özellikleri penceresi açılır.

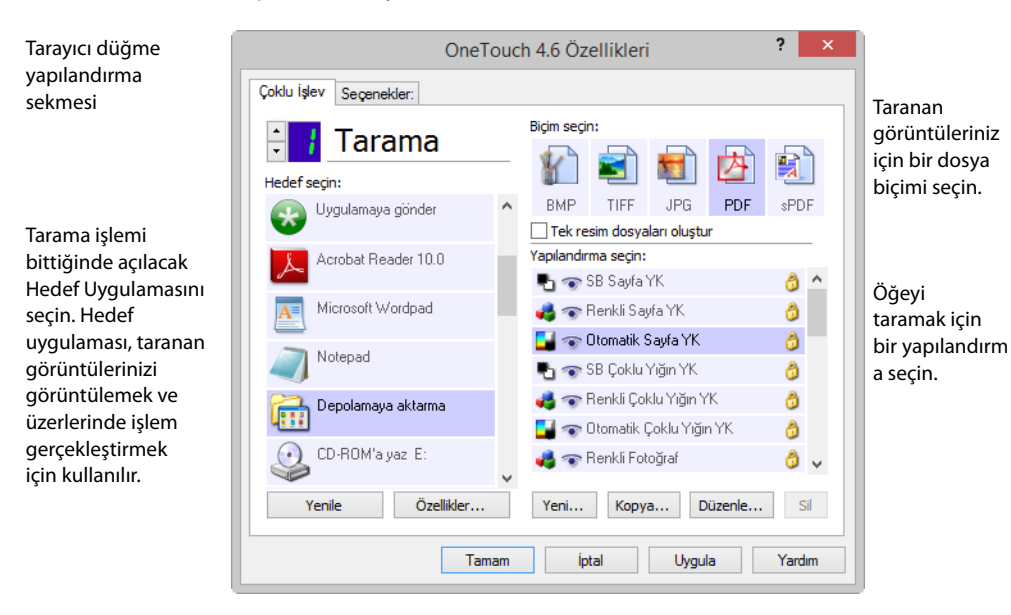

OneTouch Özellikleri penceresindeki bazı seçenekler "gri görünümlü" ve kullanılabilir değildir. Bu seçenekler tarayıcı modeliniz için uygun değildir.

4. Tarayıcınızın birden fazla tarama düğmesi veya tarayıcı üzerinde LED işlev seçicisi varsa, OneTouch'da değiştirmek istediğiniz düğmeyi seçin. Tarayıcınız sadece bir düğme seçeneğine sahipse, tarama ayarlarını değiştirmeye devam etmek için sonraki adıma geçin.

LED Numarası—OneTouch düğmelerinde gezinmek için yukarı veya aşağı oka tıklayın.

Düğme Sekmeleri—OneTouch özellikleri penceresinin üst kısmının karşısındaki sekmelerden birine tıklayarak o tarayıcı düğmesini yapılandırabilirsiniz. Tarayıcı üzerinde her bir düğme için bir sekme ve düğmeye özel özellikleri değiştirmek için de Seçenekler sekmesi mevcuttur.

5. **Hedef seç** listesinden OneTouch'ın taranan görüntüyü göndermesini istediğiniz hedefi seçin.

Microsoft WordPad veya Microsoft Word gibi OCR için (TXT veya RTF gibi) kullanılabilecek bir kelime işlem programı seçerseniz, taranan görüntülerdeki metinler otomatik olarak kelime işlem metnine dönüştürülür.

Taranan dosyalar her zaman varsayılan depolama konumuna kaydedilecektir. Dosya, hedef uygulamaya bağlı olarak aktarıldıktan sonra silinebilir.

6. **Biçim seç** panelinden bir dosya biçimi seçin.

Biçimler, seçtiğiniz Hedef Uygulaması tipine bağlıdır. Simge adları dosya tiplerini belirtir. Mevcut biçimler hakkında daha fazla bilgi için, bkz. [Dosya Biçimleri sayfa 28](#page-31-0).

7. **Yapılandırma seç** listesinden bir tarama yapılandırması seçin.

Yapılandırma'nın temel ayarları; tarama modu, çözünürlük (dpi), sayfa boyutu, parlaklık (Br) ve kontrast (Cr)'ı içerir. Tarama yapılandırmalarını oluşturma ve değiştirme ile ilgili talimatlar için [Tarama Yapılandırmaları](#page-17-0) [sayfa 14](#page-17-0) ve [Taramadan Önce Yapılandır sayfa 32](#page-35-0) bölümlerine bakın.

- 8. Değişiklikleri kaydetmek için **Tamam**'a tıklayın.
- 9. Tarayıcıya bir öğe yerleştirin ve taramaya başlamak için OneTouch düğmesine tıklayın.

Tarayıcı görüntüyü, belirlemiş olduğunuz dosya biçimi ve tarama yapılandırmasıyla tarayıp seçilen hedefe gönderir.

**Özellikler** düğmesi—bir hedef için özelliklerin seçilmesi amacıyla bir pencere görüntüler. Seçilen hedef uygulamasının küresel yapılandırma özellikleri yoksa, bu düğme devre dışıdır.

**Yenile** düğmesi—bilgisayarınızın tüm Hedef Uygulamaları ve OneTouch arasındaki bağlantıları günceller. Bir Hedef Uygulaması olarak kullanılabilecek yeni yazılım yüklerseniz, yeni yazılım ile OneTouch arasında bağlantı kurmak için **Yenile** düğmesine tıklayın.

**Yeni**/**Kopyala**/**Düzenle**/**Sil** düğmeleri—**Yeni** veya **Kopyala** düğmelerine tıklayarak listeye yeni tarama yapılandırmaları ekleyebilirsiniz. Değiştirmek veya kaldırmak için **Düzenle** veya **Sil**'e tıklayın.

**Tamam**/**İptal**/**Uygula** düğmeleri—**Tamam** düğmesi herhangi bir değişikliği kabul edip pencereyi kapatır. **Uygula** herhangi bir değişikliği kabul eder; ancak ek değişiklikler yapmaya devam edebilmeniz için pencereyi açık bırakır. **İptal**, yapılan herhangi bir değişikliği kabul etmeden pencereyi kapatır.

### <span id="page-10-0"></span>ONETOUCH IÇIN SEÇENEKLERIN SEÇILMESI

OneTouch'ın seçilen düğme ile nasıl çalışacağını, hangi hedeflerin uygun olduğu ve dosya adının ne olması gerektiği gibi, yapılandırmak için **Seçenekler** sekmesini kullanın.

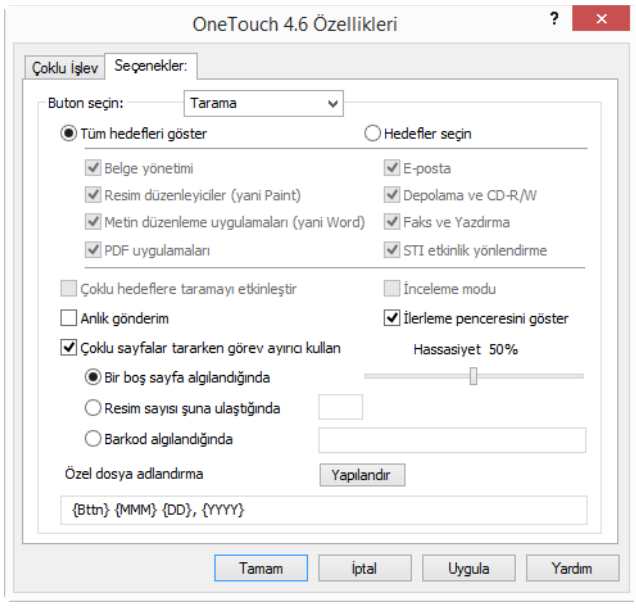

**Düğme Seç**—aşağı oka tıklayıp ayarlarını değiştirmek istediğiniz düğmeyi listeden seçin. Bu pencerede seçtiğiniz seçenekler yalnızca bu listede seçtiğiniz düğme için uygulanır.

**Tüm hedefleri göster**—bu seçenek tüm Hedef Uygulaması kategorilerini seçer. Seçilen düğme için mevcut olan Hedef Uygulamaları listesi, bilgisayarınızda bulunan ve bu kategorilere giren tüm uygulamaları içerecektir.

**Hedefleri seç**—Hedef Uygulamaları listesine dahil edilecek uygulama tiplerini ayrı olarak seçmek için bu seçeneği seçin. Dahil etmek için uygulama tipinin kutucuklarını işaretleyin.

#### **Hedef Kategorileri:**

 **Doküman yönetimi** taranan dokümanlarınızın işlenmesi ve takip edilmesi için uygulamaları içerir. Bu kategori Uygulamaya Gönder ve Taranan Doküman(ları) Aç hedeflerini içerir.

- **Görüntü düzenleyiciler** Microsoft Paint ve diğer çizim ve grafik uygulamalarını içerir.
- **Metin düzenleyicileri** Microsoft Word ve WordPad, Microsoft Excel ve diğer kelime işlem ve çalışma sayfası uygulamalarını içerir. OCR işlemenin, taranan dokümanlarınızı düzenleyebileceğiniz metne dönüştürmesini istiyorsanız, bu seçeneği seçin.
- **PDF uygulamaları** Adobe PDF dosyalarının görüntülenmesi ve/veya düzenlenmesi içindir.
- **E-posta** Microsoft Outlook ve diğer e-posta uygulamalarının yanı sıra bir e-posta istemci uygulaması açmadan, doğrudan SMTP sunucusuna taramanıza izin veren SMTP hedefi de içerir.
- **Depolama ve CD-R/W** doğrudan; bilgisayardaki, sunucudaki, FTP sunucusundaki, SharePoint sitesindeki bir klasöre veya dosyaların CD'ye yazılması amacıyla geçici dizine taranması içindir.
- **Faks ve Yazdırma**, taranan dokümanların doğrudan yazıcınıza veya faks yazılımına gönderilmesi içindir.
- **STI olay iletimi**, tarama için başka bir uygulamanın arayüzünün kullanılması içindir. OneTouch Olay İletimi iletişim kutusu açılır ve böylece taramaya devam etmek için kullanılacak uygulamayı seçebilirsiniz.

**Birden fazla hedefe taramayı etkinleştirmek**—OneTouch yapılandırma sekmesinde, hedef listesinde, birden fazla hedefin seçilmesine izin vermek için bu seçeneği seçin. Lütfen bkz. [Birden fazla hedefe tarama sayfa 75.](#page-78-1)

**İnceleme Modu**—seçili hedefe aktarılmadan evvel bölümlerin incelenmesine ve düzenlenmesine olanak tanıyan Visioneer Capture yazılımını etkinleştirmek için bu seçeneği seçin.

**Anında teslim**—tarama işlemi devam ederken hedefe görüntü aktarımını, [Tek Görüntü Dosyaları Oluştur](#page-31-1) seçilmiş olması koşuluyla, etkinleştirir. **Tek görüntü dosyaları oluştur** seçili değilse, görüntü aktarımı tüm sayfalar tarandıktan sonra gerçekleşir.

**İlerleme penceresini göster**—tarama sırasında doküman(lar)ın ilerleme penceresini görüntülemek için bu seçeneği seçin.

**Birden fazla sayfa tararken iş ayırıcısını kullan**—tarama tamamlandıktan sonra tarayıcının birden fazla tarama işini ayrı dosyalara ayırması için bu seçeneği seçin.

İş ayırıcısı kullanarak tarama ile ilgili detaylı bilgi ve OneTouch'daki diğer seçeneklerle nasıl çalıştığı hakkında bilgi için, lütfen bkz. [İş Ayırıcısı Kullanarak Tarama sayfa 34](#page-37-0).

**Özel Dosya Adlandırma**—Taranan belgelerinizde dosya adını özelleştirmek için Yapılandır butonuna tıklayın. Varsayılan olarak **[Button]\_[YYYY]\_[MM]\_[DD]** biçimi kullanılır.

**Not:** Bazı hedef uygulamaları OneTouch uygulamasında yapılandırılan dosya adı ayarlarını gözardı edebilir. Uygulama gelen dosyaları otomatik olarak adlandırmak için ayarlanırsa bu durum ortaya çıkar.

# <span id="page-11-0"></span>ÖZEL DOSYA ADLANDIRMA

Ya varsayılan ad şablonunu belirtmek ya da her taradığınız zaman dosya adı sor seçeneğini etkinleştirmek için özel dosya adlandırma seçeneğini kullanın. Tarayıcınızın OneTouch düğmesi panelinde birden çok düğmesi varsa, dosya adlandırma seçenekleri her düğme için ayrı ayrı yapılandırılır.

Birden çok düğmesi olan tarayıcılar için, yapılandırmak istediğiniz düğmeyi seçin.

1. OneTouch Seçenekler sekmesini açın.

- 2. **Yapılandır** düğmesine tıklayın.
- 3. Dosya adı seçeneklerini yapılandırmak için özellikler penceresi açılacaktır.
	- **Dosya adı biçimi** Dosyaları adlandırırken kullanmak için biçim türünü seçin.
		- Belirteçleri kullanarak dosya adını oluşturun bu pencerede metin ve belirteçler girişine dayalı olarak dosya adının oluşturulmasını sağlamak için bu seçeneği seçin. Belirteçler dosya adına oluşturulan verileri otomatik olarak ekleyecektir.
		- Dosya adını isteminde bulunun oluşturuldukça her dosya adının istenmesi için bu seçeneği seçin.
	- **Varsayılanları Geri Yükle** düğmesi Yüklü varsayılanlara bu pencerede seçenekleri geri yüklemek için tıklayın.

### <span id="page-12-0"></span>Belirteçleri kullanarak dosya adı oluşturun

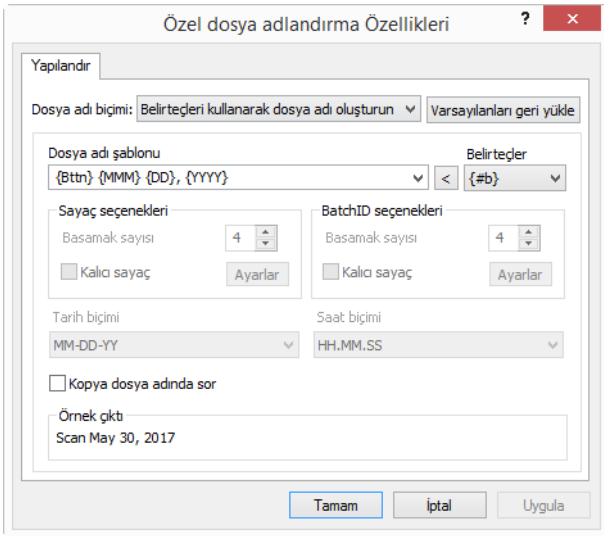

- **Dosya adı şablonu** Dosya adı oluşturmak için metin girin ve belirteçleri ekleyin. Önceden tanımlı şablonlar listede görünür ve "x" öğesine tıklayarak silinebilir. Şablon, varsayılan olarak **{Bttn}\_{YYYY}\_{MM}\_{DD}**.
- **Belirteçler** Dosya adına eklenecek otomatik veriler. Seçenekler sayım numarasını, kullanıcı adını, tarih ve saati, vb. içerir...

Dosya adına eklenecek veri türü örneklerini görmek için, fare imlecini listedeki her belirteç üzerine getirin.

- Özel belirteçler —bu belirteçler dosya adına özel veriler ekleyecektir.
	- {p} —dosyaları oluşturulduğunda, dosya adının bu bölümünün istenmesi için bu belirteci kullanın. Örneğin, dosya adı şablonu "{p} {#b}" içeriyorsa, dosya adında {p} yerini alacak metni girmek için ekranda bir istem görünecektir.
	- {clipboard} dosya adı olarak Windows panoya kopyalanan metni eklemek için bu belirteci kullanın. Pano geçersiz karakterler ya da çok fazla karakter içeriyorsa, dosyanın oluşturulamayabileceğini veya ekranda bir hata görünebileğini unutmayın.
- {env=} dosya adına eklenecek bir ortam değişkeni tanımlamak için bu belriteci kullanın. Dosya adı şablonuna eklendikten sonra belirteçte "=" and "}" arasındaki boşluklar olmadan ortam değişkenini girin. Örneğin, kullanıcının etki alanının dosya adına eklenmesini isterseniz, belirteç {env=USERDOMAIN} olarak ayarlanmış olmalıdır. Geçersiz bir değişken veya karakter tanımlanırsa, nihai dosya adı ya "BULUNAMADI" ya da "Geçersiz" içerecektir.
- {Barkod}—TWAIN arayüzünden barkod algılama etkinleştirildiğinde bu belirteci kullanın. Desteklenen bir barkod algılandığında, dosya adı barkodtaki meta veriyi içerecektir. Barkod algılamayı etkinleştirmek için, bkz. [TWAIN Driver PLUS Ayarlarını Kullan sayfa 16](#page-19-0) veya [Taramadan](#page-35-0)  [Önce Yapılandır sayfa 32](#page-35-0).

Diğer uygun bilgilendirmeler aşağıda listelenmiştir. Bilgilendirmelerin hepsi tüm yazıcılar için geçerli değildir.

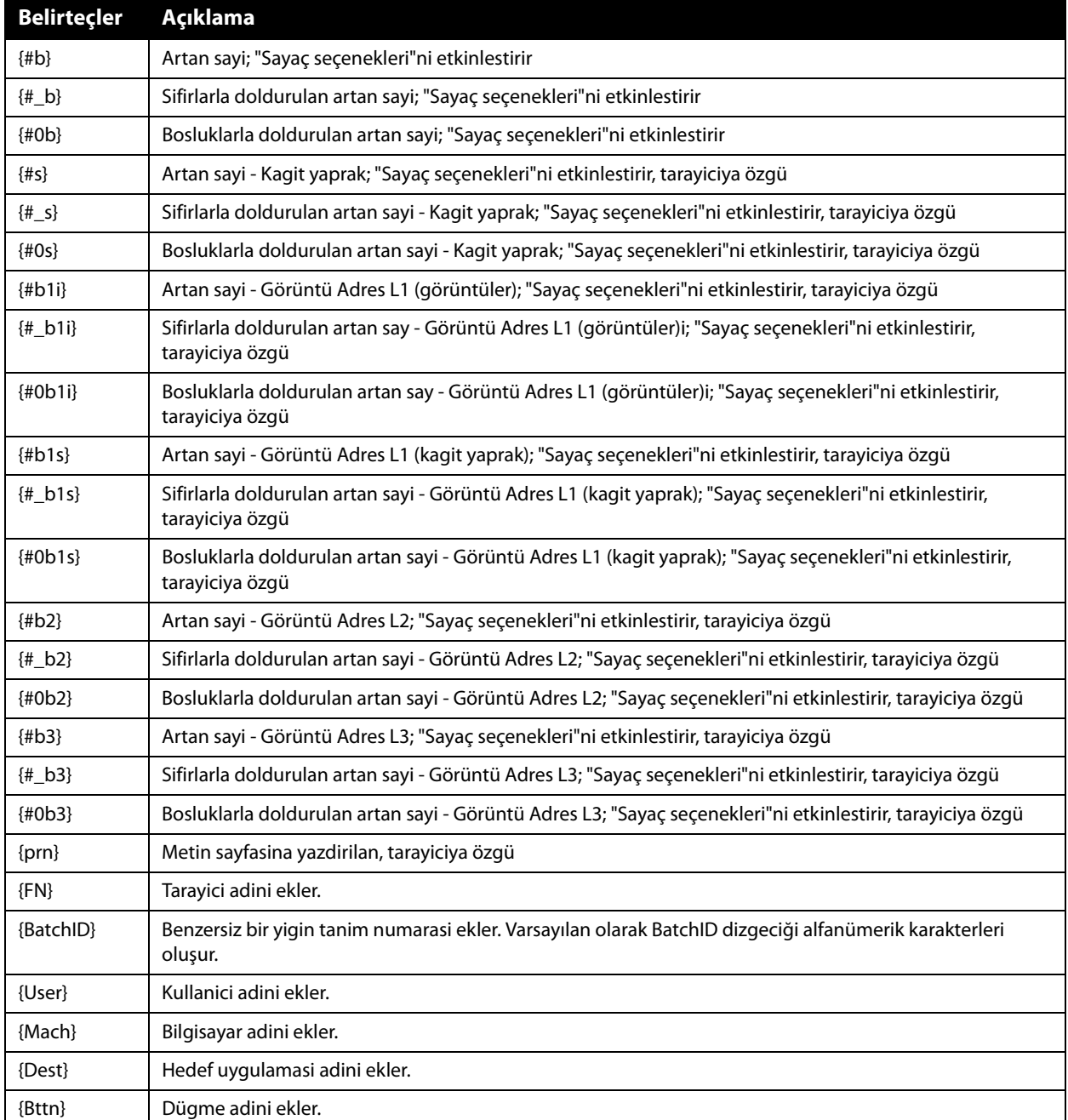

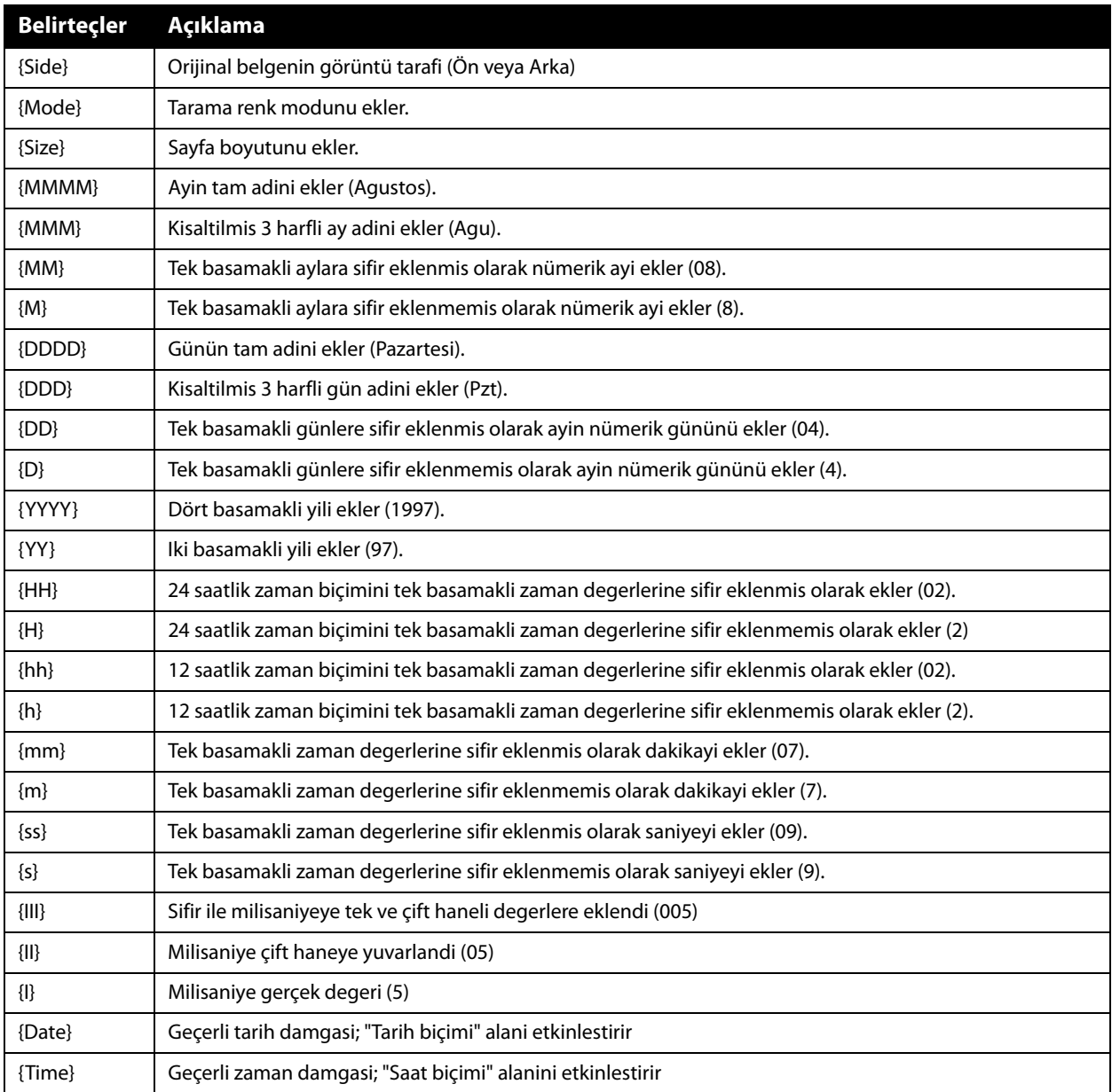

**Ok düğmesi** — İmleç konumunda dosya adı şablonuna seçilen belirteci ekleyin.

 **Sayaç seçenekleri** — Artan numaralar için biçim seçeneklerini belirleyin. Sayaç belirteçlerinden biri ({#b} veya {#0b}) dosya adı şablonuna eklendiğinde, bu seçenekler kullanılır.

Bazı tarayıcıların belirteç listesinde ek sayaç seçenekleri olabilir; bu ise # sembolü ile başlayacaktır.

**Basamak sayısı** — Bu, dosya adındaki sayaç için minimum basamak sayısıdır.

 **Kalıcı sayaç** — Dosya adı şablonuna, dosya biçimine, tarama hedefine ya da hedef dizinden silinen dosyalarda yapılan değişiklikler ne olursa olsun, her dosya için ardışık sayaç artışını almak için bu seçeneği seçin. Bu seçeneği kullanırsanız BatchID dizgeciğinde harf yerine rakam kullanılır.

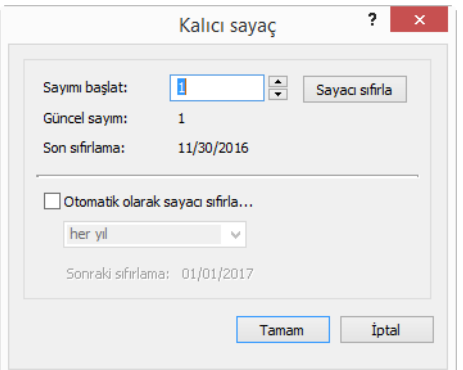

Örneğin, JPG dosya biçimi olarak beş sayfa tararken aşağıdaki olaylar gerçekleşir:

- **Kalıcı sayaç** seçilirse 1, 2, 3, 4 ve 5 ardışık numaralar ile beş dosya oluşturulur. Dosyalar 2 ve 4 silindiğinde, taranan sonraki beş sayfa 5'ten itibaren numaralandırmaya devam edecek ve dizin numaralı 8 dosyaya sahip olacaktır: 1, 3, 5, 6, 7, 8, 9, 10
- **Kalıcı sayaç** seçilmezse 1, 2, 3, 4 ve 5 ardışık numaralar ile beş dosya oluşturulur. Dosyalar 2 ve 4 silindiğinde, taranan sonraki beş sayfa sayım numaralarında boş yerleri dolduracak ve dizin ardışık numaralı 8 dosyaya sahip olacaktır: 1, 2, 3, 4, 5, 6, 7, 8
- **Ayarlar** Sayaç için başlangıç numarasını ayarlayabileceğiniz bir pencere açılır, manuel olarak sayacı sıfırlayın ve otomatik sıfırlama meydana gelmezse yapılandırın.
	- **Sayım başlangıcı**  Sayaç için istediğiniz başlangıç numarasını girin.
	- **Sayacı Sıfırla** düğmesi Başlangıç numarasını ayarlamak ve geçerli sayacını sıfırlamak için tıklayın. Bu, "Geçerli sayım" değerini "Sayım başlangıcı" alanındaki değere ayarlayacaktır.
	- **Geçerli sayım** Kalıcı sayacın geçerli değeri.
	- **Son sıfırlama** Son sayaç sıfırlama tarihi.
	- **Sayacı otomatik sıfırlama** Kalıcı sayacı otomatik olarak sıfırlamak için bu seçeneği seçin.
		- Otomatik sıfırlama için tarih seçeneklerinden birini seçerken, sıfırlama o günün sabahı saat 00:00'da meydana gelecektir.
			- Her gün her gün 00:00'da sıfırlar.
			- $H$  Her hafta seçilen gün saat 00:00'da sıfırlar.
			- Her ay her ayın ilk günü saat 00:00'da sıfırlar.
			- $H$  Her yıl 1 Ocak'ta saat 00:00'da sıfırlar.
- **Dosya uzantısını yoksay** Dosya türüne yapılan değişiklikler ne olursa olsun, her dosya için ardışık sayaç artışını sağlamak amacıyla bu seçeneği seçin.

Bu sadece dosya türünü değiştirmek için geçerlidir, değişiklikler dosya adı şablon alanına yapılırsa, sayaç sıfırlanır. **Kalıcı sayaç** seçilmesi, dosya adlandırmaya ve dosya türüne yapılan değişiklikleri ne olursa olsun, her tarama için sayım artışları ounca bu seçenek devre dışı bırakılacaktır.

 **Tarih biçimi** — Dosya adında tarih biçiminin nasıl görünmesi gerektiğini seçin. Bu seçenek dosya adı şablonunda {Date} belirteci olduğunda kullanılabilir.

- **Saat biçimi** Dosya adında saat biçiminin nasıl görünmesi gerektiğini seçin. Bu seçenek dosya adı şablonunda {Time} belirteci olduğunda kullanılabilir.
- **Kopya dosya adında sor**—bu seçenek varsayılan olarak kapalıdır. Dosya adı çatışmalarının olması durumunda, parantez içinde bulunan bir artan sayı dosya adı sonuna eklenecek ve herhangi bir ileti görüntülenmeyecektir.

Bu seçenek seçili durumda olduğunda ve tarama hedefinde kopya bir ada sahip dosya algılandığında bir ileti görüntülenecektir. Kullanıcı, ardından dosya adına ekleyerek veya otomatik olarak artan bir sayı ekleyerek çatışmayı çözebilir.

 **Örnek çıkış** — Dosya adı şablonu alanında metin ve belirtece dayalı olarak dosya adının nasıl görüneceğinin bir örneğini gösterir.

### <span id="page-16-0"></span>Dosya adı istemi

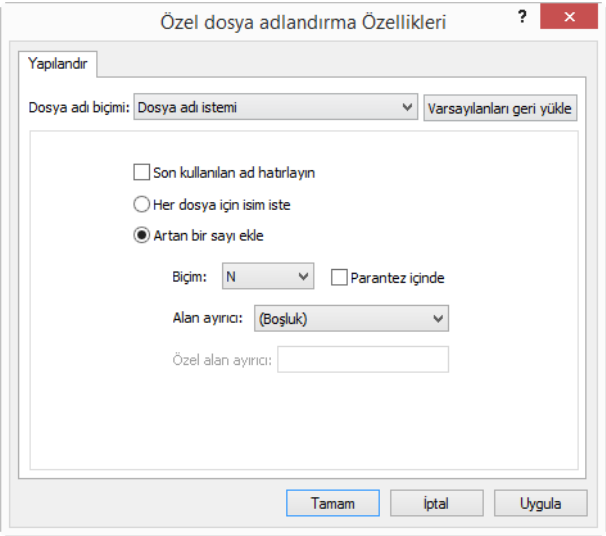

- **Son kullanılan ad hatırlayın** Tarama zamanı isteminin önceki taramadan metin ile önceden doldurulmasını sağlamak için bu seçeneği seçin.
- **Tarama birden fazla dosya oluşturursa** Bir tarama işinden ayrı dosyalar oluşturulduğunda, gerçekleşmesini istediğiniz eylemi seçin.

Ya tek sayfalık dosya biçimi (yani BMP veya JPG) seçildiğinde ya da "Tek resim dosyaları oluştur" seçildiğinde veya otomatik iş ayırma etkin olduğunda OneTouch ayrı dosyalar oluşturur.

- **Her dosyayı adlandırma istemi**  Oluşturuldukça her dosya için bir ad girmeniz amacıyla bir iletişim kutusunun açılmasını sağlamak için bu seçeneği seçin.
- **Artan bir numara ekleme**  Bir dosya adı için bir kez istemde bulunulması ve ardından oluşturuldukça her dosyaya bir sayım numarası eklenmesini sağlamak için bu seçeneği seçin.
- **Biçim** Artan numaralar için basamak sayısını seçin.
- **Paranteze Alma** Dosya adında parantez içinde artan numaralar için bu seçeneği seçin.
- **Alan ayırıcı**  Dosya adı ve artan numara arasında istediğiniz ayırıcı türünü seçin.
- **Özel alan ayırıcı** Dosya adı ve artan numara arasında istediğiniz ayırıcı türünü girin. Alan ayırıcıda "Özel" seçili olduğunda bu seçenek etkindir.

## <span id="page-17-0"></span>TARAMA YAPILANDIRMALARI

Tarama yapılandırmaları; tarama çözünürlüğünü, parlaklık, mod (renkli, siyah beyaz veya gri tonlamalı) ve bir dizi diğer ayarı seçtiğiniz yerdir.

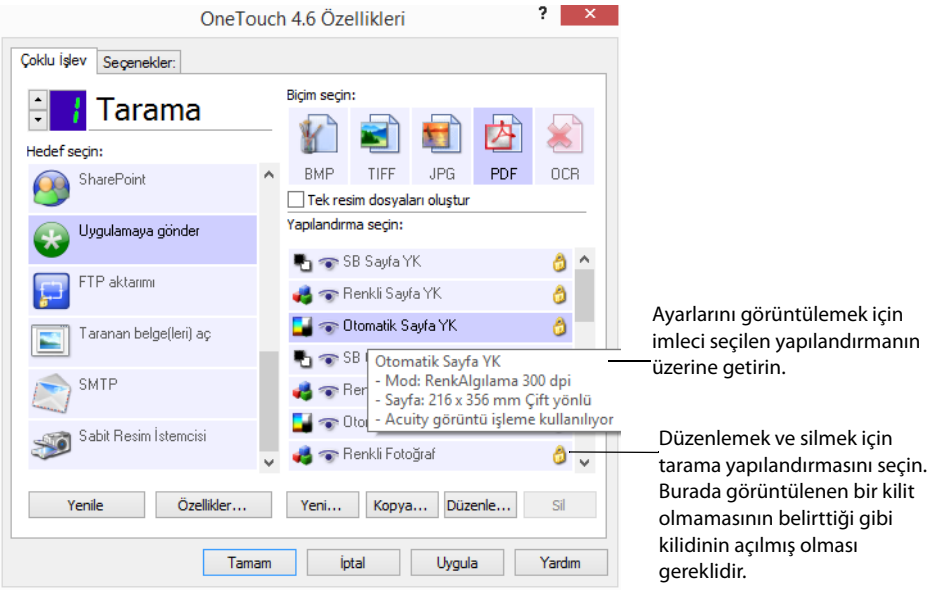

**Not:** Tarama gerçekleştirmeden önce seçenekleri elle ayarlamak istiyorsanız **Taramadan Önce Yapılandır**'ı kullanın. Bkz. [Taramadan Önce Yapılandır sayfa 32.](#page-35-0)

#### **Varsayılan yapılandırmalar:**

Varsayılan tarama yapılandırmaları tarayıcınız için özel olarak oluşturulmuştur. Bu yapılandırmalar, otomatik kesme ve döndürme gibi Visioneer Acuity görüntü işlem özelliklerini kullanır. Visioneer Acuity, tarayıcı sürücüsü kurulum diskinden kurulduğunda otomatik olarak kurulur. Tarayıcı sürücüsünü web sitesinden indirdiyseniz, Visioneer Acuity'yi de indirip kurduğunuzdan emin olun.

#### **Tarama yapılandırmaları listesini yeniden düzenle:**

- Fare düğmesini taşımak istediğiniz yapılandırmanın üstünde sol tıklayıp tutun. O yapılandırmanın pozisyonunu listede taşımak için fare imlecini yukarı veya aşağı sürükleyin.
- Yapılandırmalardan birine sağ tıklayın ve menü seçeneklerinden yapılandırmayı 1 kademe yukarı veya aşağı ya da listenin tepesine veya en altına taşımayı seçin.
- Yapılandırmalardan herhangi birine sağ tıklayın, fare imlecini **Sırala** menü seçeneğinin üstüne getirin ve daha sonra listedeki otomatik sıralama seçeneklerinden biri seçin.

Değişiklikler, OneTouch Özellikleri penceresinde **Tamam**'a tıkladığınızda kaydedilir.

#### **Yeni bir yapılandırma oluştur:**

- OneTouch varsayılan yapılandırma ayarları ile başlayan yeni bir yapılandırma oluşturmak için **Yeni** düğmesine tıklayın.
- Listeden bir yapılandırma seçin ve daha sonra seçili yapılandırmanın ayarları ile başlayan yeni bir yapılandırma oluşturmak için **Kopyala** düğmesine tıklayın.

#### **Bir yapılandırmayı düzenle veya sil:**

- Düzenlemek veya silmek istediğiniz tarama yapılandırmasını seçin.
	- Yapılandırmayı silmek için **Sil** düğmesine tıklayın.
	- Yapılandırmayı düzenlemek için **Düzenle** düğmesine tıklayın.

Ayarları düzenleyin ve **Tamam**'a tıklayın.

Tarama Yapılandırma Özellikleri penceresinde; **Tarama Ayarları**, **Sayfa Ayarları**, **Gelişmiş Ayarlar** ve **Redaksiyon Ayarları** sekmeleri her zaman mevcuttur. Visioneer Acuity modülü kurulu olduğunda, **Keskinlik Ayarları** sekmesi de tüm hedefler için kullanılabilir olacaktır.

Seçilen hedefe bağlı olarak, ek ayar sekmeleri de mevcut olabilir. Bu ek ayar sekmelerinden birini görürseniz, lütfen bu hedefe özel seçeneklerin yapılandırılması ile ilgili talimatlar için, aşağıda da listelendiği gibi, uygun bölüme bakınız.

- Depoya Aktar hedefine gönderilen taramalar için, depolama klasörünü seçmek amacıyla **Depolama Seçenekleri** sekmesini, [Sayfa 42](#page-45-2) bölümünde tanımlandığı gibi kullanın.
- Faks ve Yazdırma hedeflerini yapılandırmak için, **Cihaz Ayarları** sekmesini, [Sayfa 49](#page-52-1) bölümünde tanımlandığı gibi kullanın.
- Bir SharePoint sitesi, kullanıcı kimlik bilgiler ve hedef klasörü belirlemek için, **SharePoint** sekmesini, [Sayfa 51](#page-54-1)  bölümünde tanımlandığı gibi kullanın.
- Bir FTP sitesi, kullanıcı kimlik bilgileri ve hedef klasörü belirlemek için, **FTP Aktarım** sekmesini, [Sayfa 54](#page-57-1)  bölümünde tanımlandığı gibi kullanın.
- Bir SMTP sunucusu, kullanıcı kimlik bilgileri ve hedef e-posta adresi belirlemek için, **SMTP Yapılandırma** sekmesini, [Sayfa 57](#page-60-1) bölümünde tanımlandığı gibi kullanın.

### <span id="page-18-0"></span>Tarama Ayarları Sekmesi

**Tarama Yapılandırma Özellikleri** iletişim kutusuna bir ad yazın.

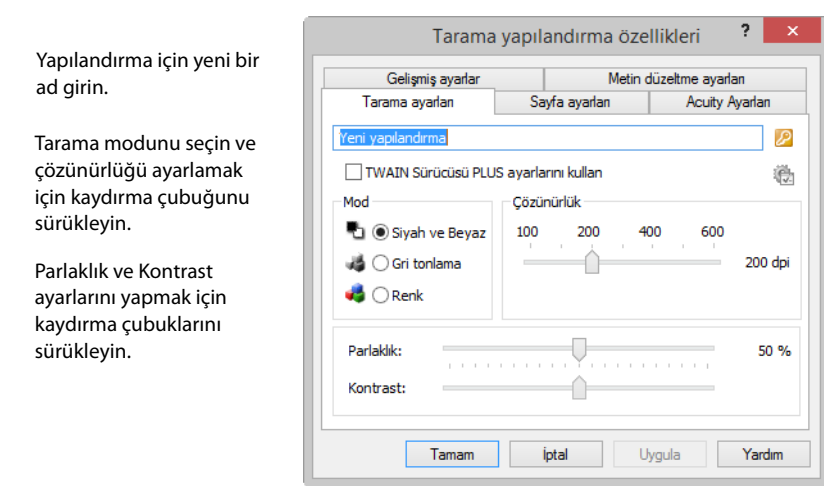

Yapılandırma kilitli ise, kilidi açmak için kilide tıklayın. Simge anahtara dönüşür.

₽

**Mod**—bir tarama modu seçin:

**Siyah Beyaz** siyah beyaz tarama yapmak için. Örneğin, mektup ve notlar genellikle siyah beyaz olarak taranır.

- **Gri Tonlamalı** çizim içeren dokümanlar ve siyah beyaz fotoğraflar gibi öğeleri taramak için.
- **Renkli** renkli fotoğrafları ve diğer renkli öğeleri taramak için. Renkli taramalar en büyük dosya boyutuna sahiptir.

**Not: TWAIN DriverPLUS ayarlarını kullan** seçeneği seçildiğinde veya Keskinlik Ayarları sekmesinde **Otomatik renk algılama** seçildiğinde, bunlar devre dışı kalacaktır.

**Çözünürlük**—çözünürlüğün inç başına nokta (dpi) değerini ayarlamak için kaydırma çubuğunu sola veya sağa sürükleyin. Dpi ayarı yükseldikçe taranan görüntü daha keskin ve net olur. Buna karşın, daha yüksek dpi ayarları tarama süresini uzatır ve taranan görüntüler için daha büyük dosyalar oluşturur.

**Parlaklık**—bazen bir görüntü parlaklık ve kontrast çok parlak veya çok karanlık ayarlanmış olarak taranır. Örneğin, açık renk kalemle yazılmış bir notun, okunabilirliği artırmak için daha koyu taranması gerekebilir. Parlaklığın artırılması veya azaltılması taranan görüntüyü daha parlak veya daha karanlık yapar.

**Kontrast**—görüntünün daha aydınlık ve daha karanlık kısımları arasındaki fark. Kontrastın artırılması daha aydınlık ve daha karanlık kısımlar arasındaki farkı vurgular; kontrastın azaltılması bu farktaki vurguyu azaltır.

**Anahtar** ve **Kilit** simgesi—yapılandırmayı kilitlemek istiyorsanız, anahtar simgesine tıklayarak, onu AnahtarKilit olarak değiştirin.

#### <span id="page-19-0"></span>**TWAIN Driver PLUS Ayarlarını Kullan**

Bu seçenek OneTouch için tarama ayarlarını yapılandırmak için TWAIN sürücü arayüzünü kullanır. TWAIN tarafından kontrol edilen ayarlar OneTouch "Tarama Yapılandırma Özellikleri" penceresinde devre dışı bırakılacaktır. Bu, **Tarama Ayarları**, **Sayfa Ayarları**, **Gelişmiş Ayarlar** ve **Keskinlik Ayarları** sekmelerini içerir. **Redaksiyon Ayarları** ve **Depolama Seçenekleri** gibi diğer tarama yapılandırma sekmeleri hala kullanılabilir olacak ve bu dokümanda tanımlandığı gibi yapılandırılabilecektir.

Bu seçenek, sadece bağlı tarayıcı bu özelliği destekliyorsa arayüzde mevcut olacaktır.

#### 1. **TWAIN Driver PLUS ayarlarını kullan**'ı seçin.

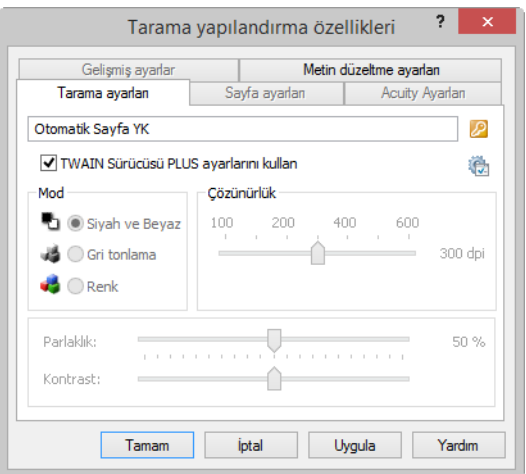

2. TWAIN arayüzünü açmak için ayarlar simgesine tıklayın.

3. TWAIN'de seçenekleri gerekli olduğu şekilde ayarlayın.

Tarama seçenekleri, TWAIN arayüzünde **Doküman Ayarları** ve **Görüntü Yükseltme** bölümlerindedir.

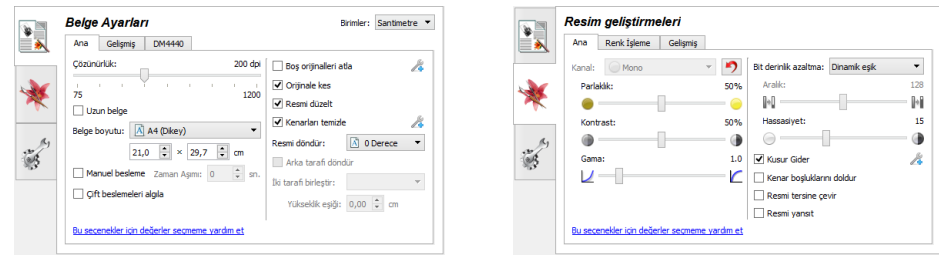

- 4. Değişiklikleri kaydedip TWAIN arayüzünü kapatmak için **Bitti** düğmesine tıklayın.
- 5. **Tamam**'a tıklayarak OneTouch tarama yapılandırmasını kaydedin ve kapatın.

Talimatlar için lütfen kurulum diskindeki TWAIN Tarama Kılavuzu'na bakın. Talimatları bir internet tarayıcısında açmak için, TWAIN arayüzündeki **Yardım** düğmesine de tıklayabilirsiniz.

### <span id="page-20-0"></span>Sayfa Ayarları Sekmesi

Sayfa Ayarları sekmesindeki seçenekler, seçilen renk moduna (Siyah Beyaz, Gri Tonlamalı veya Renkli) veya tarayıcı donanımının özelliği destekleyip desteklemediğine bağlı olarak kullanılabilir olacaktır.

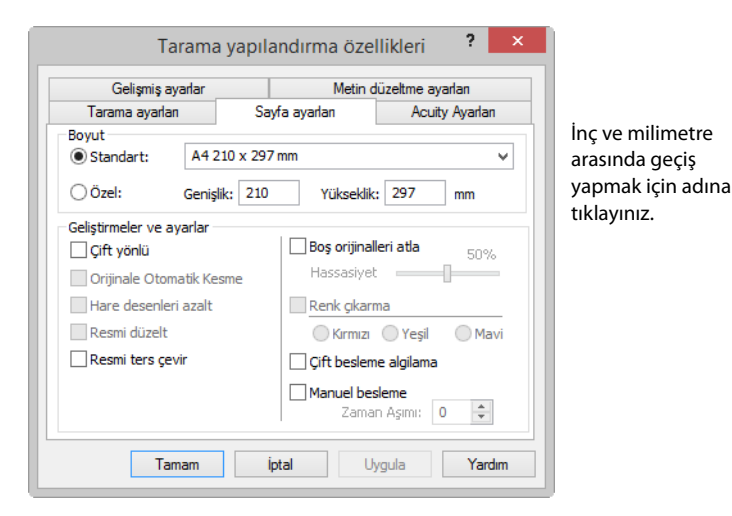

**Standart**—Menü okuna tıklayarak listeden bir sayfa boyutu seçin.

**Özel**—kutucuklara yatay ve dikey sayfa boyutlarını girin. Birimlerin adına, inç veya milimetre, tıklayarak aralarında geçiş yapabilirsiniz.

**İyileştirmeler ve Ayarlar**—özellik tanımında, seçeneğin kullanılabilir olması için bir yazılım veya donanım bağımlılığı olup olmadığı belirtilir.

**Çift Taraflı**—sayfanın her iki tarafını da tara. Bu seçenek, sadece tarayıcı bu özelliği destekliyorsa mevcuttur.

Tarayıcı üzerindeki Tek Taraflı ve Çift Taraflı düğmeleri OneTouch ayarlarından önceliklidir. Diğer bir deyişle, tarayıcıdaki LED numarası Çift Taraflı olarak taramaya yapılandırılmış ama Tek Taraflı düğmesine basarsanız, tarayıcı Tek Taraflı olarak tarama yapar gibi.

- **Orijinale AutoCrop (Otomatik Kesme)**—Tarayıcının taranmakta olan öğenin boyutunu otomatik olarak belirlemesine izin vermek için bu seçeneği seçin. Bu seçenek, sadece tarayıcı bu özelliği destekliyorsa mevcuttur.
- **Moiré desenlerini azalt** Moiré desenleri; bazen fotoğrafların veya çizimlerin, özellikle gazete ve dergi çizimlerinin, taranmış görüntülerinde beliren dalgalı, düzgün olmayan çizgilerdir. **Moiré**'ın seçilmesi taranan görüntüdeki desenlerini sınırlandıracak veya yok edecektir. Bu seçenek, yalnızca düşük çözünürlüklerde Renkli veya Gri Tonlamalı tarama yaparken veya tarayıcı bu özelliği desteklediğinde kullanılabilirdir.
- **Görüntüyü düzelt**—bu seçeneği, tarayıcının sayfanın eğri olup olmadığını otomatik olarak belirlemesine ve daha sonra da görüntüsünü düzeltmesine izin vermek için seçin. Bu seçenek, sadece tarayıcı bu özelliği destekliyorsa mevcuttur.

Otomatik Doküman Besleyicisini kullanarak tarama gerçekleştiriyorsanız ve sayfa çok büyük bir açıda besleniyorsa görüntü doğru şekilde düzeltilemeyebilir. Bu durumda, sayfayı düzgünce beslemek için sayfa kılavuzlarını kullanarak tekrar tarayın.

- **Kenar temizleme**—yazılımın, taranan görüntünün kenarlarında olabilecek ince çizgileri kaldırmasına izin vermek için bu seçeneği seçin. Bu çizgiler, taranan öğenin boyutlarının Boyut alanlarında belirtilen boyutlar ile aynı olmaması durumunda belirebilir. Bu seçenek, sadece tarayıcı bu özelliği destekliyorsa mevcuttur.
- **Autorotate (Otomatik Döndürme) 90**—bu seçeneği, taranana görüntüyü tarama bittikten sonra 90 derece döndürmek için seçin. Bu özelliği genellikle, taradığınız sayfalar finansal çalışma sayfaları gibi sayfanın enine basılmış sayfalar ise, kullanmak isteyebilirsiniz. Bu seçenek, sadece tarayıcı bu özelliği destekliyorsa mevcuttur.
- **Görüntüyü ters çevir**—taranan görüntüdeki her pikselin rengini ters çevirir.
	- Siyah beyaz olarak tarama gerçekleştirirken her bir piksel siyahtan beyaza ve beyazdan siyaha çevrilir.

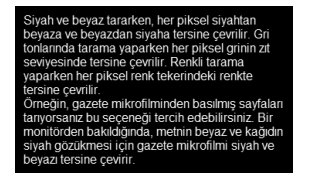

Siyah ve beyaz tararken, her piksel siyahtan<br>beyaza ve beyazdan siyaha tersine çevrilir. Gri<br>tonlanında tarama yaparken her piksel grinin zit<br>seviyesinde tersine çevrilir. Renkli tarama<br>yaparken her piksel renk tekerindeki tersine cevrili tersine çevrilir.<br>Örneğin, gazete mikrofilminden basılmış<br>sayfaları tariyorsanız bu seçeneği tercih<br>edebilirsiniz. Bir monitörden bakıldığında, metnin beyaz ve kağıdın siyah gözükmesi için gamikrofilmi siyah ve beyazı tersine çevirir.

Gri tonlamalı tarama gerçekleştirirken her piksel grinin ters seviyesine çevrilir.

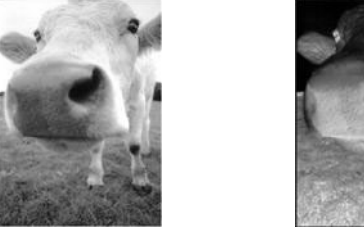

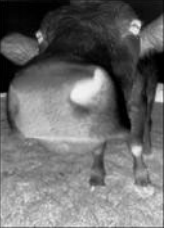

Renkli tarama gerçekleştirirken her piksel renk tekerindeki ters renge çevrilir.

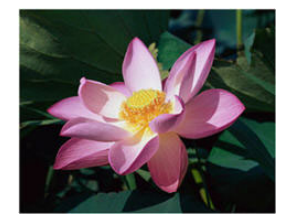

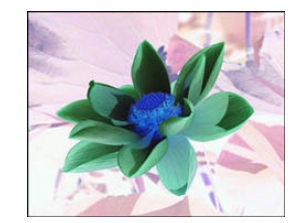

 **Boş orijinalleri geç**—tarayıcının boş bir sayfanın tarayıcıya beslenip beslenmediğini algılaması ve bunu son dosyadan kaldırması için bu seçeneği seçin. Bu seçenek, sadece tarayıcı bu özelliği destekliyorsa mevcuttur.

**Hassaslık**—boş görüntü algılama hassaslığını ayarlayın.

Seçenekler sekmesi özelliği olan **İş ayırıcısını birden fazla sayfa yığınında kullan** etkinleştirildiğinde ve kullanılan seçenek **Boş bir sayfa algılandığında**, Boş Orijinalleri Geç için olan hassaslık seviyesinin her iki özellik de etkinleştirildiğinde kullanılacak olan seviye olduğunu unutmayın.

**İş ayırıcısını birden fazla sayfa yığınında kullan** etkinleştirildiğinde ve kullanılan seçenek **Görüntü sayısına ulaştığında olduğunda**, boş orijinallerin görüntüler sayılmadan önce sayım dışı bırakıldığını unutmayın. Örneğin, Çift Taraflı modda 3 sayfa tararsanız, sayfanın her bir tarafı bir görüntü olarak sayılır ve toplam görüntü sayısı 6'dır. Boş Orijinalleri Geç etkinleştirildiğinde ve yığındaki 3 sayfadan 2'sinin tek tarafı boş olduğunda, sayılan toplam görüntü sayısı 6 değil 4'dür.

 **Renk düşmesi**—renk düşmesi, tarayıcınızın taranan bir görüntüden otomatik olarak bir rengi çıkartma becerisidir. Örneğin, kırmızı filigranlı bir mektup taradığınızda, kırmızıyı filtreleyerek taranan mektubun kırmızı filigran yerine yalnızca metni göstermesini sağlayabilirsiniz. Renk düşmesi Siyah Beyaz veya Gri Tonlamalı tarama modları için geçerlidir. Bu seçenek, sadece tarayıcı bu özelliği destekliyorsa kullanılabilirdir.

Siyah metnin üzerine kırmızı filigranlı orijinal. Kırmızının filtrelendiği taranan öğe.

Renk düsmesi, tarayıcınızın taranan bir görüntüden otomatik olarak bir rengi çıkartma becerisidir.<br>Örneğin, kırmızı filigranlı bir mektup taradığınızda,<br>kırmızıyı filtreleyerek tarapan mektubun kırmızı filigran yerine yalnızca metni göstermesini sağlayabilirsiniz Renk düşmesi Siyab Beyaz veya Gri Tonlamalı tarama modları için geçerlidir. Bu seçenek, sadece tarayıcı bu özelliği destekliyorsa kullanılabilirdir.

Renk düsmesi, tarayıcınızın taranan bir görüntüden otomatik olarak bir rengi çıkartma becerisidir. Örneğin, kırmızı filigranlı bir mektup taradığınızda, kırmızıyı filtreleyerek taranan mektubun kırmızı filigran yerine yalnızca metni göstermesini sağlayabilirsiniz. Renk düşmesi Siyah Beyaz veya Gri Tonlamalı tarama modlari icin gecerlidir. Bu secenek, sadece taravıcı bu özelliği destekliyorsa kullanılabilirdir.

- **Çift Besleme Algılama**—bu seçeneği seçmek tarayıcıya tek seferde birden fazla sayfa besleme gerçekleştirildiğini algılayan tarayıcı donanım özelliğini açar. Bu seçenek, sadece tarayıcı bu özelliği destekliyorsa mevcuttur.
- **Elle Besleme Modu**—son sayfanın taranmasından ve tarayıcının tarama işini durdurmasından sonra bir erteleme etkinleştirmek için bu seçeneği seçin. Bu seçenek, sadece tarayıcı bu özelliği destekliyorsa mevcuttur.

**Not:** Bu özellik ancak tarayıcı tarafından destekeniyorsa kullanılabilir. Daha fazla bilgi için tarayıcı ile birlikte verilen belgelere bakın.

Elle besleme modu ile taramak için:

- a. **Elle besleme modu**'nu seçin.
- b. I **Zaman aşımı** alanına, taranan son sayfadan ve tarayıcının taramayı durdurmasından sonra tarayıcının beklemesini istediğiniz zamanı girin.
- c. Tarayıcıya bir belge yerleştirin.
- d. **Tara**'ya tıklayın.
- e. Ekran üstü tarama ilerleme iletişimi, tarayıcıya sıradaki dokümanı yerleştirmek için ne kadar zamanınız olduğunu belirten bir geri sayım görüntüleyecektir.
- f. Dokümanınızdaki tüm sayfaların taranması bittiğinde, **Bitti**'ye tıklayarak zamanlayıcıyı durdurabilir veya zamanlayıcı süresinin bitmesine izin verebilirsiniz. Alternatif olarak, tarayıcı üzerindeki **Simplex**, **Duplex** ya da **Scan** düğmeleri de zamanlayıcıyı ve tarama işini iptal edecektir.

Bir düz yataklı ya da kombo tarayıcıdan manuel besleme modu ile taramak için:

- a. Bir **Manuel Besleme** taraması başlatın.
	- O Kombo tarayıcılar için, eğer ADF'de hiç sayfa yoksa düz yataktan bir tarama gerçekleşir ve ardından da manuel besleme zamanlayıcısı belirir.
- b. Manuel besleme zamanlayıcısı görüntülenirken, **Simplex**, **Duplex** veya **Scan** düğmelerine (eğer varsa) kısa (2 saniyeden az) basmak, düz yataktan bir tarama başlatır. Uzun (2 saniyeden fazla) basmak ise zamanlayıcıyı ve tarama işini iptal eder.
	- Kombo yazıcılar için, eğer bir sayfa manuel besleme zamanlayıcısı gösterilirken ADF'ye yerleştirilirse, tarama ADF'den gerçekleştirilir.

**Not**: bazı tarayıcılar, desteklenen en fazla kağıt ağırlığından daha kalın olan öğelerin taranmasına izin vermek için silindirleri ayarlayan kağıt kalınlığı düğmesi veya elle besleme düğmesine sahiptir. Çok kalın öğeleri taramak için tarayıcı ayarlarsanız, bir defada sadece bir dokümanı taramak mümkün olacaktır. Elle besleme seçeneği tek seferde bir sayfa taramanıza izin verir ve taranan tüm sayfalar tarama bittiğinde tek bir tarama işi olur.

### <span id="page-23-0"></span>Keskinlik Ayarları Sekmesi

Tarayıcınız ile birlikte almış olduğunuz yazılım Visioneer® Acuity teknolojisini içerir. Bu uygulamanın, taranan dokümanların ve özellikle de genellikle daha düşük kalite görüntüler üreten dokümanların kalitesini iyileştirmek ve yükseltmek için bir dizi özelliği mevcuttur. Keskinlik seçenekleri ile tarama yapılandırmaları en iyi kalitede görüntü üretmek için OneTouch tarama ayarları ile beraber çalışırlar.

Tarayıcınız için Visioneer Acuity özelliği varsa, yükleme diskinden tarayıcı sürücüsünü yüklerken otomatik olarak yüklenecektir. Sürücüyü web sitemizden indirirseniz, yükleyicinin Visioneer Acuity içeren indirme sayfası gösterilecektir. Tarayıcınız için indirme sayfasında açıklama yoksa, Visioneer Acuity kullanılamaz.

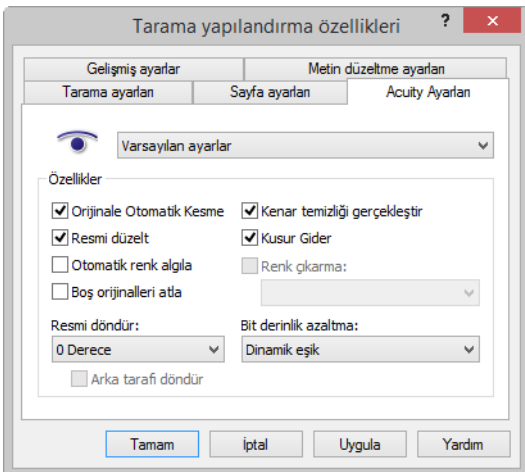

Yeni tarama yapılandırması ile kullanılacak Keskinlik ayarlarını seçmek için açılır oka tıklayın. Seçenekler:

- **Keskinlik görüntü işlemeyi kullanma**—tarama Keskinlik işlemeyi kullanmayacaktır.
- **Varsayılan ayarlar**—otomatik olarak tarayıcınızın herhangi bir tarama modu ile (Siyah Beyaz, Gri Tonlamalı veya Renkli) kullanabileceği seçenekleri seçer.

#### **Tarama için seçenekleri seçin**

- **Orijinale AutoCrop (Otomatik Kesme)**—yazılımın taranmakta olan öğenin boyutunu otomatik olarak belirlemesine izin vermek için bu seçeneği seçin.
- **Görüntüyü düzelt**—bu seçeneği, yazılımın sayfanın eğri olup olmadığını otomatik olarak belirlemesine ve daha sonra da görüntüsünü düzeltmesine izin vermek için seçin. Taranan sayfa çok büyük bir açıda ise, görüntü doğru şekilde düzeltilmeyebilir. Bu durumda, sayfayı tekrar tarayın.
- **Otomatik renk algılama**—bir dokümanın renk içerip içermediğini algılar ve uygun taranan görüntüyü üretir. Tarama ayarlarını sizin Renkliden Siyah Beyaza veya geri Renkliye değiştirmeniz yerine tarayıcı doğru ayarları otomatik olarak seçebilir.
- **Boş orijinalleri geç**—bir sayfanın boş olduğunu algılar ve görüntüsünü kaldırır.
- **Görüntüyü döndür**—tarama tamamlandıktan sonra en son görüntünün döndürülmesi için bu listeden bir seçenek seçin.
- **Arka yüzü çevir**—takvim stili sayfa yönüne sahip çift taraflı sayfalar tarıyorsanız bu seçeneği seçin. Bu seçenek arka taraf görüntüyü ön tarafa göre 180 derece döndürecektir. Çift taraflı modda bu seçenek seçili olduğunda tarama gerçekleştirirken, takvim sayfa taraflı sayfalar en son taramada alt üst olarak gözükecektir. Bu seçenek kitap sayfası sayfa yönü ile takvim sayfası sayfa yönü arasındaki farkı otomatik olarak belirlemez. Eğer kitap yönlendirme sayfalarını tararken bu seçenek seçiliyse, sayfanın arka tarafı görüntüsü son taramada baş aşağı görünecektir. Eğer her iki yönlendirme türünü içeren bir belge grubu tarıyorsanız, size Döndür görüntü listesinde Otomatik seçeneğini seçmenizi öneririz.
- **Kenar temizleme gerçekleştir**—taranan görüntünün kenarlarında olabilecek ince çizgileri yazılımın kaldırması için bu seçeneği seçin. Kenar Temizleme yalnızca AutoCrop (Otomatik Kesme) ve AutoDeskew (Otomatik Eğrilik Düzeltme) seçili ise ve böylece yazılım kenarların konumunu belirleyebiliyorsa kullanılabilir. Bu yüzden, Kenar Temizleme seçilince ayrıca AutoCrop (Otomatik Kesme) ve AutoDeskew (Otomatik Eğrilik Düzeltme) de seçilecektir. Bu seçenek yalnızca Siyah Beyaz tarama gerçekleştirirken kullanılabilirdir.
- **Kusur giderme**—Kusurlar, bir görüntü üzerindeki, tarayıcının dokümanın geçerli bir kısmı olarak yorumladığı noktalardır. Kusur giderme seçeneği bu noktaları belirler ve kaldırır. Bu seçenek yalnızca Siyah Beyaz tarama gerçekleştirirken kullanılabilirdir.
- **Renk düşmesi**—Renk düşmesi tarayıcınızın, taranan bir görüntüden otomatik olarak bir rengi çıkartma becerisidir. Örneğin, kırmızı filigranlı bir mektup taradığınızda, kırmızıyı filtreleyerek taranan mektubun kırmızı filigran yerine yalnızca metni göstermesini sağlayabilirsiniz. Renk düşmesi Siyah Beyaz veya Gri Tonlamalı tarama modları için geçerlidir.
- **Bit derinlik indirgeme**—Açılır menüye tıklayın ve listeden bir seçenek seçin. Bit derinlik indirgeme yalnızca siyah beyaz tarama gerçekleştirirken kullanılabilirdir.
	- **Hata dağılımı, Bayer** ve **Yarım ton** desenleri, ikili (siyah beyaz) modda tarama gerçekleştirirken bantlamayı hafifletmeye yardımcı olması için görüntüde kasıtlı gürültü (titreklik) uygulamasıdır. Örneğin, renkli bir fotoğrafı siyah ve beyaz olarak tararsanız resim dosyasında büyük siyah ve beyaz bloklar olacak ve görüntü zorlukla tanınabilir halde olacaktır. Görüntüyü titretmek tanınabilir bir siyah beyaz görüntü oluşturur.

 **Dinamik eşik** siyah beyaz tarama gerçekleştirirken en iyi kalitede görüntü üretmek için taranan sayfayı değerlendirmeye çalışır ve otomatik olarak parlaklık ve kontrast seviyelerini ayarlar.

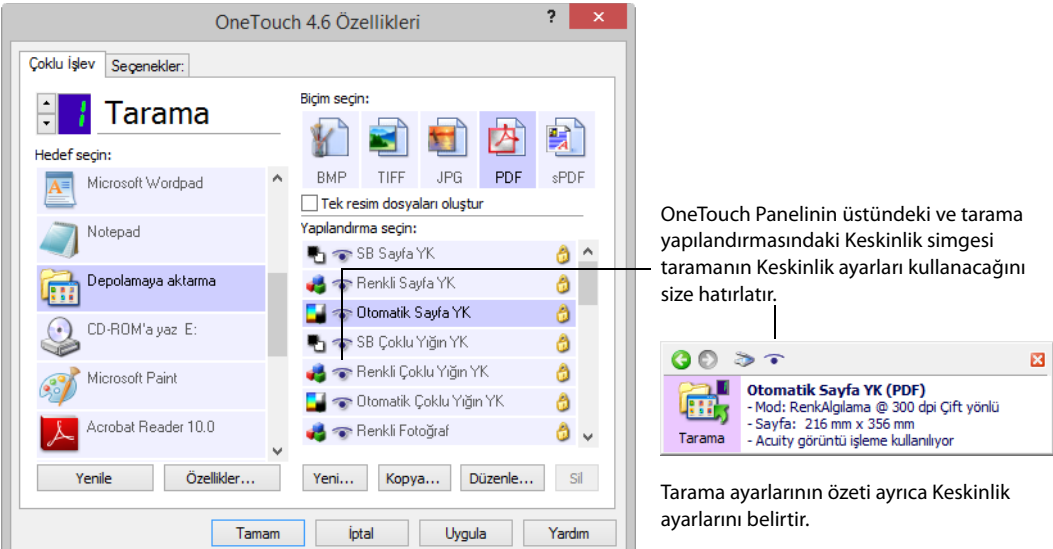

### <span id="page-25-0"></span>VRS Ayarları Sekmesi

Bu bölümdeki talimatlar, eğer satın almış olduğunuz tarayıcı Kofax Virtual ReScan (VRS™)'i kurulum diskine dahil etmişse uygulanabilirdir. Diğer tüm tarayıcılar için lütfen seçenekleri ayarlamak amacıyla [Gelişmiş Ayarlar Sekmesi](#page-27-0) bölümündeki talimatlara devam edin.

Visioneer Acuity yüklendiğinde, Tarama Yapılandırma özellikleri penceresinde "Keskinlik Ayarları" sekmesi "VRS Ayarları" sekmesinin yerini alacaktır. "VRS Ayarları" sekmesini göstermek için, Windows Denetim Masası'ndan "Visioneer Acuity Varlıkları" öğesini kaldırın, ardından tarayıcınızın gücünü açın.

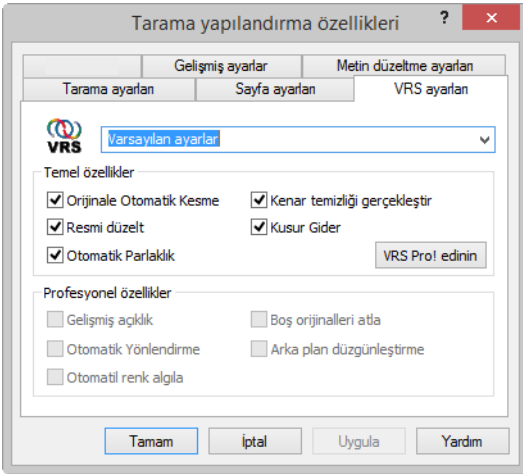

Yazılımı ilk kurduğunuzda, Temel Özellikler kullanılabilir olacak ve ayrıca **VRS Pro'yu Edin!** düğmesi de pencerede olacaktır. VRS'nin Profesyonel Özelliklerini kullanabilmek için VRS Profesyonel'i satın almak isterseniz, **VRS Pro'yu Edin!** düğmesine tıklayın.

Yeni tarama yapılandırması ile kullanılacak VRS ayarlarını seçmek için açılır oka tıklayın. Seçenekler:

- **VRS işlemeyi kullanma**—tarama VRS işlemeyi kullanmayacaktır.
- **Varsayılan ayarlar**—otomatik olarak tarayıcınızın herhangi bir tarama modu ile (Siyah Beyaz, Gri Tonlamalı veya Renkli) kullanabileceği seçenekleri seçer.

#### **Temel Özellikler şunlardır:**

- **AutoCrop (Otomatik Kesme)**—taranmakta olan öğenin boyutunu yazılımın otomatik olarak belirlemenize izin vermek için bu seçeneği seçin.
- **AutoDeskew (Otomatik Eğrilik Düzeltme)**—bir sayfanın eğri olup olmadığını yazılımın otomatik olarak belirlemesine ve görüntüsünü düzeltmesine izin vermek için bu seçeneği seçin. Taranan sayfa çok büyük bir açıda ise, görüntü doğru şekilde düzeltilmeyebilir. Bu durumda, sayfayı tekrar tarayın.
- **AutoBrightness (Otomatik Parlaklık)**—dokümanın arkaplanı, önplanı ve vurgulanmış alanları arasında en iyi dengeyi yakalamak için parlaklığı ayarlar. Bu seçenek Renkli tarama yaparken kullanılabilir değildir.
- **Kenar Temizleme**—bu seçeneği, yazılımın taranan görüntünün kenarlarında olabilecek ince çizgileri kaldırmasına izin vermek için seçin. Kenar Temizleme yalnızca AutoCrop (Otomatik Kesme) ve AutoDeskew (Otomatik Eğrilik Düzeltme) seçili ise ve böylece yazılım kenarların konumunu belirleyebiliyorsa kullanılabilir. Bu yüzden, Kenar Temizleme seçilince ayrıca AutoCrop (Otomatik Kesme) ve AutoDeskew (Otomatik Eğrilik Düzeltme) de seçilecektir. Bu seçenek yalnızca Siyah Beyaz tarama gerçekleştirirken kullanılabilirdir.
- **Kusur giderme**—kusurlar, bir görüntü üzerindeki, tarayıcının dokümanın geçerli bir kısmı olarak yorumladığı noktalardır. Kusur giderme seçeneği bu noktaları belirler ve kaldırır. Bu seçenek yalnızca Siyah Beyaz tarama gerçekleştirirken kullanılabilirdir.

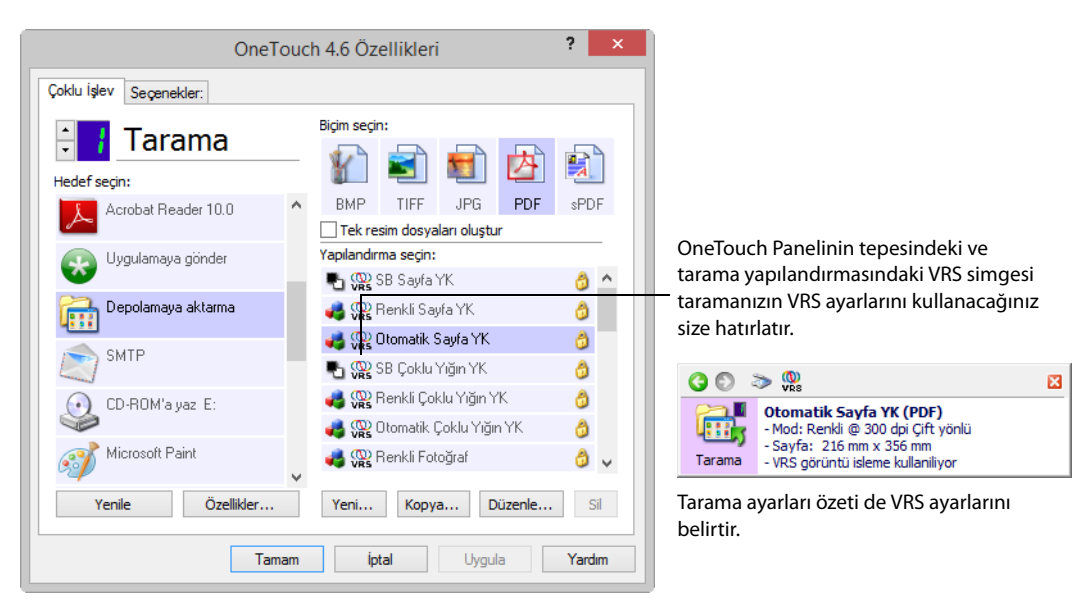

#### **Teknik Not**

OneTouch'da aşağıdaki özellikler, karşılık gelen VRS özelliği etkinleştirildiğinde devre dışı bırakılır.

- **Tarama Ayarları** sekmesi—Parlaklık ve Kontrast, VRS Ayarları sekmesinde AutoBrightness (Otomatik Parlaklık) seçildiğinde devre dışı kalır.
- **Sayfa Ayarları** sekmesi—VRS Ayarları sekmesinde AutoCrop (Otomatik Kesme), AutoDeskew (Otomatik Eğrilik Düzeltme) veya Kenar temizleme seçildiğinde; Görüntüyü düzelt, orijinale AutoCrop (Otomatik Kesme) ve Kenar temizleme devre dışı kalır.

#### **Profesyonel Özellikler**

Tarayıcınızın VRS yazılımını VRS Profesyonel sürüme yükseltirseniz pencerenin altında gösterilen Profesyonel Özellikler etkinleşir.

- **Gelişmiş Netlik**—grafik kağıtları, planlar ve güvenlik kağıtları gibi karmaşık veya dokulu arkaplana sahip dokümanlar için bile net, okunaklı görüntüler üretir. Gelişmiş Netlik seçeneği önplandaki metin ve çizimleri belirler ve arkaplanın onları kapatmasını engelleyen bir tarama görüntüsü üretir. Bu seçenek yalnızca Siyah Beyaz tarama gerçekleştirirken kullanılabilirdir.
- **AutoOrientation (Otomatik Yön Ayarlama)**—sayfa üzerindeki metni tanır ve resmi 90, 180 ya da 270 derece döndürerek metnin doğru tarafının yukarıda olmasını sağlar. AutoDeskew (Otomatik Eğrilik Düzeltme) seçeneği AutoOrientation (Otomatik Yön Ayarlama) seçeneği ile beraber seçilmiş olmalıdır.
- **Auto Color Detect (Rengi Otomatik Algılama)**—bir dokümanın renk içerip içermediğini belirleyerek uygun tarama görüntüsünü üretir. Tarama ayarlarını sizin Renkliden Siyah Beyaza veya geri Renkliye değiştirmeniz yerine tarayıcı doğru ayarları otomatik olarak seçebilir.
- **Boş Sayfa Silme**—bir sayfa boş olduğu zaman bunu tanır ve görüntüsünü kaldırır.
- **Arkaplan Yumuşatma**—sayfada arkaplan rengi olan bir doküman renkte küçük bozuklukları olan bir tarama görüntüsü üretir. Bu seçenek bir dokümanın arkaplan rengini tanır ve onun düzgün, tek renk olduğundan emin olur. Arkaplan Yumuşatma Siyah Beyaz tarama yapılandırmaları için kullanılabilir değildir.

### <span id="page-27-0"></span>Gelişmiş Ayarlar Sekmesi

Renkli veya Gri Tonlamalı tarama için renk düzeltme seçeneklerini ayarlamak için Gelişmiş Ayarlar sekmesini kullanın. Renk ayarlarını değiştirmek için kaydırma çubuklarını sola ve sağa sürükleyin. Kaydırma çubuklarını sürükledikçe, görüntü yeni ayarların etkilerini gösterecek şekilde değişecektir.

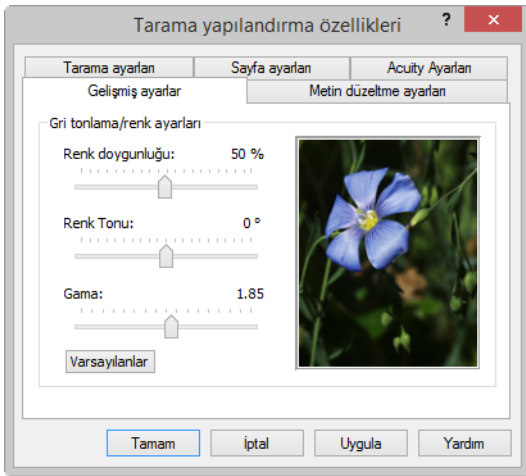

- **Renk doygunluğu**—Bir rengin sertliği veya saflığı. Bu seçenek sadece seçili tarama modu Renkli olduğunda kullanılabilirdir.
- **Renk tonu**—görüntüden yansıyan ve gözlerinizin gördüğü renk. Bu seçenek sadece seçili tarama modu Renkli olduğunda kullanılabilirdir.

 **Gamma**—Ton eğrisi ve görüntü yükseltme için başlangıç noktasıdır. Gamma değerini artırıp düşürdükçe; doygunluk, ton, parlaklık ve kontrastın görüntüyü etkiledikleri değerler de değişir. Varsayılan Gamma değerini korumanız veya diğer seçenekleri ayarlamadan önce bu ayarı ayarlamanız önerilir. Bu seçenek hem Renkli hem de Gri Tonlamalı tarama için kullanılabilirdir.

### <span id="page-28-0"></span>Redaksiyon Ayarları Sekmesi

Taranan görüntüdeki belirli bir alanı kaldırmak için Redaksiyon Ayarları sekmesindeki seçenekleri kullanın.

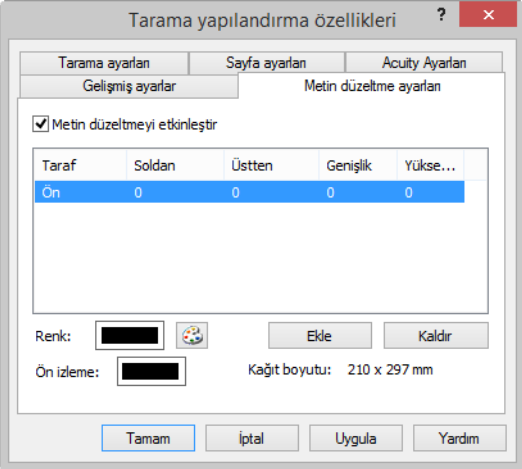

Lütfen, bu ayarın, değiştirmekten olduğunuz OneTouch Tarama Yapılandırmasındaki diğer seçeneklerle nasıl çalıştığı hakkında bilgi için bu bölümün sonundaki teknik nota bakın.

**Redaksiyonu etkinleştir**—tarama gerçekleştirirken redaksiyonu etkinleştirmek için bu seçeneği seçin. Taramakta olduğunuz her sayfada görünen bir logo veya görüntüyü kaldırmak istemeniz durumunda bu seçeneği kullanabilirsiniz. Taranan görüntüdeki redakte edilen alanın hangi renk ile doldurulacağını seçebilir, birden fazla alan belirleyebilirsiniz. Çift Taraflı modda tarama gerçekleştiriyorsanız, alanları sayfaların ön ve arka tarafları için ayrıca belirleyebilirsiniz.

Bu penceredeki alan listesine bir sıra öğesi eklemek için **Ekle**'ye tıklayın. Taranan görüntüde birden fazla alan redakte edebilirsiniz, listeye sıra öğeleri eklemeye devam etmek için **Ekle** düğmesine tekrar tıklayın. Listeden belirlenen redaksiyon alanını kaldırmak için listeden bir öğe seçin ve **Kaldır** düğmesine tıklayın.

**Taraf**—Taraf seçenek listesini göstermek için **Ön** kelimesine bir kez tıklayın. Tek taraflı (tek yüzlü) bir tarayıcı kullanıyorsanız yalnızca Ön seçeneği kullanılabilir olacaktır. Tarayıcınız çift taraflı (çift yüzlü) taramayı destekliyorsa, **Ön**, **Arka** ve **Her İkisi de** seçenekleri listede mevcut olacaktır.

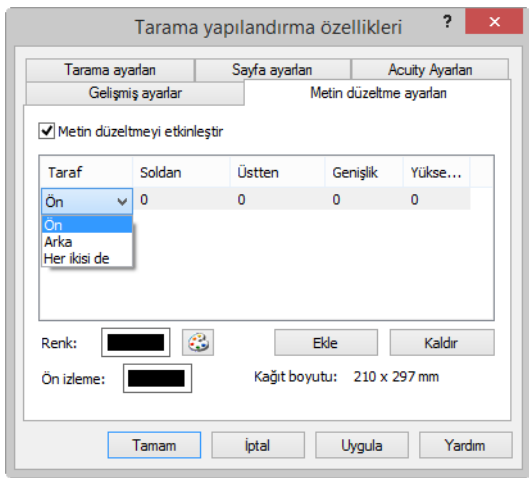

- **Ön**—bu, sayfanın Tek Taraflı yüzüdür. Çift Taraflı ile tarama gerçekleştirirken, Ön için belirlenmiş alan(lar) sayfanın yalnızca Tek Taraflı yüzü için geçerli olacaktır. Bu yüzden, 4 çift taraflı sayfa tararsanız, sonuçta ortaya çıkan görüntü dosyası ya da dosyaları 1, 3, 5 ve 7nci sayfalarda redakte edilmiş alanlara sahip olacaklardır.
- **Arka**—bu, sayfanın Çift Taraflı yüzüdür. Çift Taraflı tarama gerçekleştirirken, Arka için belirlenen alan(lar) sayfanın yalnızca Çift Taraflı yüzü için geçerli olacaktır. Bu yüzden, 4 çift taraflı sayfa tararsanız, sonuçta ortaya çıkan görüntü dosyası ya da dosyaları 2, 4, 6 ve 8nci sayfalarda redakte edilmiş alanlara sahip olacaklardır.
- **Her ikisi de**—bu seçeneği, şirket logosu gibi, sayfanın her iki tarafında da aynı yerde görünen bir alanı belirlemek istiyorsanız seçin. Böylece hem ön hem de arka için aynı alanı ayrı ayr belirlemek zorunda kalmazsınız.

Başlangıç pozisyonunu ve redaksiyon alanı boyutunu girebileceğiniz kontrol kutucuğunu etkinleştirmek için, her alanda 0,00 olan varsayılan değere bir kez tıklayın. Ölçü birimleri, Kağıt boyutu alanının yanındaki sağ aşağı köşede görüntülenir.

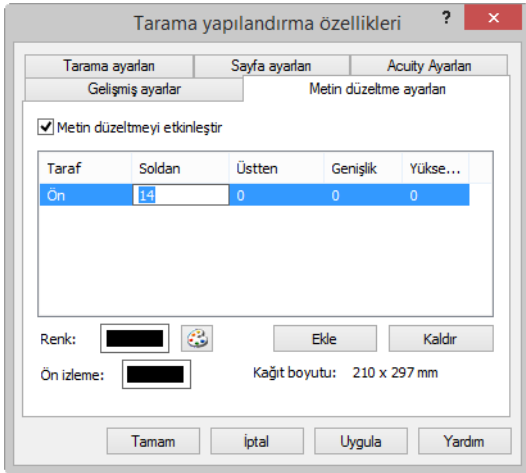

- **Soldan**—sayfanın sol tarafından ölçülen üst sol köşe başlangıç pozisyonunu girin.
- **Üstten**—sayfanın üst tarafından ölçülen üst sol köşe başlangıç pozisyonunu girin.
- **Genişlik**—kaldırılacak alanın genişliğini girin.

**Yükseklik**—kaldırılacak alanın yüksekliğini girin.

**Renk**—renk alanı redakte edilen alan(lar) için seçilen doldurma rengini gösterir. Yazılım belirlediğiniz alanı kaldırdığında, o alanı burada seçtiğiniz renk ile doldurur. Rengi değiştirmek için ressam paleti düğmesine tıklayarak Windows renk paletini açın. İstediğiniz rengi seçip **Tamam**'a tıklayın. Seçtiğiniz renk şimdi Redaksiyon Ayarları sekmesindeki **Renk** alanında görüntülenecektir.

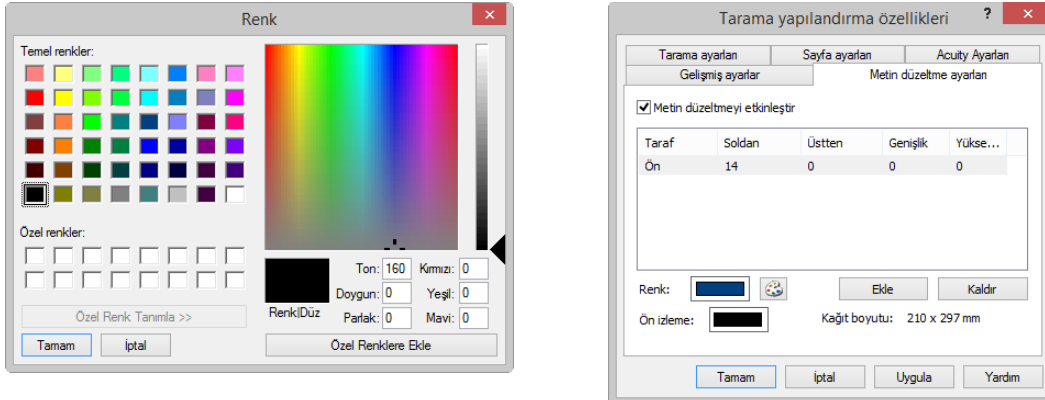

**Önizleme**—bu renk alanı, taranan son görüntüde redaksiyon alanını dolduracak gerçek rengi gösterir. Renkli tarama gerçekleştirirken Önizleme alanı Renk alanı ile aynı olacaktır. Gri Tonlamalı tarama gerçekleştirirken önizleme alanı seçmiş olduğunuz rengin gri halini gösterecektir ve bu renk taranan son görüntüde olacaktır. Siyah Beyaz tarama gerçekleştirirken önizleme alanı seçmiş olduğunuz rengin koyuluğuna bağlı olarak siyah veya beyaz görüntüleyecektir ve son görüntüde redakte edilen alan(lar) siyah veya beyaz olacaktır.

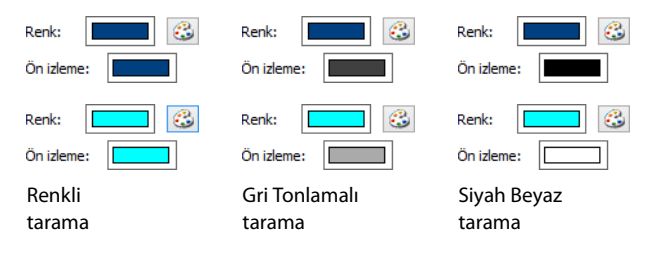

#### **Teknik Not**

Sayfa Ayarları sekmesindeki seçenekler redaksiyon seçeneklerini aşağıda tanımlandığı gibi etkileyecektir:

- Sayfa Ayarları sekmesinde, **inç** veya **mm** adlarına tıklayarak iki ölçü birimi arasında geçiş yapabilirsiniz. Redaksiyon Ayarları sekmesine tıkladığınızda, alt sağ köşe Kağıt boyutunu seçmiş olduğunuz ölçü biriminde görüntüler.
- Sayfa Ayarları sekmesinde seçilmiş olan sayfa boyutunun taramakta olduğunuz dokümanlar için doğru olduğundan emin olun; aksi takdirde redaksiyon doğru alanda gerçekleşmeyebilir.
- **Renk düşmesi** seçili ise, redaksiyon belirtilen renk görüntüden kaldırıldıktan sonra gerçekleşir.

Örneğin, renk düşmesi olarak Kırmızı'yı seçtiyseniz ama redaksiyon alanı olarak kırmızıyı daha sonra belirtmişseniz, son görüntüdeki redakte edilen alan Gri Tonlamalı tararken gri ile veya Siyah Beyaz tararken siyah veya beyaz ile doldurulur.

 **Autorotate (Otomatik Döndürme) 90** seçili ise, redaksiyon sayfa döndürüldükten sonra gerçekleşir. Redaksiyon için pozisyon ve alanı girerken, sayfa ölçülerini sayfanın enine göre olacak şekilde kullanın.

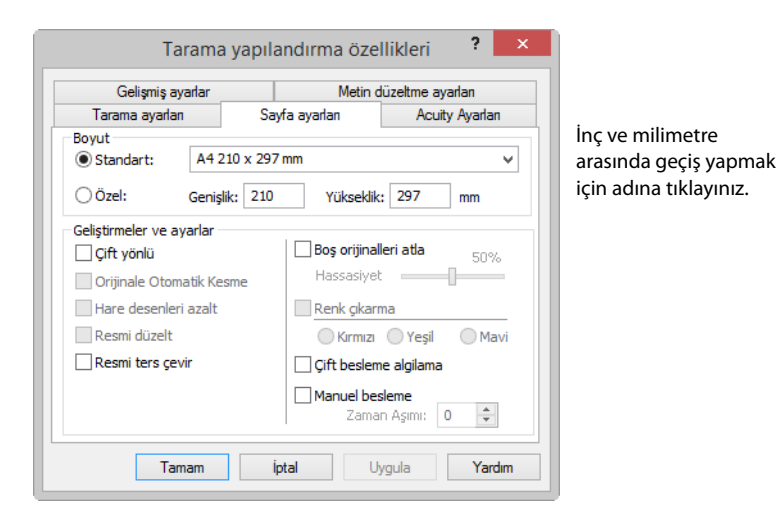

### <span id="page-31-0"></span>DOSYA BIÇIMLERI

**Biçim seç** panelindeki kullanılabilir dosya biçimleri tarama için seçilen hedefe bağlıdır. Çoğu biçim simgesinin, dosya biçimine özel seçeneklerin seçilmesi veya varsayılan olarak panelde gösterilmeyen ek biçimlerin seçilmesi için bir sağ tık menüsü bulunmaktadır.

**Biçim seç** panelindeki biçim adları taranan dosya için dosya tipi uzantılarını belirtir.

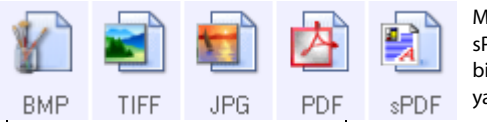

Metin Biçimleri; sPDF, mevcut metin biçimlerinden yalnızca bir tanesidir.

Görüntü Biçimleri. BMP, JPG ve PDF görüntü biçimlerinin sağ tık menü seçenekleri mevcuttur.

### <span id="page-31-1"></span>Tek Görüntü Dosyaları Oluştur

TIFF ve PDF biçimleri ile metin dosya biçimleri tek dosyada birden fazla sayfalı dokümanları destekler. TIFF veya PDF biçimi ya da metin biçimlerinden biri olarak tarama gerçekleştiriyorsanız ve taranan her görüntü için bir dosya oluşturulmasını istiyorsanız, **Tek görüntü dosyaları oluştur**'u seçin. BMP, PNG, GIF veya JPG gibi yalnızca tek sayfaları destekleyen bir biçim seçtiyseniz bu seçeneğin otomatik olarak seçildiğini veya devre dışı bırakıldığını unutmayın.

Biçim seçin:

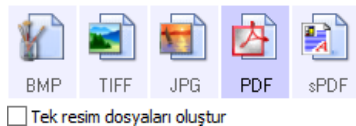

### <span id="page-32-0"></span>Görüntü Biçimleri

Görüntü olarak kaydetmek istediğiniz fotoğraf, çizim ve diğer dokümanlar için bir görüntü dosya biçimi seçin. GIF ve PNG görüntü biçimlerine erişim sağlamak için BMP simgesine sağ tıklayın. Bu biçimlerden birini seçtiğinizde biçim paneli BMP simgesini seçilen görüntü biçimi simgesine değiştirecektir.

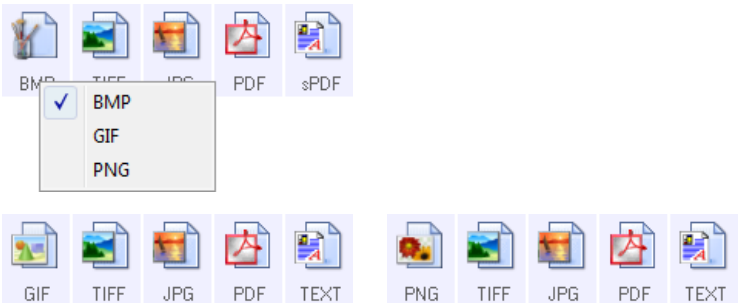

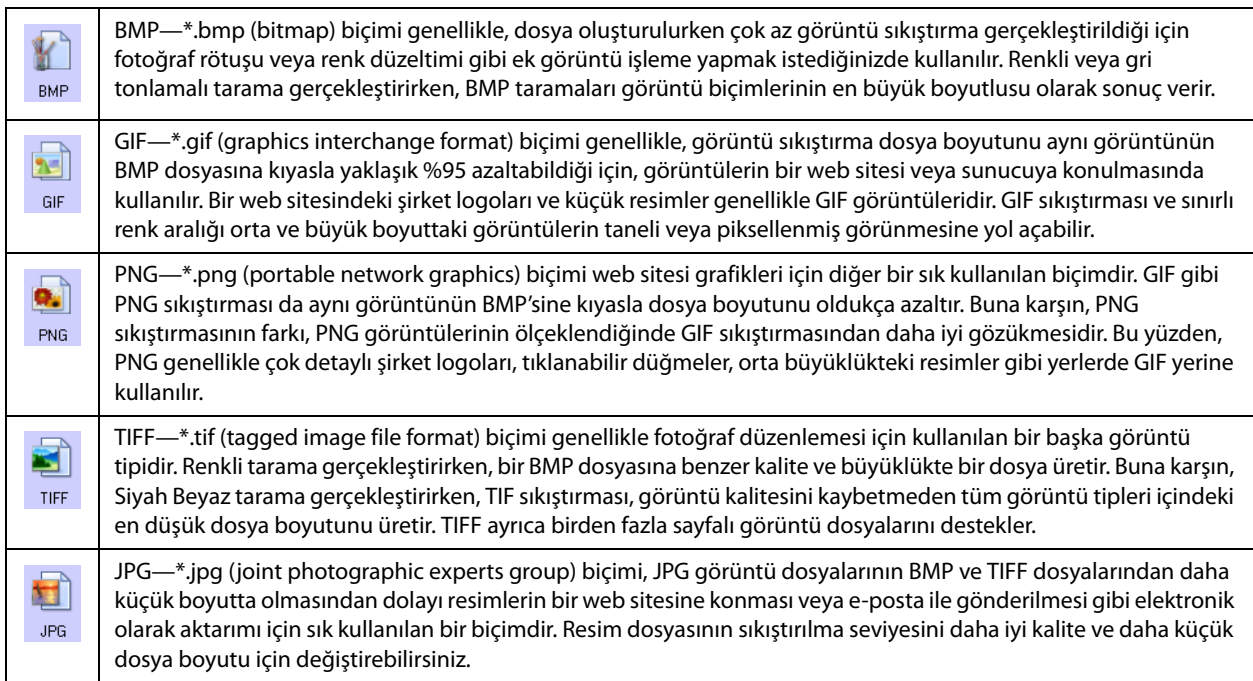

#### **Bir JPEG dosya boyutu seçmek için:**

- 1. Sayfa biçimi olarak **JPG** seçin.
- 2. **JPG** simgesine sağ tıklayın.

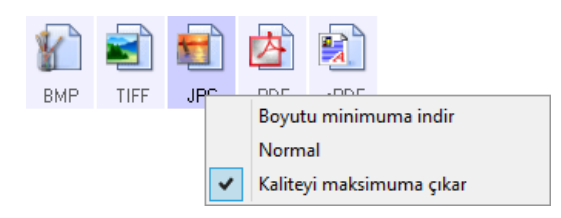

3. Taranmış görüntüleriniz için dosya boyutu/görüntü kalitesi seçeneğini seçin.

**Boyutu En Aza İndir**—en küçük dosya boyutu en düşük görüntü kalitesi.

**Normal**—orta büyüklükte dosya boyutu, görüntü kalitesinde biraz kayıp.

**Kaliteyi En Yükseğe Çıkart**—en büyük dosya boyutu, görüntü kalitesinde en az kayıp.

Seçiminiz yalnızca şu anda OneTouch Özellikleri penceresinde seçili olan düğme ile ilgilidir. Dosya biçimi olarak JPG seçili diğer düğmeler etkilenmez. Böylelikle JPG dosya boyutu/görüntü kalitesini her düğme için bağımsız olarak ayarlayabilirsiniz.

4. OneTouch Özellikleri penceresinde **Tamam**'a veya **Uygula**'ya tıklayın.

Görüntü kalitesini değiştirmek veya taranan PDF dosyasını PDF-A uyumlu hale getirme seçeneğini seçmek için PDF biçim simgesine sağ tıklayın.

PDF—\*.pdf (portable document format) görüntü biçimi genellikle metin sayfalarının görüntülerini oluşturmak 内 için kullanılır. PDF dosyalarının görüntü sıkıştırması renkli ve birden fazla sayfa tararken göreceli olarak daha PDF küçük dosya boyutları oluşturur. TIFF görüntü biçimi de birden fazla sayfalı dosyaları desteklerken, renkli tarama gerçekleştirirken, TIFF dosyaları genellikle elektronik olarak aktarılmaları için çok büyüktür. PDF dosya biçimi genellikle web sitelerine birden fazla sayfa konulması, e-posta ile gönderilmesi ve kalıcı depolama için kullanılır. JPG dosya biçiminde de olduğu gibi dosya boyutunu azaltmak veya görüntü kalitesini iyileştirmek için PDF kalitesini değiştirebilirsiniz. Adobe® Reader® veya diğer PDF görüntüleyici yazılımın PDF dosyalarını görüntüleyebilmeniz için bilgisayarınızda kurulu olması gerekir.

PDF olarak tararken PDF-A'nın kullanılması demek dosyaların elektronik dokümanların kalıcı arşivlenmesi standardı ISO-19005-1 ile uyumlu olması anlamına gelir. Bu standart hakkında daha fazla bilgi şuradan edinilebilir: www.pdfa.org.

#### **Bir PDF dosya boyutu seçmek için:**

- 1. Sayfa biçimi olarak **PDF**'i seçin.
- 2. **PDF** simgesine sağ tıklayın.

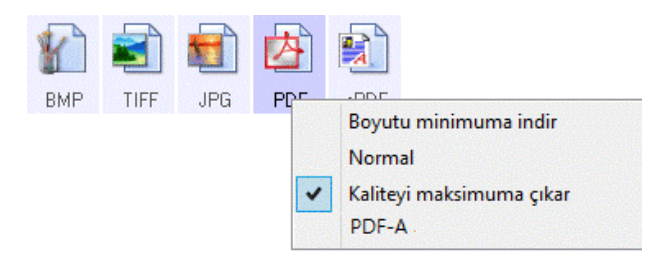

3. Taranmış görüntüleriniz için dosya boyutu/görüntü kalitesi seçeneğini seçin.

**Boyutu En Aza İndir**—en küçük dosya boyutu en düşük görüntü kalitesi.

**Normal**—orta büyüklükte dosya boyutu, görüntü kalitesinde biraz kayıp.

**Kaliteyi En Yükseğe Çıkart**—en büyük dosya boyutu, görüntü kalitesinde en az kayıp.

**PDF-A**— PDF olarak tararken PDF-A'nın kullanılması demek dosyaların elektronik dokümanların kalıcı arşivlenmesi standardı ISO-19005-1 ile uyumlu olması anlamına gelir.

Seçiminiz yalnızca şu anda OneTouch Özellikleri penceresinde seçili olan düğme ile ilgilidir. Dosya biçimi olarak PDF seçili olan diğer düğmeler etkilenmez. Böylelikle PDF dosya boyutu/görüntü kalitesini her düğme için bağımsız olarak ayarlayabilirsiniz.

4. OneTouch Özellikleri penceresinde **Tamam**'a veya **Uygula**'ya tıklayın.

### <span id="page-34-0"></span>Metin Biçimleri

Metin biçimi seçeneğinin seçilmesi ayrıca tarama için otomatik bir adım olarak OCR işlemeyi seçer. Bu yüzden, metin biçimi seçili iken bir doküman taradığınızda, dokümanın metin kısımları otomatik olarak düzenlenebilir metne dönüştürülür. Seçmiş olduğunuz Hedef Uygulamasına bağlı olarak, metin biçim simgesinin çok sayıda biçimleri vardır.

Metin dosya biçimlerinin OneTouch'da kullanılabilir olması için OneTouch OCR Modülünün kurulu olması gerekmektedir. OneTouch OCR Modülü, OneTouch'ı kurulum diskinden kurduğunuzda otomatik olarak kurulur.

Optik Karakter Tanıma için maksimum sayfa uzunluğu 32512 satırdır. Bir resmi dönüştürmede hata oluşması durumunda, çözünürlük veya sayfa boyutu azaltılmalıdır.

#### **Metin biçimi için bir dosya tipi seçmek amacıyla:**

- 1. Hedef Uygulamasını seçin.
- 2. Metin biçimi simgesine sağ tıklayın.

Menü seçenekleri, seçtiğiniz Hedef Uygulaması tipine bağlıdır.

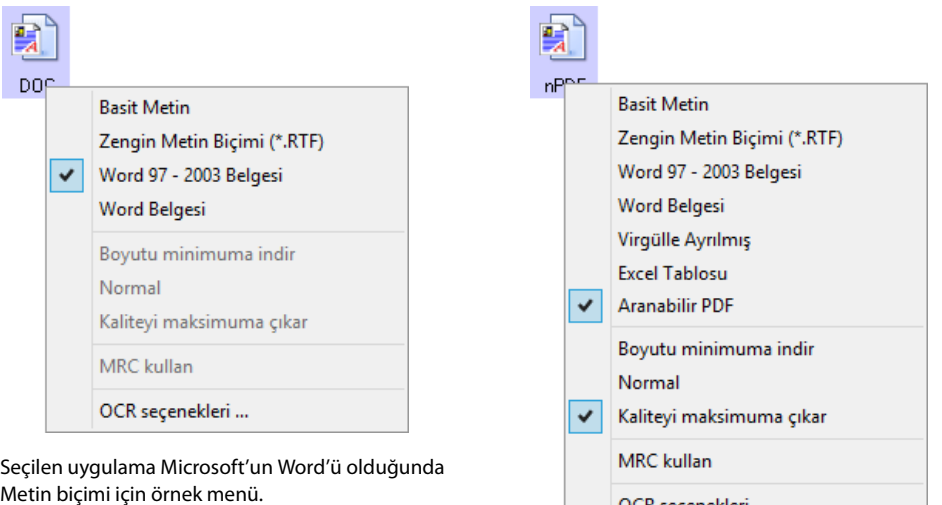

OCR seçenekleri ...

Seçilen uygulama Depoya Aktar olduğunda Metin biçimi için örnek menü.

3. Metin biçimi için istediğiniz dosya tipini seçin.

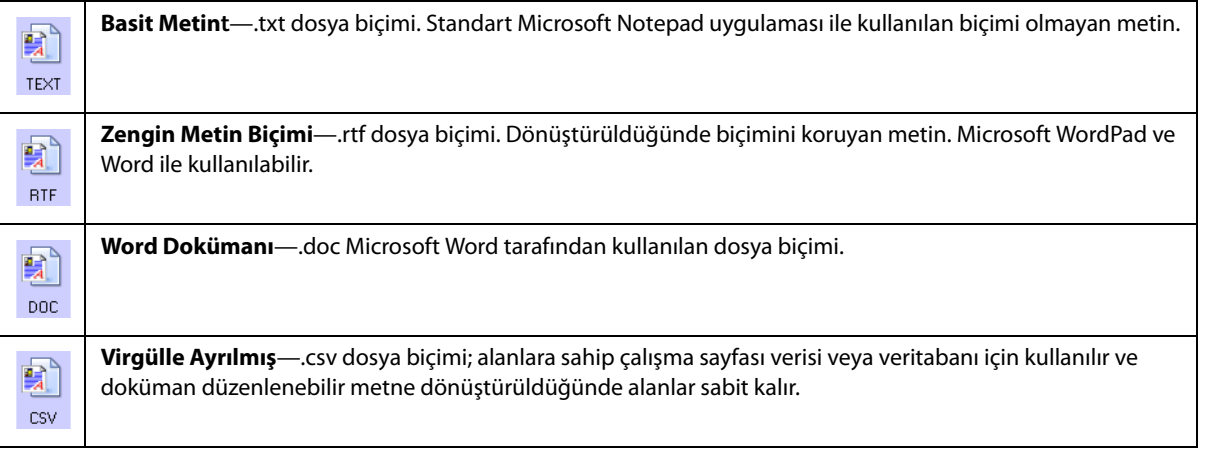

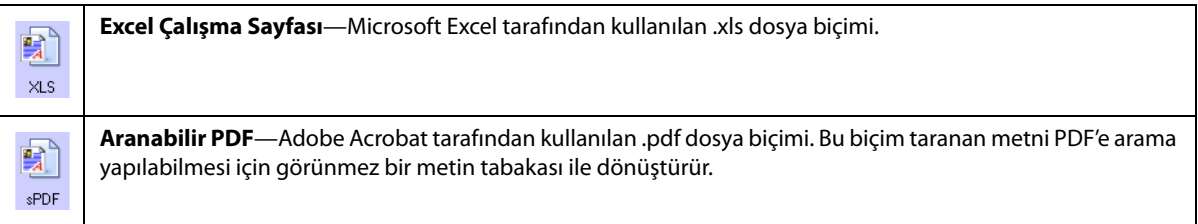

#### **sPDF ve nPDF biçimleri**

sPDF ve nPDF metin biçimleri için ek seçenekler menüde mevcuttur. Üç adet görüntü kalitesi ayarı şunlardır:

- **Boyutu En Aza İndir**—en düşük dosya boyutu, en düşük görüntü kalitesi.
- **Normal**—orta büyüklükte dosya boyutu, görüntü kalitesinde biraz kayıp.
- **Kaliteyi En Yükseğe Çıkart**—en büyük dosya boyutu, görüntü kalitesinde kayıp yok.

**Not:** nPDf ve sPDf ile taranan dokümanlar otomatik olarak OCR işleme içerir. İşleme, dokümandaki metin karakterlerinin büyük miktarını tanımazsa görüntü kalitesi ayarını değiştirin ve dokümanı yeniden tarayın. Örneğin, **Boyutu en Aza İndir**'den **Normal**'e değiştirerek metin tanımanın iyileşip iyileşmediğine bakın.

 **MRC Kullan**—MRC, Karışık Taranan Çizgi Sayısı İçeriği (Mixed Raster Content) anlamına gelir. MRC, taranan dokümanların görüntü kalitesini optimize etmek için kullanılan gelişmiş bir tekniktir. MRC olmadan, doküman hem metin hem de grafik içerse bile, taranan görüntü, görüntüyü bilgisayar ekranında yakalayıp görüntülemek için tek işlem kullanılarak üretilir. MRC ile, görüntü; metin, grafik ve doküman sayfasındaki diğer unsurlar için ayrı işlemler kullanılarak üretilir. Sonuç, daha temiz grafikler ve daha keskin metin karakterleridir. MRC Kullan seçili iken gerçekleştirilen taramaların işlemlerinin tamamlanmaları daha uzun sürebilir. Okunması daha zor metin ve daha düşük kalitede grafiklere sahip dokümanlarda mümkün olan en iyi tarama çıktısı görüntüsünü almak için **MRC Kullan**'ı seçin. MRC Kullan seçeneği sPDF ve PDF için kullanılabilirdir.

**Not:** MRC ile PDF formatında taranan resimler 8400 pikselden daha uzun olamaz.

## <span id="page-35-0"></span>TARAMADAN ÖNCE YAPILANDIR

Tarayıcıyı, bir düğmeye bastığınızda ya da Düğme Panelinde tıkladığınızda tarama başlamadan önce TWAIN arayüzünün açılacağı şekilde ayarlayabilirsiniz. Daha sonra, Çözünürlüğü, Tarama Modu'nu ve diğer ayarları değiştirmek için arayüzü kullanabilirsiniz. Taradığınız zaman, taranan görüntü yine dosya tipi olarak ve OneTouch Özellikleri penceresinde o düğme için zaten seçilmiş olan aynı Hedef Uygulamasına gönderilecektir.

**Teknik Not:** Düz yataklı ve tek sayfa beslemeli tarayıcılar Taramadan Önce Yapılandır seçeneğini birden fazla sayfa taramak ve tek bir dosyada toplamak için kullanabilir.

Lütfen TWAIN arayüzünün kullanım talimatları için kurulum diskindeki TWAIN tarama kılavuzuna bakın. Talimatları bir internet tarayıcısında açmak için TWAIN arayüzündeki Yardım düğmesine de tıklayabilirsiniz.

1. OneTouch Özellikleri penceresini açın.
2. **Taramadan Önce Yapılandır** tarama yapılandırmasını seçin.

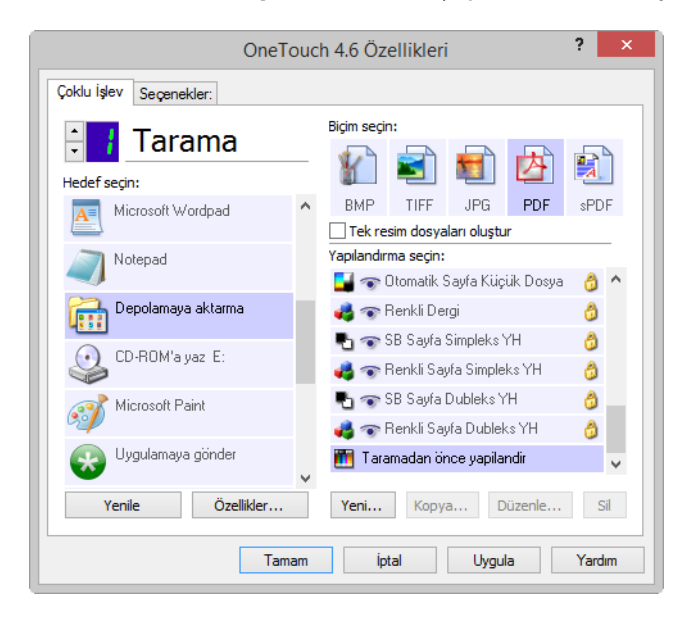

3. OneTouch Özellikleri penceresinde **Tamam**'a veya **Uygula**'ya tıklayın.

### Taramadan Önce Yapılandır Kullanarak Tarama

- 1. Taramadan Önce Yapılandır için ayarladığınız düğmeye tıklayın.
- 2. TWAIN Arayüzü açılır.
- 3. Renkli, Gri Tonlamalı veya Siyah Beyaz Resim Tipi, DPI olarak Çözünürlük ve Sayfa Boyutu gibi tarama ayarlarınızı seçin.
- 4. TWAIN Arayüzündeki **Tara** düğmesine tıklayın.
- 5. Öğe taranır. Bittiğinde, **Bitti** düğmesine tıklamanızla görüntü OneTouch Özellikleri penceresinde belirlenen Hedef Uygulamasına gönderilecektir.

#### **Düz Yataklı ve Tek Sayfa Tarayıcılar—Birden Fazla Sayfalı Dosyalar Oluşturulması**

Tek tek taranan sayfalardan birden fazla sayfalı dokümanları Taramadan Önce Yapılandır'ı kullanarak oluşturabilirsiniz.

**Not:** Birden fazla sayfa taramak için Taramadan Önce Yapılandır seçeneğinin kullanımı BMP ve JPG sayfa biçimlerine uygulanmaz. Lütfen OneTouch Özellikleri penceresindeki sayfa biçiminin TIFF, PDF veya Metin biçimlerinden birine ayarlandığından emin olun. Tek görüntü dosyaları oluştur seçeneğinin seçili olmadığından emin olun. Lütfen dosya ayarlarının değiştirilmesi ile ilgili talimatlar için, [Sayfa 28](#page-31-0) bölümüne bakın.

- 1. Tarayıcıya bir doküman yerleştirin.
- 2. TWAIN Arayüzü açıldığında, dokümanınız için uygun tarama ayarlarını seçin.
- 3. TWAIN Arayüzündeki **Tara** düğmesine tıklayın.
- 4. Tarama İlerleme çubuğu kapandıktan sonra tarayıcıya bir sonraki sayfayı yerleştirin.
- 5. Birden fazla sayfaya sahip dokümanınızdaki tüm sayfaları tarayana kadar devam edin.
- 6. Taramanız bittikten sonra TWAIN Arayüzündeki **Bitti** düğmesine tıklayın.
- 7. Tüm taranan sayfalar OneTouch Özellikleri penceresinde ayarlanan Hedef Uygulamasına gönderilecektir.

#### **Bir Taramadan Önce Yapılandır Seçeneğinin İptal Edilmesi**

1. Tarama ilerleme penceresinde **İptal**'e tıklayın.

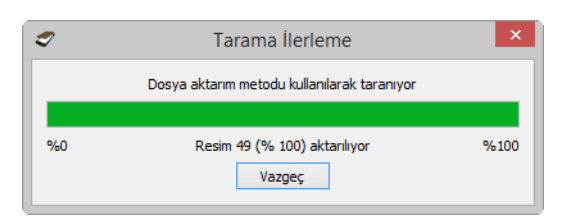

2. Aşağıdaki pencere, tüm işi iptal etmek isteyip istemediğinizi sormak için açılacaktır.

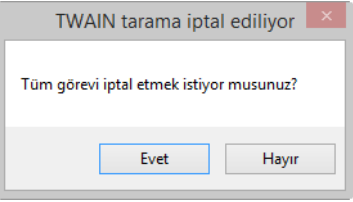

- **Evet**—tarama durur ve bu yığında, bu noktaya kadar taranan tüm sayfalar silinir. TWAIN arayüzü kapanır ve taramaya en baştan yeniden başlayabilirsiniz.
- **Hayır**—tarama durur, ama bu yığında bu noktaya kadar taranan tüm sayfalar silinmez ve TWAIN arayüzü açık kalır. Tarayıcıya yeni bir sayfa yerleştirebilir, TWAIN ayarlarını ona göre ayarlayabilir ve daha sonra TWAIN arayüzündeki **Tara** düğmesine tıklayarak taramaya devam edebilirsiniz. Tarama yığınının sonunda, taramanın ilk ve ikinci kısmındaki tüm sayfalar Hedef Uygulamasına gönderilecektir.

## İŞ AYIRICISI KULLANARAK TARAMA

OneTouch'ın birden fazla sayfalı bir yığın tararken her ayırıcı algılandığında yeni bir dosya oluşturması için iş ayırıcısını kullanın. Örneğin bilançolarını taramak, tarayıcıya bir dizi bilanço yerleştirmenizin ardından OneTouch her bir bilançoyu seçilen iş ayırıcınıza bağlı olarak farklı bir dosyaya ayıracaktır.

- 1. OneTouch Özellikleri penceresini açın.
- 2. Tarama yığınınız için geçerli olan Hedef Uygulaması, Dosya biçimi ve Tarama Yapılandırmasını seçin.

**Tek görüntü dosyaları oluştur** seçeneğinin seçili olmadığından emin olun. Bu seçenek seçili ise, **Seçenekler** 

sekmesindeki iş ayırımı özellikleri devre dışı kalacaktır.

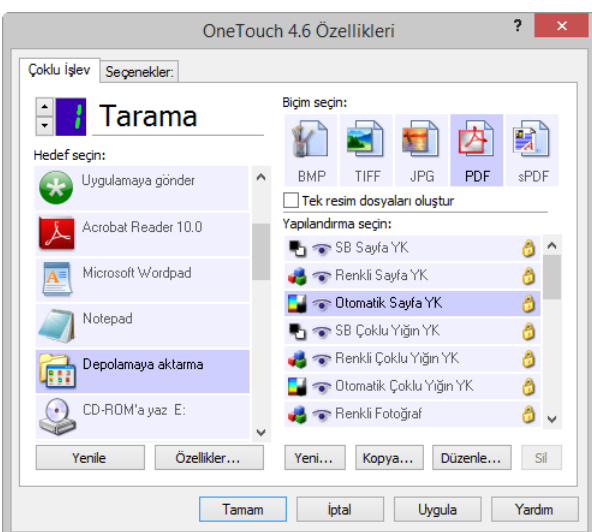

- 3. OneTouch Özellikleri penceresinde **Seçenekler** sekmesine tıklayın.
- 4. Değiştirmek istediğiniz düğmeyi seçmek için **Düğme Seç** listesinin yanındaki aşağı okuna tıklayın.
- 5. **Birden fazla sayfa tararken iş ayırıcısı kullan** seçeneğine tıklayın.

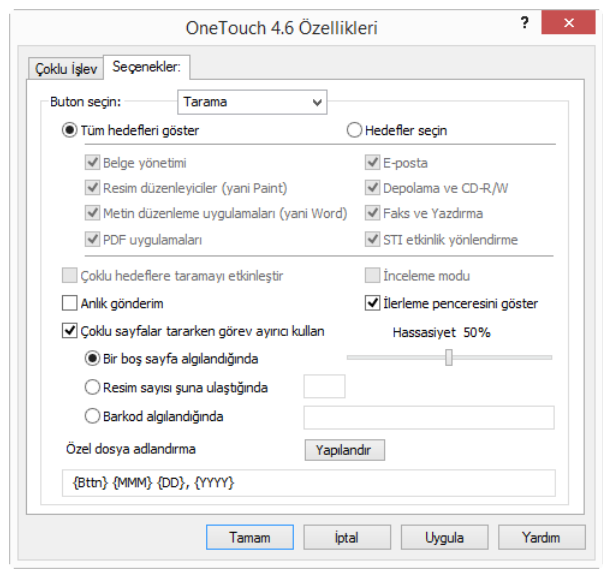

6. İki iş ayırma seçeneğinden birini seçin:

**Boş sayfa algılandığında**—taranmakta olan sayfalar dizisinde her boş sayfa algılandığında yeni bir dosya oluşturulması için bu seçeneği seçin. Boş sayfa taranan görüntüden çıkartılır ve doküman dizisindeki sonraki sayfa ile yeni bir dosya başlar. Taramakta olduğunuz dokümanda, tarama tamamlandıktan sonra yeni bir dosya oluşturulmasını istediğiniz her yere boş bir sayfa yerleştirin.

Çift Taraflı modda tarama gerçekleştirirken, bu iş ayırma seçeneğinin çalışması için sayfanın her iki tarafı da boş olmalıdır.

 **Hassaslık**—Boş sayfa algılamanın hassaslık seviyesini ayarlayabilirsiniz. Örneğin; seçilen kağıt ağırlığı, renkli mod veya görüntü işleme seçeneklerine bağlı olarak, değişiklik gösteren sonuçlar elde edebilirsiniz. Hassaslık seviyesini değiştirmek boş sayfa algılamasının doğruluğuna ince ayar yapmanıza imkan verir.

**Görüntü sayısına ulaştığında**—taranan dosyada istediğiniz en fazla görüntü sayısını girin. Tarayıcı bu sayıya her ulaşıldığında yeni bir dosya oluşturacaktır.

Çift taraflı tarama gerçekleştirildiğinde, algılanan görüntü sayısının taranan görüntü sayısının iki katı olduğunu hatırlayın. Örneğin, alana "5" girip 10 sayfa tararsanız, 20 görüntü yakalanır ve her dosyada 5 görüntü olan 4 ayrı dosya elde edersiniz.

**Barkod algılandığında** - belirli bir barkodun her algılanışında yeni bir dosya oluşturmak için bu seçeneği seçin. Barkod meta verisini alana girin ve bu meta veriyi içeren barkod algılandığında yeni bir dosya oluşturulacaktır.

Alan boş bırakılırsa bu noktada algılanan tüm barkodlar yeni bir dosya oluşturulmasına yol açar.

Bu seçeneğin kullanılabilmesi için, barkod algılama TWAIN arayüzünden etkinleştirilmelidir. Barkod algılamayı etkinleştirmek için, bkz. [TWAIN Driver PLUS Ayarlarını Kullan sayfa 16](#page-19-0) veya [Taramadan Önce](#page-35-0)  [Yapılandır sayfa 32](#page-35-0).

- 7. Değişiklikleri bitirdiğinizde, değişiklikleri kaydedip pencereyi kapatmak için **Tamam**'a tıklayın.
- 8. Dokümanlarınızı tarayıcıya yerleştirerek taramaya başlayın.

Tarama bittiğinde, her dosya düğme sekmesinde seçmiş olduğunuz hedef konum veya uygulamasına gönderilecektir.

#### **Teknik Not**

- **Tek sayfa tarayıcılar**—Tek sayfa sayfa beslemeli mobil tarayıcınız veya yataklı tarayıcınız varsa, birden fazla sayfalı dosyalar oluşturmak için Taramadan Önce Yapılandır'ı kullanabilirsiniz.
- **Anında teslim**—**Anında teslim**'de Seçenekler sekmesinde seçili olduğunda, her bir dosya oluşturuldukça gönderilecektir.
- **Sayfa Ayarları sekmesi**—Tarama Yapılandırma Özellikleri penceresindeki Sayfa Ayarları sekmesindeki seçenekler, aşağıda tanımlandığı şekilde iş ayırımı seçeneklerini etkileyecektir:

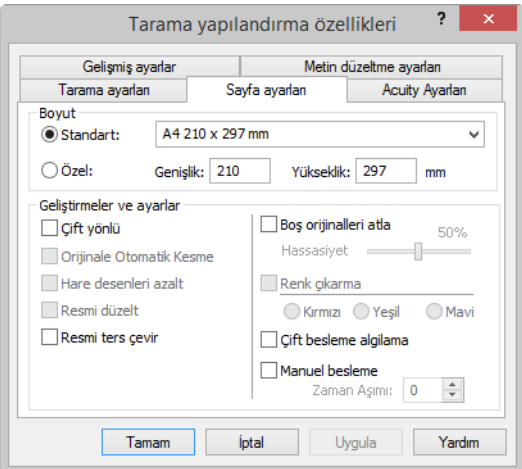

 **Boş orijinalleri geç**—bu özellik için ayarladığınız hassaslık taranırken kullanılandır. Seçenekler sekmesinde ayarladığınız hassaslık seviyesi yok sayılacaktır.

- **Boş orijinalleri geç**—Tek Taraflı modda tarama gerçekleştirirken ve iş ayırıcısı **Boş bir sayfa algılandığında** olarak ayarlandığında, iş ayrımı önce gerçekleşir ve her boş sayfa algılandığında yeni bir dosya oluşturulur. Boş sayfanın çıkartıldığı tek bir dosya oluşturulmasını istiyorsanız, Seçenekler sekmesinden iş ayırımı özelliğinin seçimini kaldırın.
- **Boş orijinalleri geç**—eğer **Görüntü sayısına ulaştığında** seçerseniz ve kontrol kutusuna bir sayı girerseniz, herhangi bir boş sayfa önce çıkartılacak ve daha sonra da taranan görüntü sayısı sayılacaktır. Örneğin, 12 sayfa tararsanız ve 3'ü boş ise, iş ayırımı için sayılan toplam görüntü sayısı 12 değil 9 olacaktır.

## METIN BIÇIMLERI IÇIN OCR SEÇENEKLERININ SEÇILMESI

OCR seçeneklerinin OneTouch yazılımı ve tarayıcınız ile kullanılması için OneTouch OCR Modülünün bilgisayarınızda kurulu olması gerekmektedir. OneTouch OCR Modülü, sürücünüzü kurulum diskinden kurduğunuzda otomatik olarak kurulmuştu.

**Not:** OCR seçenekleri, OCR gerçekleştiren tüm OneTouch Hedef Uygulamaları için küresel olarak geçerlidir. Örneğin, Adobe Acrobat için OCR seçenekleri seçerseniz WordPad için de geçerli olurlar.

- 1. Microsoft Word ve WordPad gibi metin biçimlerinin birinin sayfa biçimi olduğu bir Hedef Uygulaması seçin.
- 2. Menüyü görmek için sayfa biçimine sağ tıklayın.
- 3. Menüden **OCR Seçenekleri**'ni seçin.

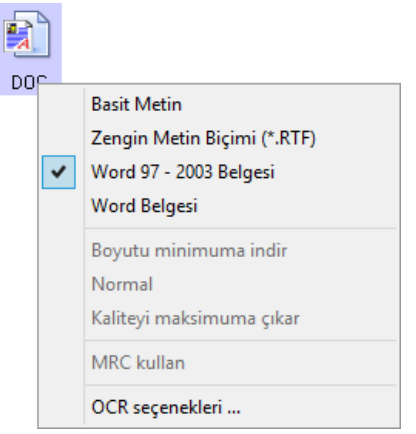

OCR Özellikleri penceresi OCR sekmesi seçili iken açılır.

### OCR Sekmesi

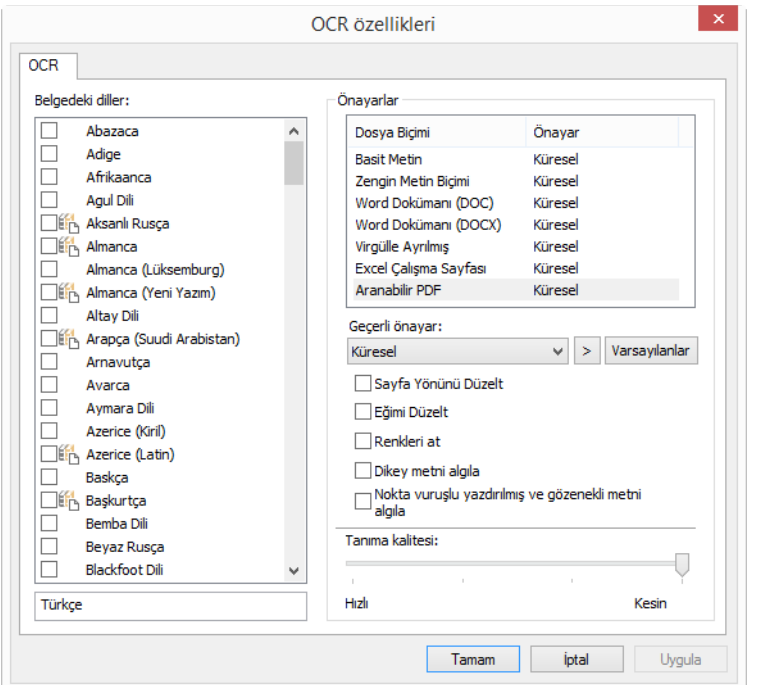

OCR penceresinde gösterilen seçenekler, OCR işlemenin hızını ve kalite seviyelerini ayarlamak içindir.

OCR penceresinden istediğiniz seçenekleri seçin. **Tamam**'a veya **Uygula**'ya tıklayın. Herhangi bir metin biçimini dosya biçimi olarak seçtiğinizde bu seçenekler OCR işleme için geçerli olacaktır.

 **Dokümandaki Diller**—Taranacak dokümandaki dillere karşılık gelen dil(ler)e listede tıklayınız. Birden fazla dile tıklayabilirsiniz. Bunlar, OCR işleme sırasında tanınacak olan dillerdir. Daha hızlı ve daha güvenilir dil tanıması için yalnızca dokümanlardaki dilleri seçiniz.

Geçerli olarak seçili tüm diller listenin altında gösterilir.

### Önayar

Farklı OCR seçenekleri ön ayarlara kaydedilebilir ve belirli dosya biçimlerine uygulanabilir. Seçenekler, varsayılan olarak tüm OCR biçimlerine uygulanan Global ön ayara kaydedilir. Bu, tek olarak bir biçimde uygulanan başka bir ön ayar tarafından üzerine yazılacaktır.

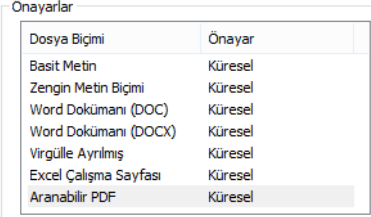

Bir dosya biçiminde belirli bir ön ayar uygulamak için, açılır menüden ön ayarı seçmeden evvel listeden biçimi seçin.

#### **Kaydetme**

Sağ ok tuşuna tıklayın ve listeden **Farklı kaydet...** seçin.

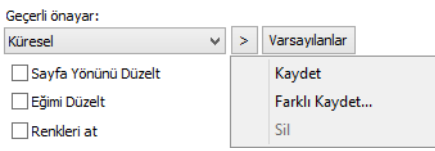

Kaydet seçeneğine tıkladıktan sonra, bir ad girmeniz için bir iletişim kutusu açılır. İstediğiniz adı girin ve **Tamam** üstüne tıklayın.

Bir ön ayarı güncellemek için, açılır menüden ön ayarı seçin ve ardından seçenekleri ayarlayın. Değişiklikleri tamamladığınızda sağ ok seçeneğine tıklayın ve listeden Kaydet seçeneğini seçin.

#### **Silme**

Sağ ok tuşu üzerine tıklayın ve **Sil** üstüne tıklayın.

Onay için sorulduğunda seçmiş olduğunuz önayarı silmek isteğinizi onaylamak için **Evet** üstüne tıklayın.

#### **OCR Seçenekleri**

- **Sayfa Yönünü Düzelt**—Tarayıcının, sayfayı metin yönüne göre otomatik olarak döndürmesine izin vermek için bu seçeneği seçin.
- **Eğimi Düzelt**—bu seçeneği, tarayıcının sayfanın eğri olup olmadığını otomatik olarak belirlemesine ve daha sonra da görüntüsünü düzeltmesine izin vermek için seçin.
- **Renkleri at**—Tarayıcının, resmi siyah beyaz olarak işlemesini sağlamak için bu seçeneği seçin. Bu seçenek, bir arka plan rengi üzerine basılmış metin bulunan sayfalar için düşük kalitede karakter tanımaya yol açabilir.
- **Nokta vuruşlu yazdırılmış ve gözenekli metni algıla**—Taranan sayfa nokta vuruşlu bir yazıcı tarafından yazdırıldıysa veya karakterler tamamen basılmadıysa bu seçeneği seçin.
- **Dikey metni algıla**—OCR'ye eklenmesi gereken, taranan sayfa dikey olarak yazdırılmış durumdaysa bu seçeneği seçin.
- **Tanıma Kalitesi**—OCR işleme için kesinlik derecesini ayarlamak için kaydırma çubuğunu sola veya sağa sürükleyin. Kesinlik daha yüksek oldukça OCR işlemenin tamamlaması için gereken süre de artar. Temiz ve yüksek derecede okunaklı dokümanlar için tanıma kalitesini daha düşük seviyeye çekerek daha hızlı sonuçlar üretebilirsiniz.

# TARAMA HEDEFLERI

## TARANAN DOKÜMAN(LAR)I AÇ

Taranan dokümanın, tarama tamamlandığında otomatik olarak açılması için **Taranan Doküman(lar)ı Aç** hedefini seçin.

**Desteklenen dosya tipleri**—Taranan Doküman(lar)ı Aç hedefine tarama gerçekleştirirken tüm dosya biçimleri kullanılabilirdir. Metin dosya biçimlerinin yalnızca bir OCR modülü veya uygulaması kurulu ise kullanılabilir olduğunu unutmayın. OCR kurulduktan sonra kullanılabilir olan metin dosya biçimlerinin bir listesini görmek için lütfen [Metin Biçimleri sayfa 31](#page-34-0) bölümüne bakın.

**Hedef tipi**—Taranan doküman(lar)ı Aç hedefi "Doküman Yönetim Bağlantısı" olarak sınıflandırılmıştır. Hedef listesinde kullanılabilir yapmak için OneTouch Özellikler penceresinde Seçenekler sekmesinde **Doküman yönetimi**'ni seçmeniz gereklidir.

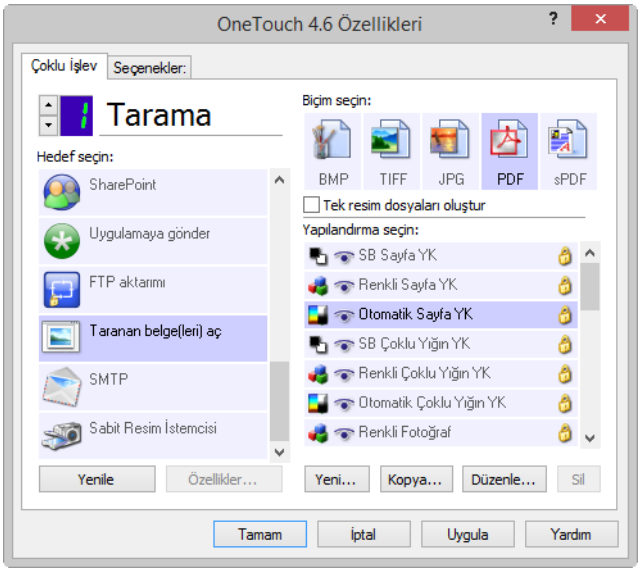

#### **Teknik Not**

 Seçmiş olduğunuz dosya biçimi için uygulama kurulu değilse, OneTouch Bağlantı Günlüğü Görüntüleyicisi tarama bittikten sonra başarısızlığı göstermek için açılacaktır. Başarısız aktarımın detaylı görünümünü açmak için günlük başarısızlığına çift tıklayabilirsiniz.

Örneğin, dosya tipi olarak **PDF** seçerseniz, dosyayı açmak için bir PDF görüntüleme uygulaması kurulu olmalıdır.

Ya o dosya tipi için bir uygulama kurun ya da Windows Explorer klasör seçeneğinde bir uygulamayı ilişkilendirin. Lütfen dosya tiplerinin ilişkilendirilmesi ile ilgili talimatlar için Windows dokümantasyonunuza bakın.

 Birden fazla hedefe tararken, taranan dosya OneTouch'da seçilen diğer hedef uygulamalarına yine de gönderilir.

## DEPOYA AKTARMA

**Depoya Aktarma** ile tek adımda dokümanları tarayabilir ve bir klasöre kaydedebilirsiniz.

**Desteklenen dosya tipleri**—dosyalar bilgisayar veya sunucudaki bir klasöre doğrudan kaydedildiği için, OneTouch'daki tüm dosya biçimleri kullanılabilirdir. Metin dosya biçimlerinin yalnızca bir OCR modülü veya uygulaması kurulu ise kullanılabilir olduğunu unutmayın. OCR kurulduktan sonra kullanılabilir olan metin dosya biçimlerinin bir listesini görmek için lütfen [Metin Biçimleri sayfa 31](#page-34-0) bölümüne bakın.

**Hedef tipi**—Depoya Aktarma hedefi bir "Depo Bağlantısı" olarak sınıflandırılmıştır. Hedef listesinde kullanılabilir yapmak için **OneTouch Özellikleri Depo ve CD-R/W** seçmelisiniz.

### Klasör ve Seçeneklerin OneTouch'dan Ayarlanması

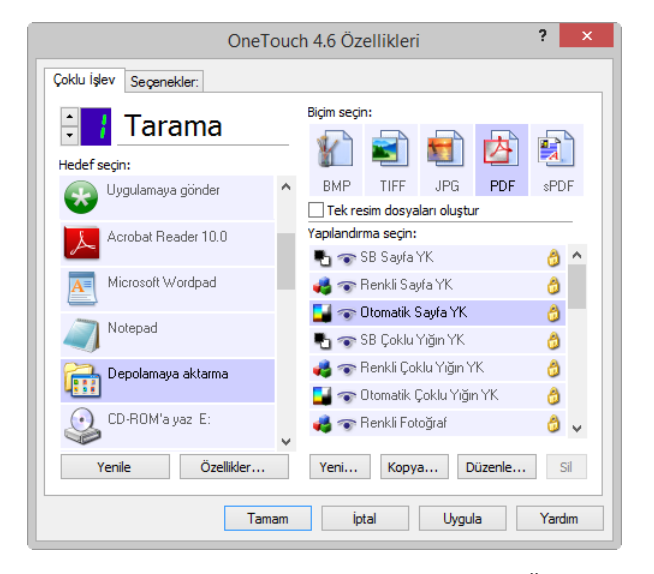

OneTouch Özellikleri penceresinde, Depoya Aktarmayı tarama için Hedef Uygulama olarak seçin.

 Depoya Aktarma için OneTouch Bağlantı Özelliklerini açmak amacıyla **Özellikler** düğmesine tıklayın. Bu pencereden küresel varsayılan depolama konumunu ve seçenekleri değiştirebilirsiniz.

OneTouch'ın ilk kurulumunda, tüm tarama yapılandırmaları bu ayarları kullanır. Yeni yapılandırmalar oluşturduğunuzda, varsayılan ayarlar burada seçtiklerinizle de eşleşecektir. Depolama seçeneklerini ayrı bir yapılandırmada değiştirirseniz, bu Bağlantı Özellikler penceresinde seçenekleri değiştirmek değiştirmiş olduğunuz yapılandırmalara artık güncellenmeyecektir.

 Tarama Yapılandırma Özellikleri penceresini açmak için **Yeni**, **Kopyala** veya **Düzenle** düğmelerine tıklayın. Bağlantı Özellikleri penceresinde seçilenden farklı bir klasöre taramak için **Depolama Seçenekleri** sekmesine tıklayın ve bu pencereyi kullanın.

Bu pencerede seçeneklerin değiştirilmesi yalnızca oluşturmakta veya değiştirmekte olduğunuz

yapılandırmayı etkiler. Tüm diğer yapılandırmalar bu hedef için ayarlarını korurlar.

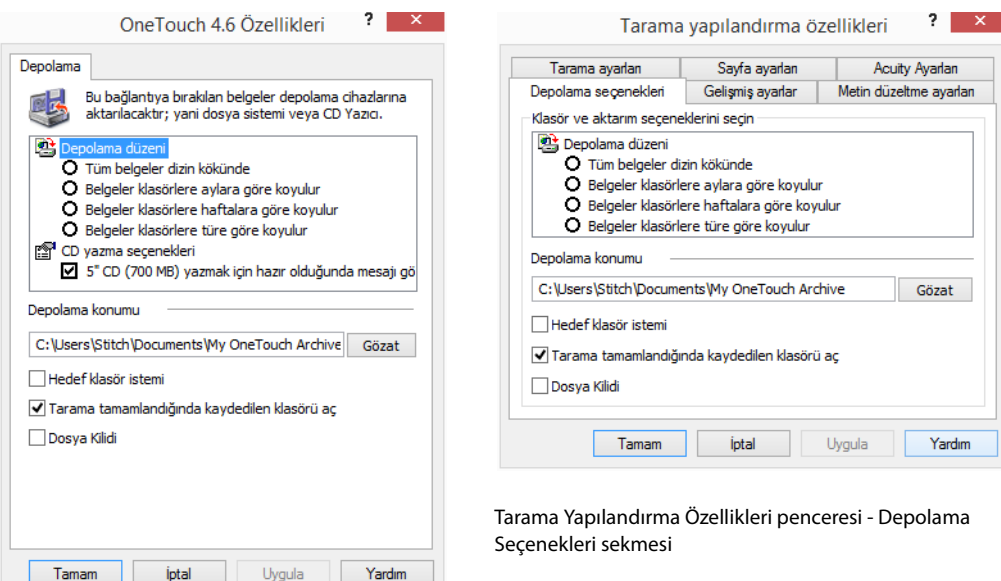

Depoya Aktarma OneTouch Bağlantı Özellikleri penceresi

#### **Depolama düzeni**

- **Tüm dokümanlar kökte**—taranan dokümanlar Depolama konumunda belirlenen klasörün köküne kaydedilir.
- **Dokümanlar klasörlere**, **haftaya** veya **tipe göre yerleştirilir**—klasörler seçimine göre oluşturulur (ay, hafta veya dosya tipi) ve taranan dokümanlar o klasörlere kaydedilir. Her ay ve hafta için yeni klasörler oluşturulur. Böylece, dokümanları ne zaman taradığınızı takip edebilirsiniz.

#### **Depolama konumu**

- Bu, dosyanın kaydedileceği bilgisayar veya ağdaki konumdur. Windows klasör listenize gözatarak konumu değiştirmek için **Gözat** düğmesine tıklayın veya girdi alanına doğrudan bir konum yazın. Yerel bir klasör veya bir sunucu ya da tanımlı sürücü üzerinde bir klasör seçebilirsiniz.
- **Hedef klasör istemi**—bu seçenek seçildiğinde, her parti tarandıktan sonra, kullanıcının dosyaları kaydetmek için bir klasör seçmesini isteyen bir pencere görünecektir.

#### **Tarama tamamlandığında kaydedilen klasörü aç**

 **Depolama konumu**'nda belirlenen klasörün tarama tamamlandıktan ve görüntü o konuma aktarıldıktan sonra açılması için bu seçeneği seçin. **Ay**, **hafta** veya **tip** gruplama seçeneğini seçtiyseniz, açılan klasör seçmiş olduğunuz gruplama seçeneği olacaktır.

#### **Dosya kilidi**

 Dosya depolamaya aktarılırken bir .tmp uzantısı ile adlandırılacak dosya için bu seçeneği seçin. Dosya tamamen aktarıldıktan sonra, uygun dosya uzantısıyla yeniden adlandırılacaktır.

### Klasörü Windows'tan Ayarlamak

OneTouch kurulduğunda, Windows klasörlerinizin sağ tık menüsüne bir depolama seçeneği eklenmişti. Bu menü seçeneği, ilk önce OneTouch'ı açmadan Depoya Aktarma klasörü konumunu ayarlamanıza izin verir.

- 1. Tarama hedefi olarak ayarlamak istediğiniz klasöre sağ tıklayın.
- 2. Fare imlecini **Tarama hedefi olarak ayarla** seçeneğinin üzerine getirin ve sağa doğru alt menü açılacaktır. Depolama konumunun güncellenmesini istediğiniz ayara tıklayın.

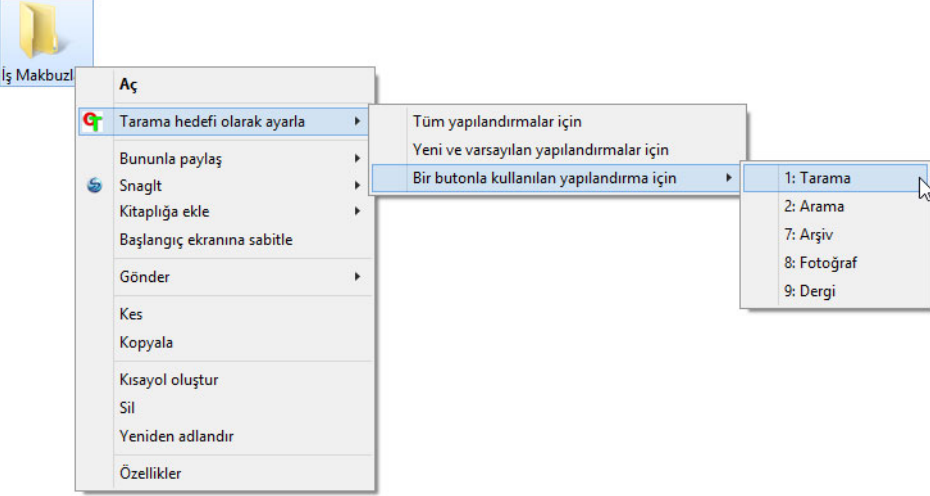

- **Tüm yapılandırmalar için**—tüm tarama yapılandırmaları ve Depolama Seçenekleri sekmelerinde depolama konumunun bu konumu kullanmaya güncellenmesi için bu seçeneği seçin. Depolama Bağlantı Özellikleri konumunun da bu konumu kullanmak için güncelleneceğini unutmayın.
- **Yeni ve varsayılan yapılandırmalar için**—OneTouch Bağlantı Özellikleri depolama konumunun güncellenmesi için bu seçeneği seçin. Önceden özel depolama konumlarıyla güncellenmemiş olan herhangi bir tarama yapılandırması da bu konumu kullanacaktır.
- **Bir düğme ile kullanılan yapılandırma için**—bu seçeneği seçtiğinizde sağa doğru başka bir alt menü açılacaktır. Alt menüde mevcut durumda Depoya Aktarma hedefine ayarlanmış olan tarayıcı düğmelerinin listesi olacaktır. Bu konumu kullanmak için güncellenmesini istediğiniz düğmeyi seçin. Bu seçenek sadece seçtiğiniz düğme ile ilişkilendirilmiş olan tarama yapılandırmasını değiştirir. Birden fazla OneTouch 4.6 tarayıcınız kurulu ise, ilk alt menüde, hangi tarayıcıyı güncelleyeceğinizi seçmeniz için mevcut durumda bağlı olan tarayıcıların bir listesi gösterilecektir.

Herhangi bir tarayıcı takılmamış ve açık konumda değilse bu seçeneğin devre dışı bırakılacağını unutmayın.

### <span id="page-47-0"></span>Birden Fazla Klasöre Tarama

Depoya Aktarma seçeneği ile dokümanları arşivlerken dokümanları farklı klasörlere tarayabilirsiniz. Örneğin, bir klasör "İş Faturaları" için, bir ikinci klasör "Kişisel Faturalar" için ve bir üçüncü klasör de "Yıllık Faturalar" için olabilir.

Birden fazla klasöre taramak için, her biri taranan dokümanlar için farklı bir depolama konumuna sahip birden fazla yapılandırma oluşturursunuz. Bir doküman kümesini o küme için uygun depolama konumu olan tarama yapılandırmasını kullanarak tarayın. Daha sonra başka bir tarama yapılandırmasına geçin ve sonraki doküman kümesini tarayarak klasörlerinde depolayın.

#### **Depoya Aktarma için Birden Fazla Klasör Ayarlama**

- 1. Microsoft Windows'u kullanarak, taranan dokümanların depolanması için kullanmak istediğiniz klasörleri oluşturun.
- 2. OneTouch Özellikleri penceresini açın.
- 3. **Depoya Aktarma**'yı Hedef Uygulaması olarak seçin.
- 4. **Yeni** düğmesine tıklayın.

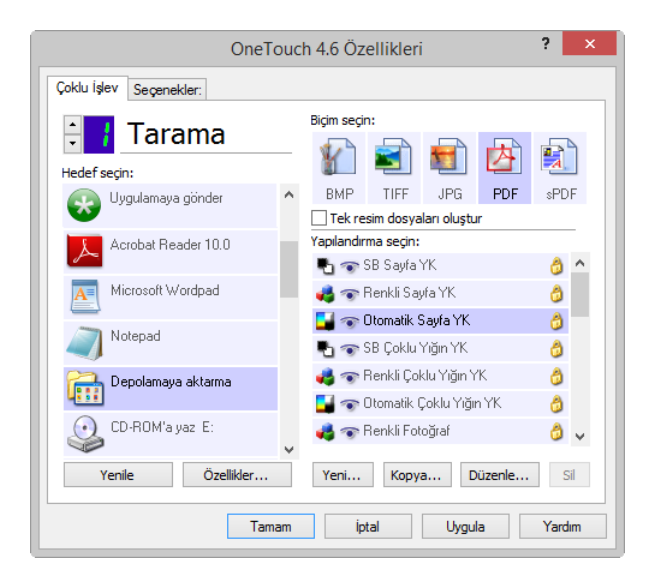

Tarama Yapılandırma Özellikleri iletişim kutusu açılır.

- 5. Hangi klasör olduğunu hatırlamanıza yardımcı olması için, yeni yapılandırmaya, "İş Faturaları" gibi, klasör adını belirten bir ad verin.
- 6. **Tarama Ayarları**, **Sayfa Ayarları** ve **Gelişmiş Ayarlar** sekmelerine tıklayın ve istediğiniz ayarları seçin.
- 7. **Depolama Seçenekleri** sekmesine tıklayın.

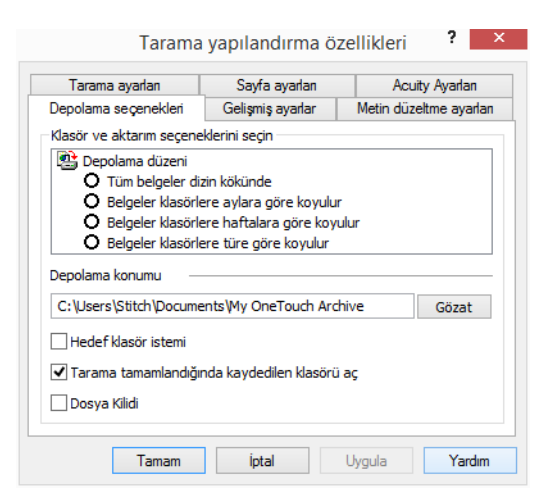

8. **Gözat** düğmesine tıklayın.

9. Taranan dokümanların depolanması için oluşturduğunuz klasörü seçin.

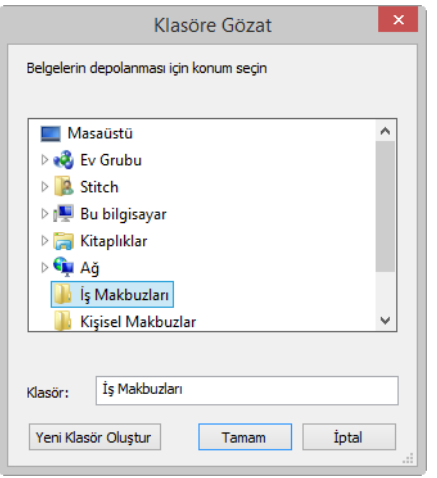

10. **Tamam**'a tıklayın. Seçilen klasör şimdi "İş Faturaları" gibi Depolama konumu olarak ayarlanacaktır.

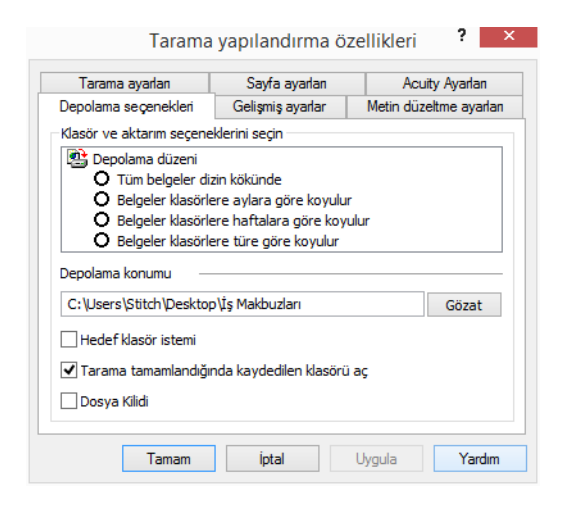

- 11. **Tamam**'a tıklayın. Yeni yapılandırma şimdi bir Depoya Aktarma yapılandırması olarak listelenir.
- 12. "Kişisel Faturalar" gibi, ek yeni yapılandırmalar oluşturmak için işlemi tekrar edin.

**Not:** Her yeni yapılandırma için Depolama Konumları olarak ayrı klasörler belirlediğinizden emin olun.

13. Şimdi **Depoya Aktarma** hedefi için ayarlanmış birden fazla yapılandırmanız olacaktır ve her yapılandırma dokümanları ayrı klasörlere tarayacaktır.

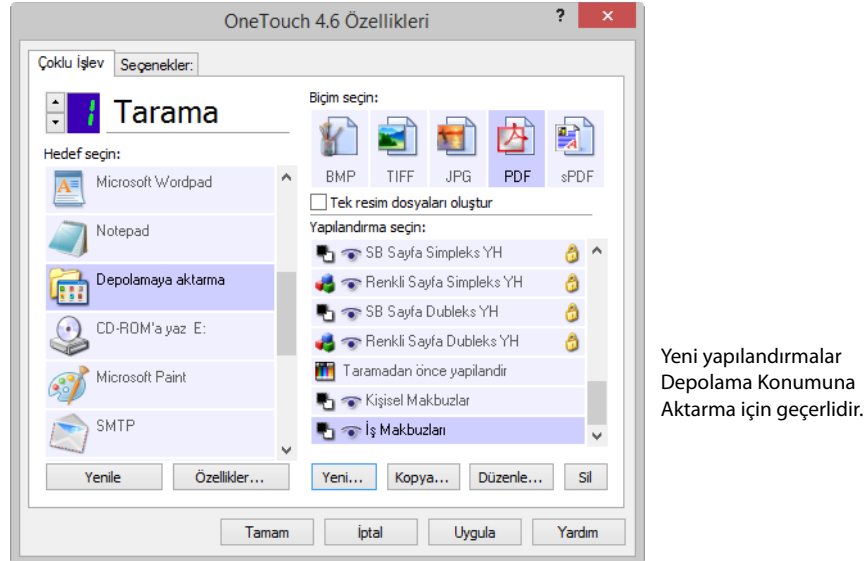

14. Şimdi, her yeni yapılandırma için bir tarayıcı düğmesi seçin. Düğmeyi belirlenen yapılandırmaya ayarlamak için **Uygula**'ya tıklayın.

#### **Birden Fazla İşlevli tarayıcılar—Birden fazla depolama klasörüne tara:**

- 1. Depolama için taramak istediğiniz dokümanı yerleştirin.
- 2. Dokümanları taramak ve depoya aktarmak için ayarladığınız ilk düğme ile taramaya başlayın.
- 3. Tarama tamamlandığında, sonraki doküman kümesini tarayıcıya yerleştirin ve daha sonra dokümanları taramak ve depoya aktarmak için ayarladığınız ikinci düğmeye basın.
- 4. Tarama bittiğinde dokümanlar iki ayrı klasörde depolanır.

#### **Tek İşlevli tarayıcılar—Birden fazla depolama klasörüne tara:**

- 1. OneTouch Özellikleri penceresini açın.
- 2. Depolama için oluşturduğunuz yapılandırmalardan birini seçin.
- 3. **Tamam**'a tıklayın. OneTouch Özellikleri penceresi kapanır.
- 4. OneTouch paneli yapılandırmanın adını gösterecektir.

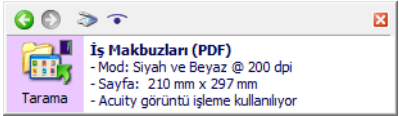

5. Depolamak istediğiniz dokümanları tarayın.

Dokümanlar, yapılandırma için belirlediğiniz klasöre taranır.

6. Tarama bittiğinde OneTouch Özellikleri penceresini tekrar açın ve depolama için oluşturduğunuz diğer yapılandırmayı seçin.

#### 7. **Tamam**'a tıklayın.

OneTouch paneli diğer yapılandırmanın adını gösterecektir.

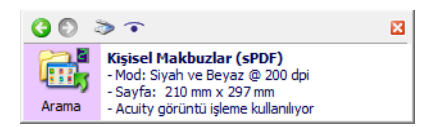

8. Şimdi, sıradaki doküman kümesini tarayın.

Tarama bittiğinde iki doküman kümesi iki ayrı klasörde depolanır.

## CD-ROM'A YAZ

Bilgisayarınıza bağlı bir CD yazıcınız varsa, tarayıcınızdan CD'ye doğrudan tarayabilirsiniz

**Desteklenen dosya tipleri**—dosyalar bir CD'ye yazılacağından OneTouch'daki tüm biçimler kullanılabilirdir. Metin dosya biçimlerinin yalnızca bir OCR modülü veya uygulaması kurulu ise kullanılabilir olduğunu unutmayın. OCR kurulduktan sonra kullanılabilir olan metin dosya biçimlerinin bir listesini görmek için lütfen [Metin Biçimleri](#page-34-0) [sayfa 31](#page-34-0) bölümüne bakın.

**Hedef tipi**—CD-ROM'a Yaz hedefi bir "Depolama Bağlantısı" olarak sınıflandırılmıştır. Hedef listesinde kullanılabilir yapmak için, OneTouch Özellikleri penceresinde Seçenekler sekmesinde Depolama ve CD-R/W'ı seçmeniz gereklidir.

- 1. OneTouch Özellikleri penceresini açın.
- 2. **CD'ye Yaz**'ı Hedef Uygulaması olarak seçin.

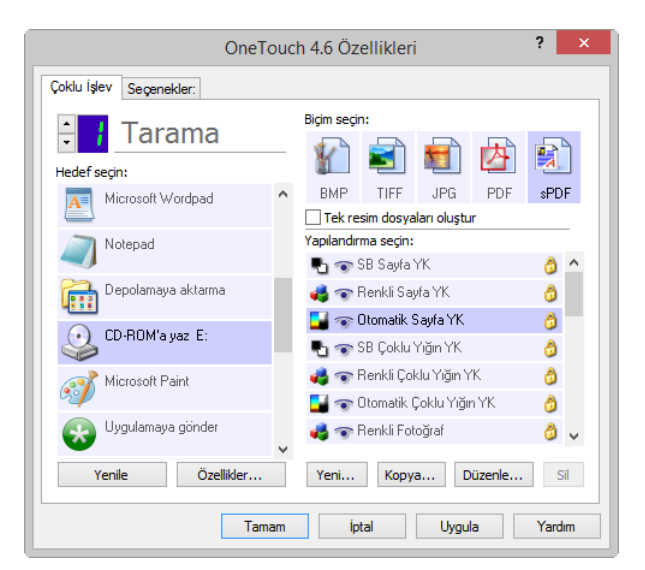

- 3. Bir Dosya Biçimi ve bir Tarama Yapılandırması seçin.
- 4. **Tamam**'a tıklayın.
- 5. Tarayıp bir CD'ye yazmak için ayarlamış olduğunuz tarama düğmesini kullanarak taramaya başlayın. Tarayıcı taramaya başlayacaktır. Bittiğinde, dosya CD dosyaları için olan Windows geçici konumuna

kaydedilecektir. Size, CD'ye yazılmayı bekleyen dosyaların olduğunu söyleyen bir bilgi baloncuğu Windows bildirim alanında belirecektir.

6. Dosyaları CD'ye yazmaya hazır olduğunuzda, OneTouch Özellikleri penceresini açın, **CD'ye Yaz**'ı seçin ve daha sonra **Özellikler** düğmesine tıklayın.

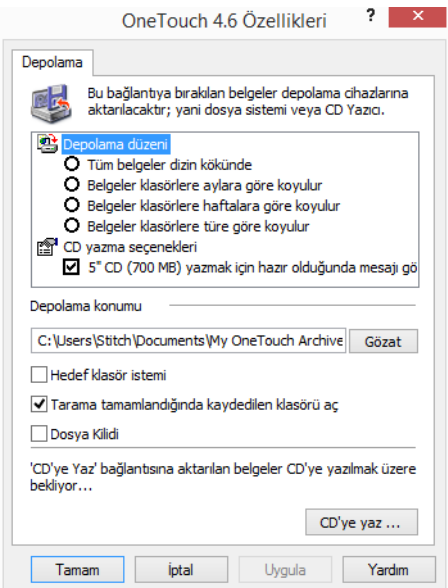

- 7. Boş bir CD'nin CD yazıcıda olduğundan emin olun.
- 8. **CD'ye Yaz** düğmesine tıklayın. CD yazıcı başlar ve taranan dokümanlarınız CD'ye yazılır.

Diğer dosyalar da bu konumda bekliyorlarsa, OneTouch dosyaları ile beraber CD'ye yazılacaklardır.

## YAZICI VEYA FAKS

Yazıcı ve/veya faksların OneTouch hedef listesinde kullanılabilirliği Windows'ta yapılandırılmış yazıcı veya fakslarınızın olup olmadığına bağlıdır. Lütfen yazıcı ve faksların kurulması ile ilgili olarak Windows dokümantasyonuna veya yazıcı ya da faks dokümantasyonunuza bakın.

**Desteklenen dosya tipleri**—yazıcı veya faksa tarama gerçekleştirilirken, bu cihazlara sadece sıkıştırılmamış veri gönderilebildiğinden, yalnızca BMP dosya biçimi kullanılabilirdir.

**Hedef tipi**—Yazıcı ve Fakslar "Cihaz Bağlantıları" olarak sınıflandırılmışlardır. Hedef listesinde kullanılabilir yapmak için, OneTouch Özellikleri penceresinde Seçenekler sekmesinde Faks ve Yazdırma'yı seçmeniz gerekmektedir.

Bu tip bir hedef için küresel özellik olmadığından Özellikler düğmesi OneTouch'da devre dışı bırakılacaktır.

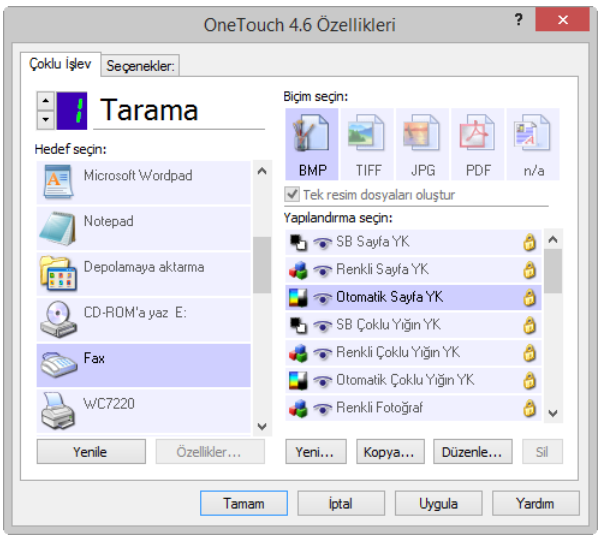

Hedef Seç listesinden yazıcı veya faks cihazı seçin ve daha sonra seçmiş olduğunuz cihaz için olan ayarları değiştirmek için bir Tarama Yapılandırması açın.

**Cihaz Ayarları** sekmesine tıklayın ve bu sekmedeki seçenekleri kullanarak cihaz için ayarları seçin.

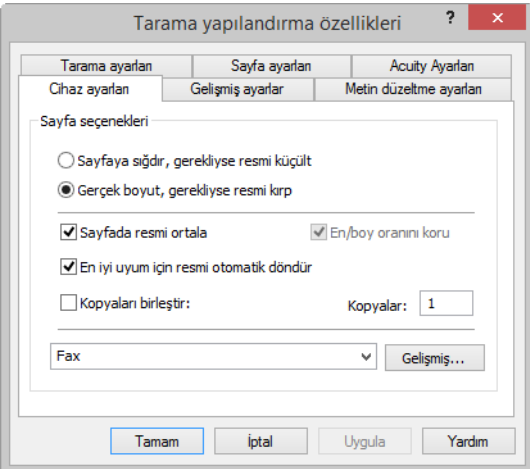

- **Sayfaya sığdır, gerekliyse görüntüyü küçült**—taranan görüntü tek sayfada yazdırmak veya fakslamak için çok büyükse, görüntü otomatik olarak sayfaya sığdırılmak için küçültülecektir.
- **Gerçek boyut, gerekliyse görüntüyü kes**—taranan görüntü tek sayfada yazdırmak veya fakslamak için çok büyükse, görüntü otomatik olarak sayfaya sığdırılmak için kenarlarından kesilecektir.
- **Sayfada görüntüyü ortala**—görüntü, üst sol köşe yerine sayfanın ortasına yazdırılacaktır.
- **En boy oranını koru**—en boy oranı görüntü boyutlarının uzunluk-genişlik ilişkisidir. Görüntünün göreceli oranlarının sabit kalması için bu seçeneği seçin.
- **En uygun boyut için görüntüyü AutoRotate (Otomatik Döndür)**—görüntü Yatay biçimde ise ve cihaz Dikey modda yazdırıyorsa veya durum tam tersi ise, sayfaya sığması için görüntüyü döndürün.
- **Kopyaları toplayarak sırala**—Birden fazla sayfa yazdırıyorsanız kopyaları toplayarak sıralayın. Kopya sayısını Kopyalar kutucuğuna girin.

 **Gelişmiş**—cihaz için ek ayarları görmek amacıyla tıklayın. Açılan iletişim kutusu cihaza özeldir. Örneğin, cihaz yazıcınız ise, iletişim kutusu yazıcınızın kurulum ayarlarıdır.

Birden fazla yazıcı/faksa tarama gerçekleştirirken, Gelişmiş özelliklerini yapılandırmak istediğiniz belirli cihazı Gelişmiş... düğmesine tıklamadan önce listeden seçin.

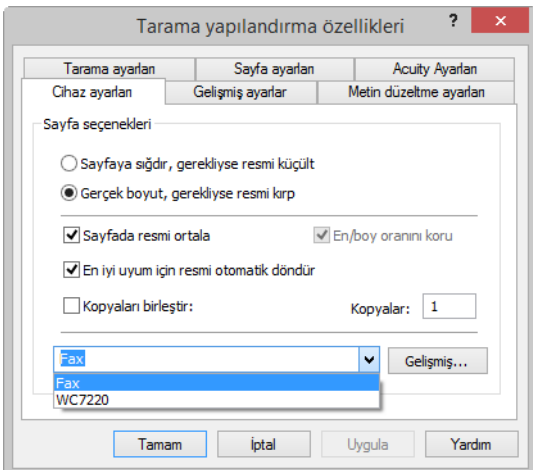

## **SHAREPOINT**

**SharePoint** hedef bağlantısı taramaların OneTouch'dan doğrudan bir SharePoint sitesine gönderilmesine izin verir. Lütfen bu bağlantıyı yapılandırmada ihtiyacınız olan sunucu bilgisi için SharePoint site yöneticiniz ile iletişime geçin. Alternatif olarak, site yöneticiniz veya BT profesyoneliniz bu bağlantıyı sizin için yapılandırabilir. SharePoint sitelerinin ve kullanıcı hesaplarının ayar ve kurulumları bu dokümanın kapsamı dışındadır.

**Desteklenen dosya tipleri**— Tüm görüntü ve metin dosya biçimleri SharePoint sitesine tararken kullanılabilirdir. Metin dosya biçimlerinin yalnızca bir OCR modülü veya uygulaması kurulu ise kullanılabilir olduğunu unutmayın. OCR kurulduktan sonra kullanılabilir olan metin dosya biçimlerinin bir listesini görmek için lütfen [Metin Biçimleri](#page-34-0) [sayfa 31](#page-34-0) bölümüne bakın.

**Hedef tipi**—SharePoint hedefi bir "Depolama Bağlantısı" olarak sınıflandırılmıştır. Hedef listesinde kullanılabilir yapmak için, OneTouch Özellikleri penceresinde Seçenekler sekmesinde Depolama ve CD-R/W'ı seçmeniz gereklidir.

SharePoint sunucusunun tüm yapılandırması Tarama Yapılandırma Özellikleri penceresindeki SharePoint ayarları sekmesi kullanılarak yapılır.

1. Hedef uygulaması olarak **SharePoint** seçin.

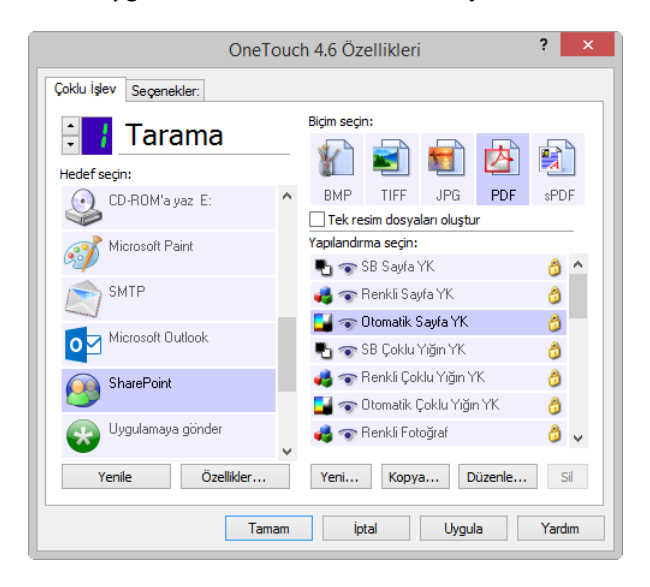

2. Bir SharePoint sitesine tarama gerçekleştirmek için değiştirmek istediğiniz Tarama Yapılandırmasını açın veya yeni bir Tarama Yapılandırması oluşturun.

SharePoint site bilginizi belirlemiş olduğunuz mevcut bir yapılandırma seçin ve daha sonra mevcut yapılandırmanın ayarlarını kullanarak yeni bir yapılandırma oluşturmak için **Kopyala** düğmesine tıklayın.

3. **SharePoint** sekmesine tıklayın ve alanları SharePoint sitenizin bilgileri ile doldurun.

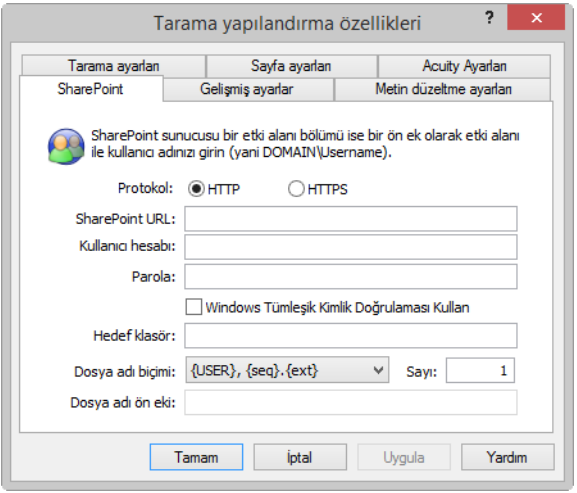

- **Protokol**—taramayı sunucuya aktarmak için hangi protokolü kullanmak istediğinizi seçin.
- **SharePoint URL** http(s):// ataması ve gerçek sayfa olmadan SharePoint sitesinin tam URL yolunu girin. Bu yola hedef klasörü dışında her şey dahil olmalıdır.

Örneğin, web tarayıcı URL'si **http://sharepoint.site.com/IT/common/shared documents/default.aspx**  görüntülerse, SharePoint sunucu yolunu aşağıdaki gibi yapılandırırsınız:

- Protokol olarak **HTTP**'yi seçin
- SharePoint URL'si **sharepoint.site.com/IT/common** olacaktır
- Hedef klasör **paylaşılan dokümanlar** olacaktır
- **Kullanıcı hesabı**—belirlenen SharePoint sitesine ve Hedef klasöre dosya kaydetme ayrıcalığı olan kullanıcı hesabı adını girin.
- **Parola**—belirttiğiniz kullanıcı hesap adı için parolayı girin.
- **Windows Entegre Doğrulama'yı Kullan**—SharePoint sitesine erişim sağlamak için Windows'un mevcut kullanıcısının oturum açma adı ve parolasını kullanmak için bu seçeneği seçin.
- **Hedef klasör**—tarama tamamlandıktan sonra taranan en son doküman(lar)ın aktarıldığı klasördür.
- **Dosya adı biçimi**—taranan doküman için listeden bir dosya adlandırma biçimi seçin. OneTouch Özellikleri penceresinde Seçenekler sekmesinde ayarladığınız dosyayı kullanmak için "Özel dosya adlandırması kullan" ı seçin.

**Say**—bu alan, seçili Dosya adı biçimi {seq} içeriyorsa etkinleşir. Sıralı sayımın başlamasını istediğiniz sayıyı girin.

**Dosya adı öneki**—bu alan, seçilen Dosya adı biçimi {prefix} içeriyorsa etkinleşir. En son dosya adına önek olmasını istediğiniz ad veya değeri girin.

Hedef yapılandırması tarama yapılandırması ile yapıldığından, her yapılandırmanın farklı kullanıcı kimlik bilgileri kullanarak farklı SharePoint sitesine, klasöre, dosya adı biçimine taramasını ayarlayabilirsiniz. Bu, [Sayfa 44](#page-47-0)  bölümünden başlayarak tanımlanan Depoya Aktarma hedefi kullanılarak farklı klasöre taranmada kullanılan aynı işlemdir.

SharePoint yardım dosyasını çalıştırmak için bu yapılandırma sekmesindeki **Yardım** düğmesine tıklayın. Yardım dosyası bu penceredeki ayarlar ve teknik uygulama notları ile ilgili detaylı bilgi içerir.

### SharePoint Bağlantı Günlük Görüntüleyicisi

Tarama tamamlandığında OneTouch Bağlantı Günlük Görüntüleyicisi otomatik olarak açılır. Yalnızca SharePoint bağlantısı için aktarım geçmişini görüntülemek için Günlükleri görüntüle'nin yanındaki menü okuna tıklayıp listeden SharePoint Bağlantısını seçin.

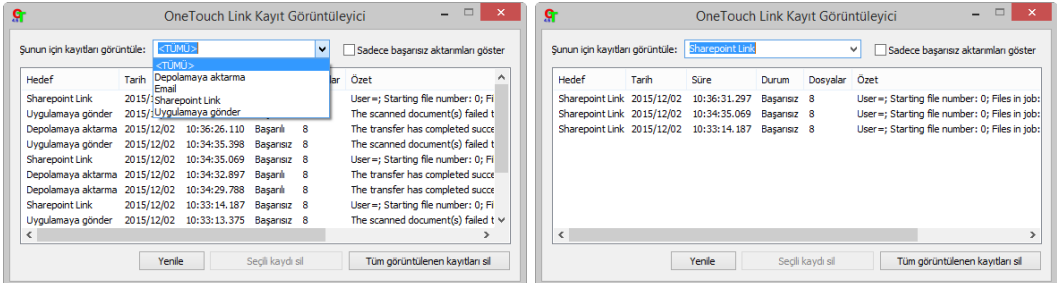

Sıradaki öğelerden herhangi birine çift tıklayarak seçilen günlük dosyasını Günlük Dosyası Detay Görünümünde açın. Başarısız bir aktarım açarsanız, günlük dosyası aktarımın neden başarısız olduğunu belirlemek için ihtiyacınız olan bilgiyi içeriyor olabilir. Bu günlük dosyasında belirtilen başarısızlığı çözdükten sonra, dokümanı sunucuya tekrar göndermek için **Yeniden Dene** düğmesine tıklayabilirsiniz.

SharePoint OneTouch Bağlantı Özellikleri penceresinden Günlük Görüntüleyicisini açmak için **Özellikler** düğmesine tıklayın. SharePoint hedef uygulaması için küresel yapılandırma özellikleri mevcut değildir; tüm yapılandırma önceki bölümde tanımlandığı gibi Tarama Yapılandırma Özellikleri penceresi kullanılarak yapılır.

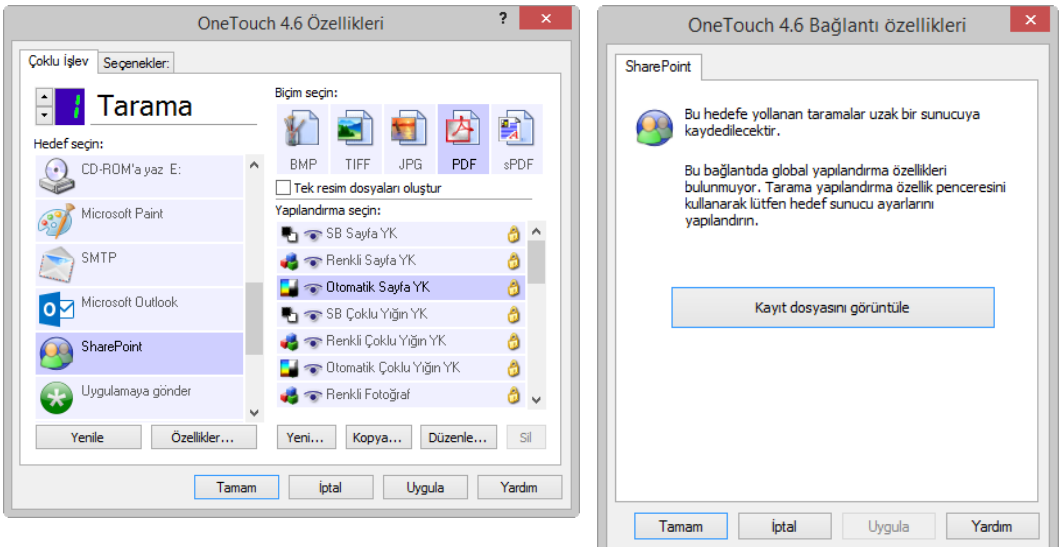

## FTP AKTARIMI

**FTP Aktarımı** hedef bağlantısı taramaların OneTouch'dan doğrudan bir FTP sunucusuna gönderilmesine izin verir. Lütfen bu bağlantıyı yapılandırmak için ihtiyacınız olan sunucu bilgisi için site yöneticiniz ile iletişime geçin. Alternatif olarak, site yöneticiniz veya BT profesyoneliniz bu bağlantıyı sizin için yapılandırabilir. FTP sunucusu ve kullanıcı hesaplarının ayar ve kurulumları bu dokümanın kapsamı dışındadır.

**Desteklenen dosya tipleri**—Tüm görüntü ve metin dosya biçimleri bir FTP sunucusuna tararken kullanılabilirdir. Metin dosya biçimlerinin yalnızca bir OCR modülü veya uygulaması kurulu ise kullanılabilir olduğunu unutmayın. OCR kurulduktan sonra kullanılabilir olan metin dosya biçimlerinin bir listesini görmek için lütfen [Metin Biçimleri](#page-34-0) [sayfa 31](#page-34-0) bölümüne bakın.

**Hedef tipi**—FTP Aktarma hedefi bir "Depolama Bağlantısı" olarak sınıflandırılmıştır. Hedef listesinde kullanılabilir yapmak için, OneTouch Özellikleri penceresinde Seçenekler sekmesinde Depolama ve CD-R/W'ı seçmeniz gereklidir.

FTP sunucusunun tüm yapılandırması Tarama Yapılandırma Özellikleri penceresinde FTP Aktarım sekmesi kullanılarak yapılır.

1. Hedef uygulama olarak **FTP Aktarımı**'nı seçin.

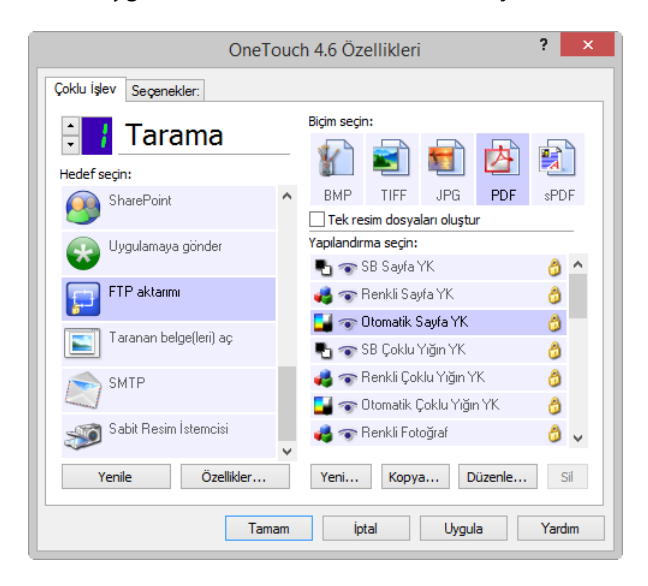

2. Bir FTP sunucusuna tarama için değiştirmek istediğiniz Tarama Yapılandırmasını açın veya yeni bir Tarama Yapılandırması oluşturun.

FTP sunucu bilginizi belirlemiş olduğunuz mevcut bir yapılandırma seçin ve daha sonra mevcut yapılandırmanın ayarlarını kullanarak yeni bir yapılandırma oluşturmak için **Kopyala** düğmesine tıklayın.

3. **FTP Aktarımı** sekmesine tıklayın ve FTP sunucu bilgilerinizi doldurun.

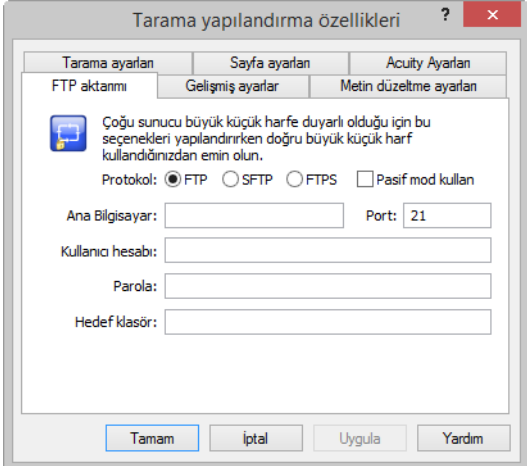

- **Protokol**—taramayı sunucuya aktarmak için hangi protokolü kullanmak istediğinizi seçin.
- **Ana bilgisayar**—taranan dokümanları göndermek istediğiniz sunucunun internet veya intranet yolunu girin. Başında ftp:// yazmaya ihtiyacınız yoktur. Örneğin, ftp.company.com
- **Bağlantı Noktası**—seçilen protokolle hangi bağlantı noktasının kullanılacağını girin. Seçili protokolü değiştirmek bu değeri protokol için uygun varsayılana sıfırlayacaktır.
- **Kullanıcı hesabı**—belirlenen ana bilgisayar hedef klasörüne dosya kaydetme ayrıcalığı olan kullanıcı hesabı adını girin.
- **Parola**—belirttiğiniz kullanıcı hesap adı için parolayı girin.

 **Hedef klasörü**—taranan dokümanların gönderilmesini istediğiniz uzaktaki FTP sunucusundaki klasör yolunu girin. Bu yol, web tarayıcınızda ana bilgisayar adından sonra görünecektir. Örneğin, **pazarlama/ paylaşılan dokümanlar/veri sayfaları**.

Hedef yapılandırması tarama yapılandırması ile yapıldığından, her bir yapılandırmayı farklı bir FTP sunucusuna, hedef klasörüne gibi farklı hedeflere taraması için ayarlayabilirsiniz. Bu, [Sayfa 44](#page-47-0) bölümünden başlayarak tanımlanan Depoya Aktarma hedefi kullanılarak farklı klasöre taranmada kullanılan aynı işlemdir.

### FTP Bağlantı Günlük Görüntüleyicisi

OneTouch Bağlantı Günlük Görüntüleyicisi tarama tamamlandıktan sonra otomatik olarak açılır. Yalnızca FTP bağlantısının aktarım geçmişini görüntülemek için Günlükleri görüntülenin yanındaki menü okuna tıklayın ve **FTP Bağlantı Aracısı**'nı seçin.

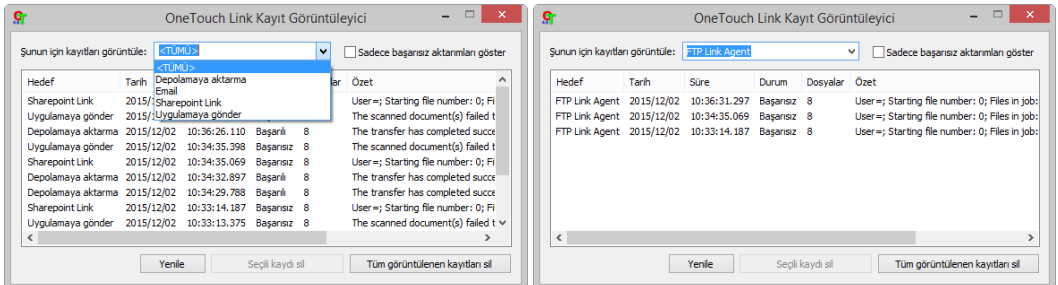

Sıradaki öğelerden herhangi birine çift tıklayarak seçilen günlük dosyasını Günlük Dosyası Detay Görünümünde açın. Başarısız bir aktarım açarsanız, günlük dosyası aktarımın neden başarısız olduğunu belirlemek için ihtiyacınız olan bilgiyi içeriyor olabilir. Bu günlük dosyasında belirtilen başarısızlığı çözdükten sonra, dokümanı sunucuya tekrar göndermek için **Yeniden Dene** düğmesine tıklayabilirsiniz.

FTP OneTouch Bağlantı Özellikleri penceresinden Günlük Görüntüleyicisini açmak için **Özellikler** düğmesine tıklayın. FTP hedef uygulaması için küresel yapılandırma özellikleri bulunmamaktadır; tüm yapılandırma önceki bölümde de tanımlandığı gibi Tarama Yapılandırma Özellikleri penceresi kullanılarak yapılır.

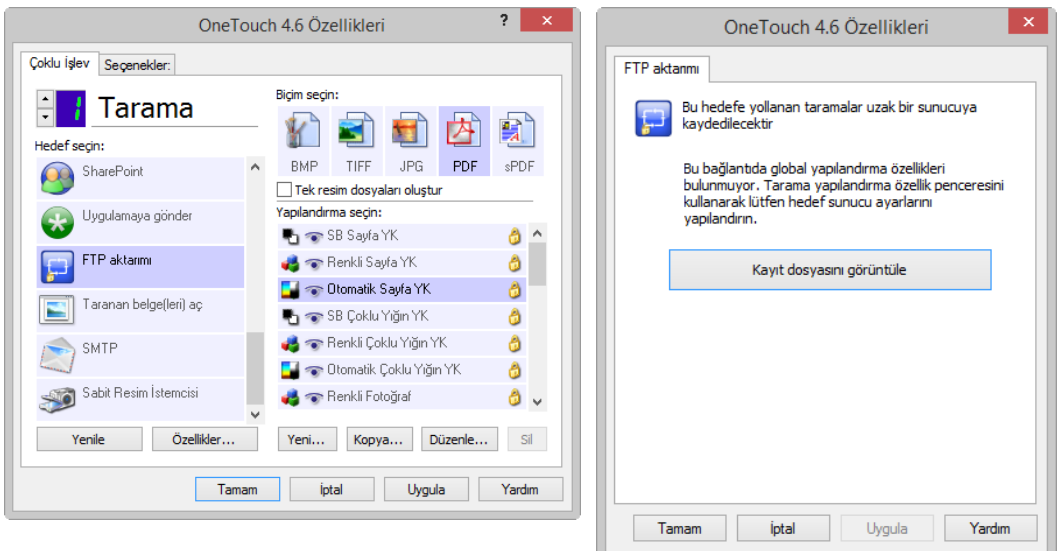

## SMTP

**SMTP** hedef bağlantısı taramaların OneTouch'dan bir SMTP sunucusu aracılığı ile doğrudan bir e-posta adresine gönderilmesine izin verir. Lütfen bu bağlantıyı yapılandırmak için ihtiyacınız olan sunucu bilgisi için site yöneticiniz ile iletişime geçin. Alternatif olarak, site yöneticiniz veya BT profesyoneliniz bu bağlantıyı sizin için yapılandırabilir. SMTP sunucu ayarlarının ve kullanıcı hesaplarının yapılandırılması bu dokümanın kapsamı dışındadır.

**Desteklenen dosya tipleri**—Tüm görüntü ve metin dosya biçimleri, bir SMTP sunucusuna tarama gerçekleştirirken kullanılabilirdir. Metin dosya biçimlerinin yalnızca bir OCR modülü veya uygulaması kurulu ise kullanılabilir olduğunu unutmayın. OCR kurulduktan sonra kullanılabilir olan metin dosya biçimlerinin bir listesini görmek için lütfen [Metin Biçimleri sayfa 31](#page-34-0) bölümüne bakın.

**Hedef tipi**—SMTP hedefi bir "E-posta Bağlantısı" olarak sınıflandırılmıştır. Hedef listesinde kullanılabilir yapmak için, OneTouch Özellikleri penceresinde Seçenekler sekmesinde E-posta'yı seçmeniz gereklidir.

SMTP sunucusunun tüm yapılandırması Tarama Yapılandırma Özellikleri penceresindeki SMTP Ayarları sekmesi kullanılarak yapılır.

1. Hedef uygulaması olarak **SMTP**'yi seçin.

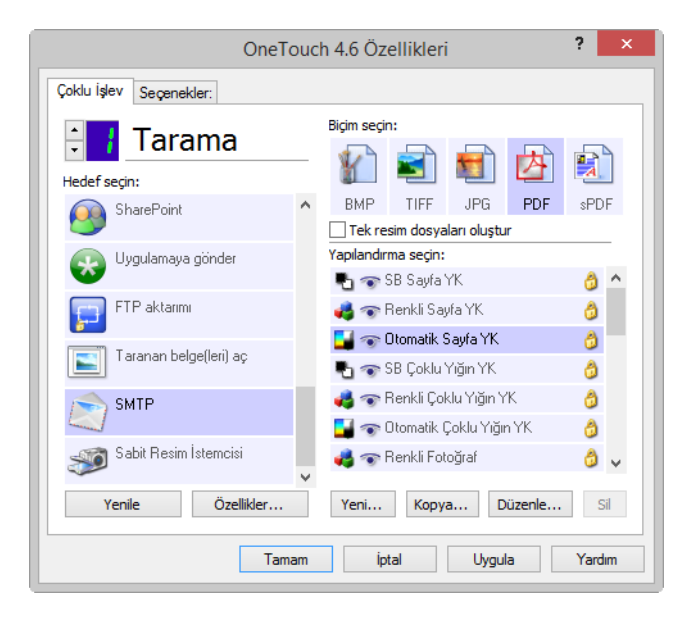

2. Bir SMTP sunucusuna taramak için değiştirmek istediğiniz Tarama Yapılandırmasını açın veya yeni bir Tarama Yapılandırması oluşturun.

SMTP sunucu bilginizi belirlemiş olduğunuz mevcut bir yapılandırma seçin ve daha sonra mevcut yapılandırmanın ayarlarını kullanarak yeni bir yapılandırma oluşturmak için **Kopyala** düğmesine tıklayın. 3. **SMTP Ayarları** sekmesine tıklayın ve alanları SMTP sunucunuz ile ilgili bilgilerle doldurun.

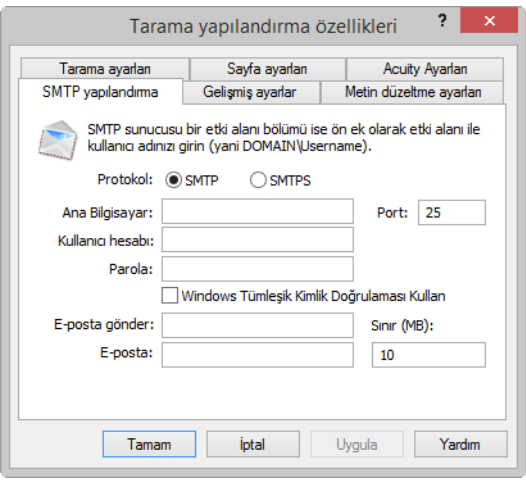

- **Protokol**—taramayı sunucuya aktarmak için hangi protokolü kullanmak istediğinizi seçin.
- **Ana bilgisayar**—taranan dokümanları göndermek istediğiniz sunucunun internet veya intranet yolunu girin. Örneğin, smtp.company.com
- **Bağlantı Noktası**—seçilen protokolle hangi bağlantı noktasının kullanılacağını girin. Seçili protokolü değiştirmek bu değeri protokol için uygun varsayılana sıfırlayacaktır.
- **Kullanıcı hesabı**—SMTP sunucusu ile e-posta mesajları gönderme ayrıcalığı olan kullanıcı hesabı adını girin.
- **Parola**—belirttiğiniz kullanıcı hesap adı için parolayı girin.
- **Windows Entegre Doğrulama'yı Kullan**—SMTP sunucusu ile mesaj göndermek için Windows'un mevcut kullanıcısının oturum açma adı ve parolasını kullanmak için bu seçeneği seçin.
- **E-posta gönder**—taranan dokümanı alması için geçerli bir alıcı e-posta adresi girin. Adres geçerli değilse aktarım başarısız olacaktır.
- **E-posta gönderen**—E-posta mesajı "gönderen" alanında görünmesini istediğiniz e-posta adresini girin.
- **Limit (MB)**—SMTP sunucusunda ayarlı olan en fazla mesaj boyutu limitini girin. Bu sayı SMTP sunucu en fazla sayısına eşit veya düşük olmalıdır. SMTP sunucusunun en fazla mesaj boyutunu aşan mesajlar gönderemezsiniz.

Hedef yapılandırması tarama yapılandırmaları ile yapıldığından, her yapılandırmayı farklı bir SMTP sunucusuna taraması, farklı e-posta adreslerine mesajlar göndermesi, farklı kullanıcı kimlik bilgileri kullanması gibi ayarlar için ayarlayabilirsiniz. Bu, [Sayfa 44](#page-47-0) bölümünden başlayarak tanımlanan Depoya Aktarma hedefi kullanılarak farklı klasöre taranmada kullanılan aynı işlemdir.

SMTP yardım dosyasını çalıştırmak için, bu yapılandırma sekmesinde **Yardım** düğmesine tıklayın. Yardım dosyası bu penceredeki ayarlar ve teknik uygulama notları ile ilgili detaylı bilgi içerir.

### SMTP Bağlantı Günlük Görüntüleyicisi

Tarama tamamlandığında OneTouch Bağlantı Günlük Görüntüleyicisi otomatik olarak açılır. Yalnızca SMTP bağlantısı için aktarım geçmişini görüntülemek için Günlükleri görüntüle'nin yanındaki menü okuna tıklayıp listeden **SMTP Bağlantı Aracısı**'nı seçin.

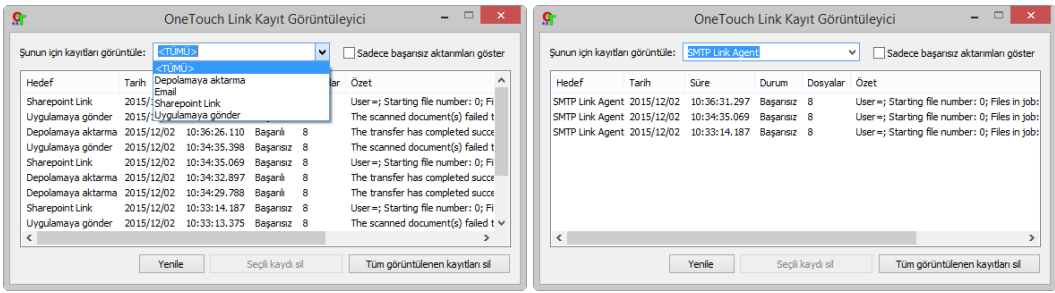

Sıradaki öğelerden herhangi birine çift tıklayarak seçilen günlük dosyasını Günlük Dosyası Detay Görünümünde açın. Başarısız bir aktarım açarsanız, günlük dosyası aktarımın neden başarısız olduğunu belirlemek için ihtiyacınız olan bilgiyi içeriyor olabilir. Bu günlük dosyasında belirtilen başarısızlığı çözdükten sonra dokümanı sunucuya geri göndermek için Yeniden Dene düğmesine tıklayabilirsiniz.

Günlük Görüntüleyicisini SMTP OneTouch Bağlantı Özellikleri penceresinden açmak için **Özellikler** düğmesine tıklayın. SMTP hedef uygulaması için küresel yapılandırma özellikleri bulunmamaktadır, tüm yapılandırma Tarama Yapılandırma Özellikleri penceresinden önceki bölümde tanımlandığı gibi yapılır.

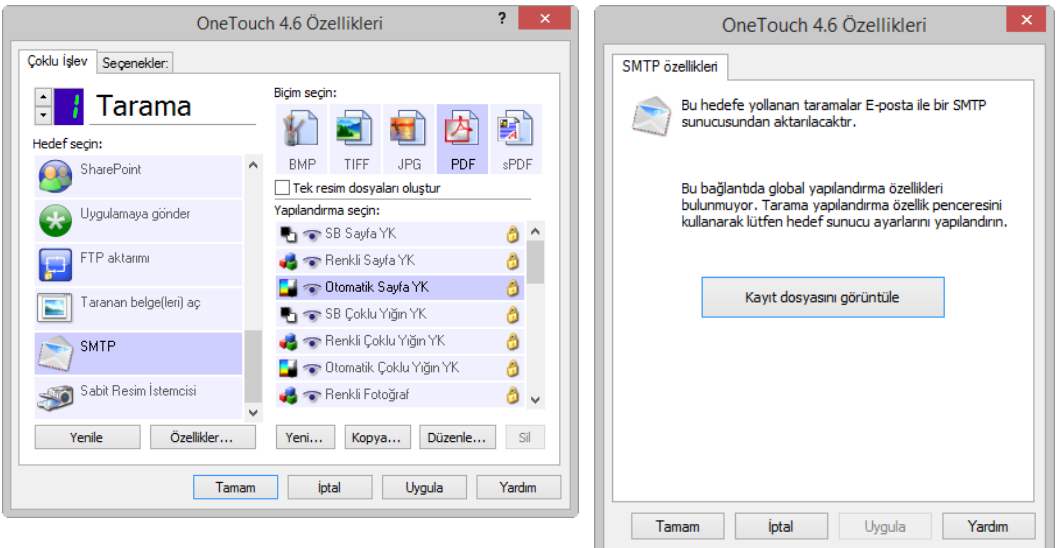

## E-POSTA UYGULAMALARI

Outlook veya Windows Mail gibi bir e-posta uygulamasına tarama gerçekleştirmek, taranan görüntüyü boş bir eposta mesajına ekler. Daha sonra alıcı e-posta adres(ler)ini doldurup mesajı gönderirsiniz. OneTouch'ı kullanarak bir e-posta uygulamasına tarama gerçekleştirmek için önce bir e-posta uygulaması yapılandırmış olmanız gerekmektedir. E-posta uygulamanız tarama gerçekleştirmeden önce yapılandırılmamışsa, varsayılan Windows eposta uygulaması açılacak ve kullanıcı bilgilerinizi yapılandırmanızı isteyecektir. Kurulum talimatları için size eposta bilgilerini veren BT departmanınız, sunucu yöneticiniz veya diğer gruplar ile iletişime geçin. Bir e-posta uygulaması ve kullanıcı hesabı yapılandırılması bu dokümanın kapsamı dışındadır.

**Desteklenen dosya tipleri**—Tüm görüntü ve metin dosya biçimleri bir e-posta uygulamasına tarama gerçekleştirirken kullanılabilirdir. Metin dosya biçimlerinin yalnızca bir OCR modülü veya uygulaması kurulu ise kullanılabilir olduğunu unutmayın. OCR kurulduktan sonra kullanılabilir olan metin dosya biçimlerinin bir listesini görmek için lütfen [Metin Biçimleri sayfa 31](#page-34-0) bölümüne bakın.

**Hedef tipleri**—e-posta hedefi bir "E-posta Bağlantısı" olarak sınıflandırılmıştır. Hedef listesinde kullanılabilir yapmak için, OneTouch Özellikleri penceresinde Seçenekler sekmesinde E-posta'yı seçmeniz gereklidir.

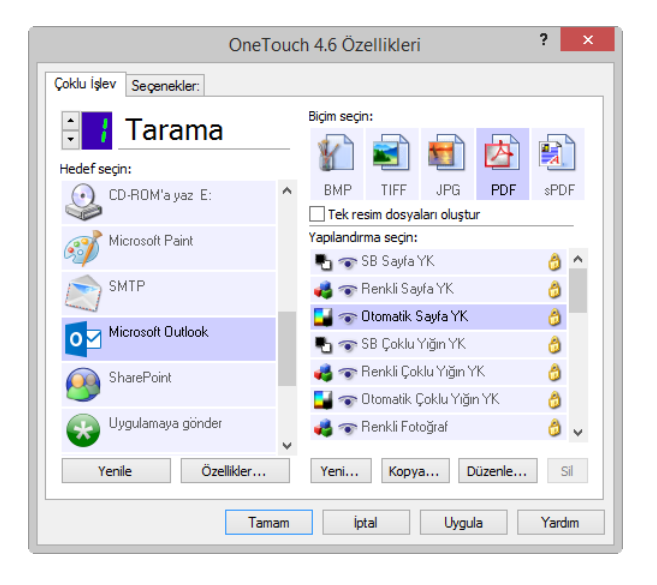

OneTouch hedef listesindeki e-posta uygulaması Internet Explorer'ın İnternet Seçeneklerinde seçili olan varsayılan e-posta programıdır. Listede olan e-posta uygulamasına tıklayın ve daha sonra e-posta uygulamasını değiştirmek için E-posta OneTouch Bağlantı Özellikleri penceresini açmak için **Özellikler** düğmesine tıklayın.

### E-posta Özellikleri

Taranan görüntünün kalıcı bir kopyasını depolamak için bir klasör seçmek, renkli doküman ayarlarını ayarlamak ve OneTouch hedef listesinde olan e-posta uygulamasını değiştirmek için E-posta Bağlantı Özellikler penceresini kullanın.

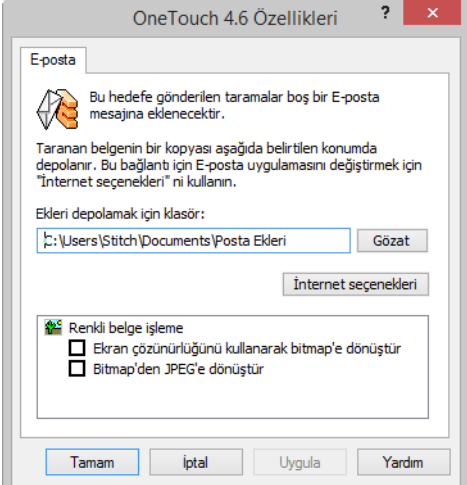

- **Eklerin depolanması için klasör**—Windows dosya gözatıcısını kullanarak konumu değiştirmek için **Gözat** düğmesine tıklayın veya alana doğrudan bir konum yazın.
- **İnternet seçenekleri**—e-posta istemcinizi veya herhangi diğer bir internet seçeneğini değiştirmeniz gerekiyorsa **İnternet Seçenekleri** düğmesine tıklayın.

Windows İnternet Seçenekleri Kontrol Paneli açılır. **Programlar** sekmesine tıklayın ve program listesinden yeni bir e-posta istemcisi seçin. Bunlar standart Windows Internet Explorer seçenekleridir. Lütfen Internet Explorer seçenekleri ile ilgili daha fazla bilgi için Windows dokümantasyonunuza bakın.

**Renkli doküman idaresi**—İstediğiniz seçenekler için Renkli doküman idare ayarları kutucuklarına tıklayın.

- **Bitmap'leri Ekran Çözünürlüğünü Kullanarak Dönüştür**—bir görüntünün bilgisayar ekranına sığacağından emin olmak için bu seçeneği kullanın.
- **Bitmap'leri JPEG'e dönüştür**—JPEG dosyaları daha küçük dosya boyutları ve bu yüzden dosyayı e-posta ile gönderdiğinizde veya internete yüklediğinizde daha kısa aktarım zamanları üretmek için sıkıştırılabilir.

E-posta uygulaması Internet Explorer'ı değiştirdiyseniz ve **Hedef seç** listesinde hemen gözükmüyorsa, OneTouch'da hedef listesini güncellemek için **Yenile** düğmesine tıklayın.

## METIN DÜZENLEYICILER

Microsoft'un Notepad'i veya WordPad'i gibi bir metin düzenleme uygulamasına taramak taranan görüntüdeki metni Optik Karakter Tanıma (OCR) kullanarak düzenlenebilir metne dönüştürür.

**Desteklenen dosya tipleri**—metin dosya biçimleri ve hedef uygulamaları yalnızca bir OCR modülü veya uygulaması kurulu ise kullanılabilirdir. OCR kurulduktan sonra kullanılabilir olan metin dosya biçimlerinin bir listesini görmek için lütfen [Metin Biçimleri sayfa 31](#page-34-0) bölümüne bakın. Buna ek olarak, kullanılabilir dosya biçimleri uygulamaya özeldir; örneğin, Microsoft'un WordPad'i \*.txt ve \*.rtf dosyalarını açabilir, yani wordPad'e tararken yalnızca bu iki dosya tipi kullanılabilir olacaktır.

OCR modülü veya uygulaması kurulu olmadığında biçim panelinin bit metin simgesi içermeyeceğini ve Hedef seç listesinde metin düzenleyici uygulamalarının olmayacağını unutmayın.

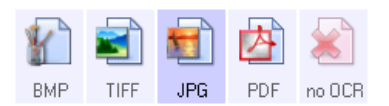

**Hedef tipi**—bu hedef tipi bir "Metin Temelli Bağlantı" olarak sınıflandırılmıştır. Hedef listesinde kullanılabilir yapmak için, OneTouch Özellikleri penceresinde Seçenekler sekmesinde **Metin düzenleme uygulamaları**'nı seçmeniz gereklidir. Kullandığınız metin düzenleme uygulaması Hedef seç listesinde görünmüyorsa, uygulamayı Metin Dokümanları OneTouch Bağlantı Özellikleri penceresini kullanarak ekleyebilirsiniz.

1. OneTouch Özellikleri penceresinde WordPad gibi varsayılan metin düzenleyicilerden birini seçin.

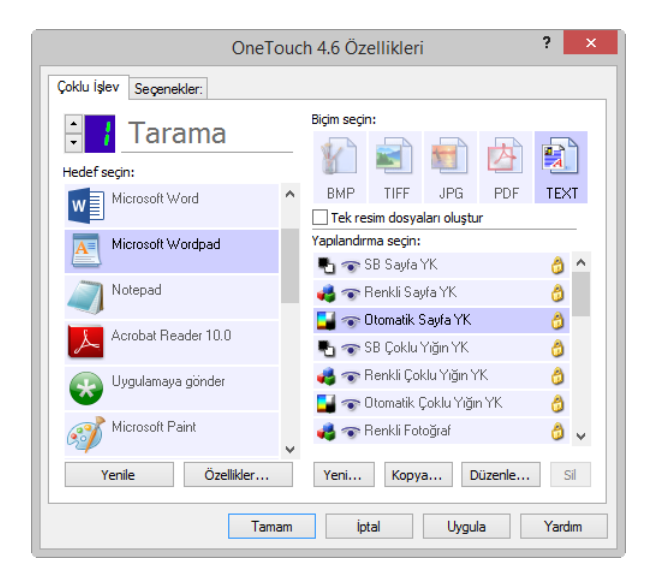

2. Metin Dokümanı OneTouch Bağlantı Özellikleri penceresini açmak için **Özellikler** düğmesine tıklayın. Bu pencereden metin algılanmadığında veya tanıma başarısız olduğunda OneTouch'ın ne yapması gerektiğini seçebilir ve OneTouch'a diğer uygulamaları ekleyebilirsiniz.

Kısa süre içerisinde bir uygulama kurduysanız, siz elle eklemeye çalışmadan önce OneTouch'ın bağlantıyı otomatik olarak yapılandırıp yapılandırmayacağını görmek için **Yenile** düğmesine basmayı unutmayın.

### Metin Dokümanları Özellikleri

Bu özelliklerMicrosoft Word, Microsoft Excel® ve listeden simgeleriyle belirtilen diğer metin düzenleme uygulamaları için geçerlidir.

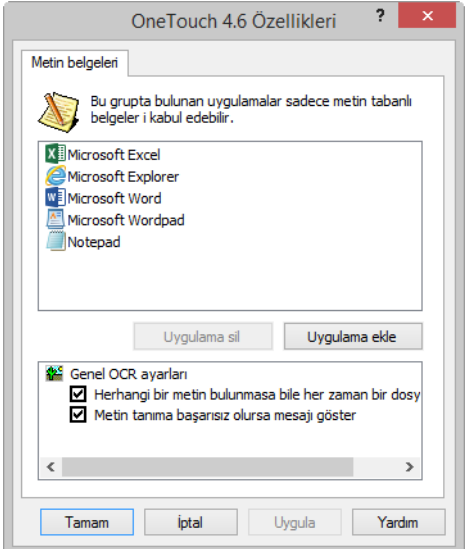

- **Uygulama ekle**—OneTouch'a diğer metin düzenleme uygulamalarını ekleyebilmeniz için Metin Temelli Bağlantı Ekle iletişimini açmak için bu düğmeye tıklayın.
- **Uygulama sil**—listeden bir uygulama seçin ve uygulamayı OneTouch hedef listesinden kaldırmak için bu düğmeye tıklayın. Yalnızca eklemiş olduğunuz bir uygulama silebilirsiniz; OneTouch kurulduğunda bağlantılanan hedefler silinemez.

**Genel OCR ayarları**—istediğiniz seçenekler için OCR ayar kutucuklarına tıklayın. Seçenekler gruptaki tüm uygulamalar için geçerli olacaktır.

- **Her zaman, metin bulunmadığında bile, dosya gönder**—taranan dosya görüntü metin içermiyor gibi gözükse bile uygulamaya gönderilir. Bu, metin uygulamaları için ayarlanmış bir tarayıcı düğmesiyle bir fotoğraf taradıysanız gerçekleşebilir.
- **Metin tanıma başarısız olduysa mesaj göster**—OCR okuyucu görüntüde metin algılamazsa ekranda bir mesaj açılacaktır.

### Metin Düzenleyici Uygulamalarının Eklenmesi

1. Listeye başka bir uygulama eklemek için, **Uygulama ekle** düğmesine tıklayın. Metin Temelli Bağlantı Ekle iletişim kutusu açılır.

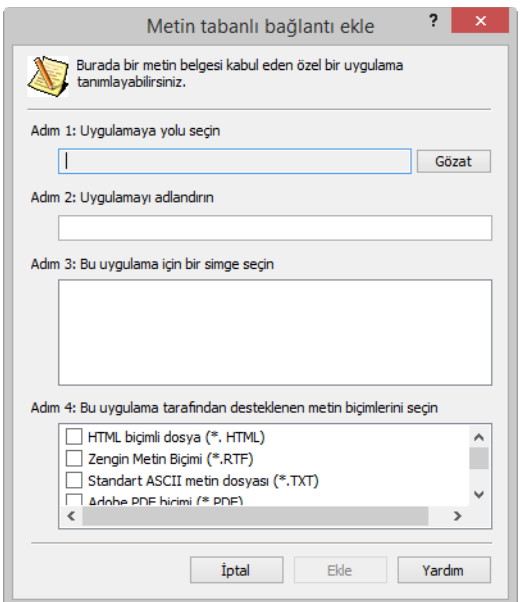

2. Listeye eklemek istediğiniz uygulamayı bulmak için **Gözat**'a tıklayın.

Gözat düğmesini kullanarak uygulamayı seçtiğinizde iletişim kutusundaki Adım 1 ve 2 otomatik olarak doldurulur ve uygulama simgesi Adım 3'de belirir.

- 3. İletişim kutusu Adım 3'teki simgeyi seçin. Bu, OneTouch Hedef Listesinde belirecek olan simgedir.
- 4. İletişim kutusu Adım 4'teki uygulamanın kabul edeceği dosya biçimlerini seçin.
	- **Zengin Metin Biçimi**—Bu seçeneği, uygulamanız, biçimlendirme içeren düz metin dokümanları olan \*.rtf dosyalarını açabiliyorsa seçin. Microsoft'un WordPad uygulaması \*.rtf dosya biçimlendirmesi için uyumlu bir uygulamadır.
	- **Standart ASCII metin dosyası**—düz metnin, biçimlendirme olmadan, metin düzenleme uygulamanıza gönderilmesini istiyorsanız bu seçeneği seçin. Çoğu metin düzenleme uygulaması düz metin (\*.txt) dosyalarını kabul edecektir.
	- **Adobe PDF biçimi**—listeye bir PDF görüntüleme veya düzenleme uygulaması ekliyorsanız bu seçeneği seçin. PDF biçimi bir yalnız görüntü biçimidir; OCR kullanarak dokümanı tanımayacak ve en son dosyada metinde arama yapmanız veya düzenlemeniz mümkün olmayacaktır. Eklediğiniz uygulamanın \*.pdf dosyalarını açabiliyor olması gerekmektedir.
	- **Adobe aranabilir PDF**—bu, gizli bir aranabilir katmana sahip bir PDF görüntü biçimidir. Metin dosyasını düzenlemeniz mümkün olmayacaktır. Eklediğiniz uygulamanın \*.pdf dosyalarını açabiliyor olması gerekmektedir.

Adım 4'te seçtiğiniz seçenekler o grup uygulamalar için OneTouch Özellikleri penceresindeki sayfa biçim simgelerini belirler. Uygulamanın hangi biçimleri kabul ettiğini görmek için uygulama ile almış olduğunuz dokümantasyona bakın.

- 5. Bu pencerede değişiklik yapmayı bitirdiğinizde, değişiklikleri kabul edip pencereyi kapatmak için **Ekle** düğmesine tıklayın.
- 6. Bağlantı Özellikleri penceresinde **Tamam**'a tıklayın.

7. OneTouch Özellikleri penceresinde **Yenile**'ye tıklamanızla yeni uygulamanın kullanılabilir olması gerekir.

## HAREKETSIZ GÖRÜNTÜ İSTEMCISI

Tarama gerçekleştirmek için kullanılacak bir uygulamayı işlemin başında belirlemek istiyorsanız, olay iletimini kullanabilirsiniz.

**Desteklenen dosya biçimleri**—siz taramaya başladıktan sonrasına kadar hedef uygulaması seçilmediğinden Hareketsiz Görüntü İstemcisine tarama gerçekleştirirken bir dosya biçimi seçemezsiniz.

**Hedef tipi**—Hareketsiz Görüntü İstemcisi hedefi bir "Olay İletimi Bağlantısı" olarak sınıflandırılmıştır. Hedef listesinde kullanılabilir yapmak için, OneTouch Özellikleri penceresinde Seçenekler sekmesinde STI olay iletimini seçmeniz gerekmektedir.

Lütfen, birden fazla hedefe tarama seçeneğini açtıysanız Hareketsiz Görüntü İstemcisi hedefinin seçilemeyeceğini hatırlayın. Lütfen, bu hedefe taramaya devam etmek için, Seçenekler sekmesine tıklayın ve Birden fazla konuma taramayı etkinleştir seçimini kaldırın.

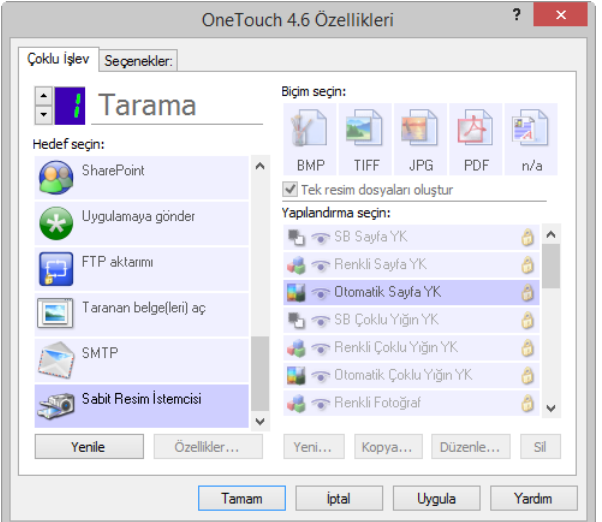

- 1. OneTouch Özellikleri penceresini açın ve **Hareketsiz Görüntü İstemcisi**'ni Hedef Uygulaması olarak seçin.
- 2. **Tamam**'a tıklayın.
- 3. Olay iletimi için seçmiş olduğunuz düğmeyi kullanarak taramaya başlayın.

4. Tarama için kullanılacak uygulamayı seçmeniz için bir iletişim kutusu açılacaktır. İstediğiniz uygulamayı kutucukta seçin ve **Tamam**'a tıklayın.

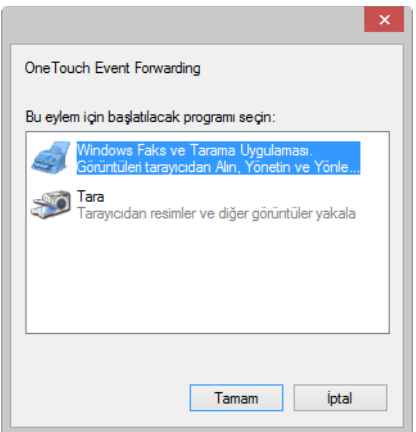

Şimdi seçmiş olduğunuz uygulama açılır ve uygulamanın arayüzünü kullanarak tarama gerçekleştirmeye devam edebilirsiniz.

#### **Teknik Not**

Tarayıcı çalıştırılacak uygulamayı size sormadan bir görüntü tarar ve bir uygulamaya gönderirse, tarayıcı olayları kontrol paneli otomatik olarak bir olay başlatıldığında belirli bir programı çalıştırmak için ayarlanır. Tarayıcınız için olay ayarlarını değiştirmek amacıyla bu adımları izleyin.

- 1. Windows **Denetim Masası**'nı açın.
- 2. **Windows 7** veya sonraki bir sürüm—Windows Denetim Masasında, **Donanım ve Ses** ve ardından **Aygıtlar ve Yazıcılar** ögelerini seçin. Listeden tarayıcıya sağ tıklayın ve ardından **Tarama Özellikleri** ögesini seçin.
- 3. **Olaylar** sekmesine tıklayın.
- 4. Hareketsiz Görüntü İstemcisine tarama gerçekleştirirken uyarılmak için, **Hangi programın çalıştırılacağını sor** seçeneğini seçin. Alternatif olarak, **Bu programı başlat**'ı seçip, daha sonra Hareketsiz Görüntü İstemcisine her tarama gerçekleştirildiğinde o uygulamanın başlatılması için listeden bir uygulama seçin.
- 5. Bu pencerede yapacağınız değişiklikler bittikten sonra **Tamam**'a tıklayın.
- 6. Şimdi, Olay İletimi ile tarama geçekleştirdiğiniz zaman ya bir uygulama seçmeniz için uyarılacaksınız ya da seçmiş olduğunuz varsayılan uygulama açılacaktır.

### GÖRÜNTÜ DÜZENLEYICILERI

Görüntü düzenleyicilerine Microsoft Paint ve diğer çizim ve grafik uygulamaları dahildir.

**Desteklenen dosya biçimleri**—kullanılabilir dosya biçimleri seçilen hedef uygulamasına bağlıdır. Örneğin, Microsoft'un Paint uygulamasına BMP, GIF, PNG, veya JPG olarak tarama gerçekleştirebilir; fakat TIFF olarak gerçekleştiremezsiniz. OneTouch'ın hangi görüntü biçimlerini desteklediği ile ilgili daha fazla bilgi için lütfen [Görüntü Biçimleri sayfa 29](#page-32-0) bölümüne bakın.

**Hedef tipi**—bu hedef tipi "Basit Görüntü Bağlantısı" olarak sınıflandırılmıştır. Hedef listesinde kullanılabilir yapmak için, OneTouch Özellikleri penceresinde Seçenekler sekmesine Görüntü düzenleyicileri (örn. Paint) seçmeniz gerekmektedir. Kullandığınız görüntü düzenleme uygulaması Hedef seç listesinde görünmüyorsa, uygulamayı Görüntü Dokümanları OneTouch Bağlantı Özellikleri penceresini kullanarak ekleyebilirsiniz.

1. OneTouch Özellikleri penceresinde Microsoft Paint gibi varsayılan görüntü düzenleyicilerden birini seçin.

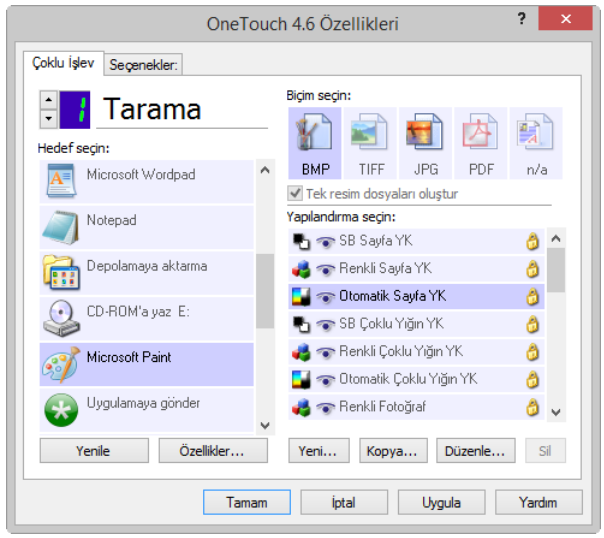

2. Görüntü Dokümanları OneTouch Bağlantı Özellikleri penceresini açmak için **Özellikler** düğmesine tıklayın.

Bu pencereden bir uygulama ekleyebilir ve ek doküman idaresi seçenekleri ayarlayabilirsiniz.

Kısa süre içerisinde bir uygulama kurduysanız, siz elle eklemeye çalışmadan önce OneTouch'ın bağlantıyı otomatik olarak yapılandırıp yapılandırmayacağını görmek için **Yenile** düğmesine basmayı unutmayın.

### Görüntü Dokümanları Özellikleri

Bu özellikler Microsoft Paint ve diğer görüntü işleme uygulamaları için geçerlidir.

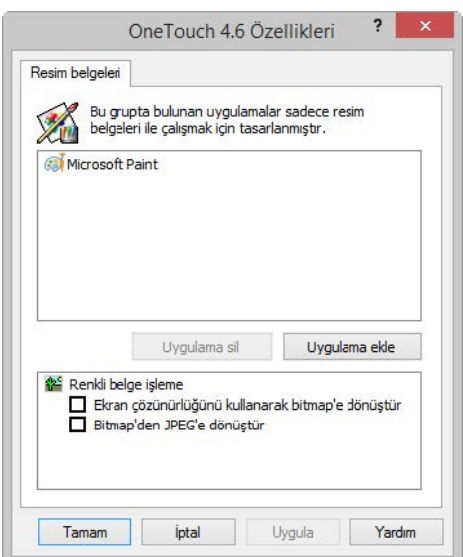

- **Uygulama ekle**—Basit Görüntü Bağlantısı ekle iletişimini açıp OneTouch'a diğer görüntü düzenlemeleri eklemek için bu düğmeye tıklayın.
- **Uygulama sil**—listeden bir uygulama seçin ve uygulamayı OneTouch hedef listesinden kaldırmak için bu düğmeye tıklayın. Yalnızca eklemiş olduğunuz bir uygulama silebilirsiniz; OneTouch kurulduğunda bağlantılanan hedefler silinemez.

**Renkli doküman idaresi**—İstediğiniz seçenekler için Renkli doküman idare ayarları kutucuklarına tıklayın. Bu seçenekler gruptaki tüm uygulamalar için geçerli olacaktır.

- **Bitmap'leri Ekran Çözünürlüğünü Kullanarak Dönüştür**—bir görüntünün bilgisayar ekranına sığacağından emin olmak için bu seçeneği kullanın. Bilgisayar ekranı daha düşük bir çözünürlüğe ayarlandığında daha yüksek çözünürlüklü bitmap görüntüler ekrana sığmak için çok büyük olabilir. Bitmap görüntüyü ekran çözünürlüğü ile eşleşmesi için dönüştürmek görüntünün ekrana sığmasını sağlar.
- **Bitmap'leri JPEG'e Dönüştür**—JPEG dosyaları daha küçük dosya boyutları ve buna bağlı olarak daha kısa aktarım zamanları üretmek için sıkıştırılabilir. Görüntü dosyalarına bu sıkıştırma imkanını sağlamak için bu seçeneği kullanın.

### Görüntü Düzenleyici Uygulamaları Eklemek

1. Listeye başka bir uygulama eklemek için **Uygulama ekle** düğmesine tıklayın.

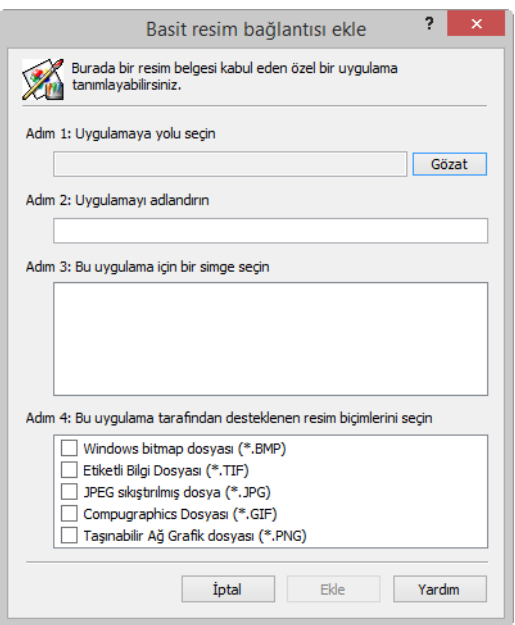

2. Listeye eklemek istediğiniz uygulamayı bulmak için **Gözat**'a tıklayın.

Gözat düğmesini kullanarak uygulamayı seçtiğinizde iletişim kutusundaki Adım 1 ve 2 otomatik olarak doldurulur ve uygulama simgesi Adım 3'de belirir.

- 3. İletişim kutusu Adım 3'teki simgeyi seçin. Bu, OneTouch Hedef Listesinde belirecek olan simgedir.
- 4. İletişim kutusu Adım 4'teki uygulamanın kabul edeceği dosya biçimlerini seçin.
	- **Windows Bitmap Dosyası**—görüntü uygulamanıza bir BMP dosyası olarak taramak istiyorsanız bu seçeneği seçin. Bu biçim, en son taranan görüntü sıkıştırılmadığından en büyük dosya boyutunu oluşturur.
- **Etiketli Bilgiler Dosyası**—uygulamanız TIF görüntü dosyalarını destekliyorsa bu seçeneği seçin. TIF dosya biçimi tek dosyada birden fazla sayfayı destekler.
- **JPEG Sıkıştırılmış dosya**—bu, dosya boyutu BMP'den daha küçük olduğu için genellikle fotoğrafları ve taranan görüntüleri elektronik olarak paylaşmak için kullanılan sıkıştırılmış görüntü biçimidir.
- **Compugraphics Dosyası**—uygulamanız GIF görüntülerini destekliyorsa bu seçeneği seçin. Dosya biçimi genellikle web sitesindeki simgeler ve küçük görüntüler için kullanılır.

Adım 4'te seçtiğiniz seçenekler o grup uygulamalar için OneTouch Özellikleri penceresindeki sayfa biçim simgelerini belirler. Uygulamanın hangi biçimleri kabul ettiğini görmek için uygulama ile almış olduğunuz dokümantasyona bakın.

- 5. Bu pencerede değişiklik yapmayı bitirdiğinizde, değişiklikleri kabul edip pencereyi kapatmak için **Ekle** düğmesine tıklayın.
- 6. Bağlantı Özellikleri penceresinde **Tamam**'a tıklayın.
- 7. OneTouch Özellikleri penceresinde **Yenile**'ye tıklamanızla yeni uygulamanın kullanılabilir olması gerekir.

## PDF UYGULAMALARI

<span id="page-72-1"></span>PDF hedefleri, Adobe PDF dosya biçimini açabilen ve/veya düzenleyebilen uygulamalardır.

**Desteklenen dosya tipleri**—PDF hedef grubundaki uygulamalar \*.pdf dosya biçimini destekler. OCR modülü veya yazılımı kurulduğunda OneTouch, sPDF olarak tarama seçeneğini dahil eder. Bu biçimi seçmek bir \* .pdf dosyası oluşturur; ancak "s" harfleri OCR'nin dosyayı PDF uygulamasına göndermeden önce görüntüyü işleyeceğini belirtir.

<span id="page-72-2"></span> **sPDF**—bu biçim, taranan sayfanın orijinal görüntüsü ile beraber dosyada metin aramanıza izin veren gizli bir metin tabakasına sahip bir \*.pdf dosyası oluşturur.

<span id="page-72-0"></span>**Hedef tipi**—bu hedef tipi "PDF Bağlantısı" olarak sınıflandırılır. Hedef listesinde kullanılabilir yapmak için OneTouch Özellikleri penceresinde Seçenekler sekmesinde PDF uygulamalarını seçmeniz gerekir.

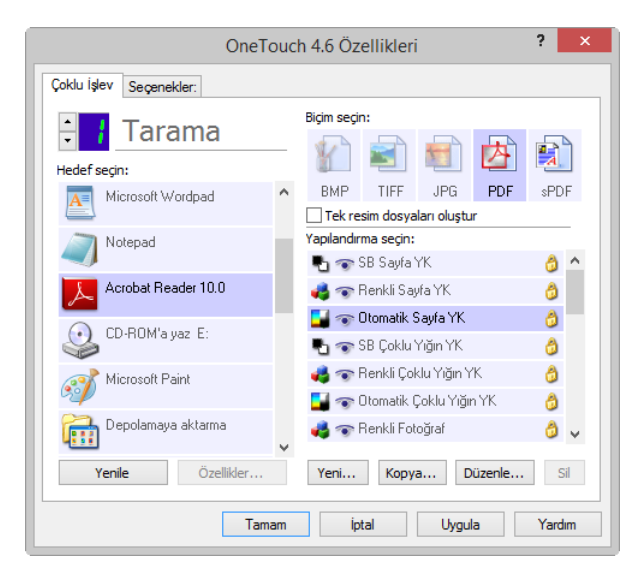

Kullandığınız PDF uygulaması Hedef seç listesinde görünmüyorsa uygulamayı Metin Dokümanları OneTouch Bağlantı Özellikleri penceresini kullanarak ekleyebilirsiniz.

- 1. OneTouch Özellikleri penceresinde **Seçenekler** sekmesine tıklayın.
- 2. PDF uygulamaları ve Metin düzenleme uygulamalarının seçili olduğundan emin olun ve düğme sekmesinde geriye tıklayın.

OneTouch'a elle eklediğiniz herhangi bir PDF uygulamasının bir "Metin Temelli Bağlantı" olarak sınıflandırılacağını unutmayın. Bu uygulamalar, yalnızca Metin düzenleme uygulamaları etkinleştirildiğinde hedef listesinde görünecektir.

3. WordPad gibi varsayılan metin düzenleyicilerinden birine tıklayın.

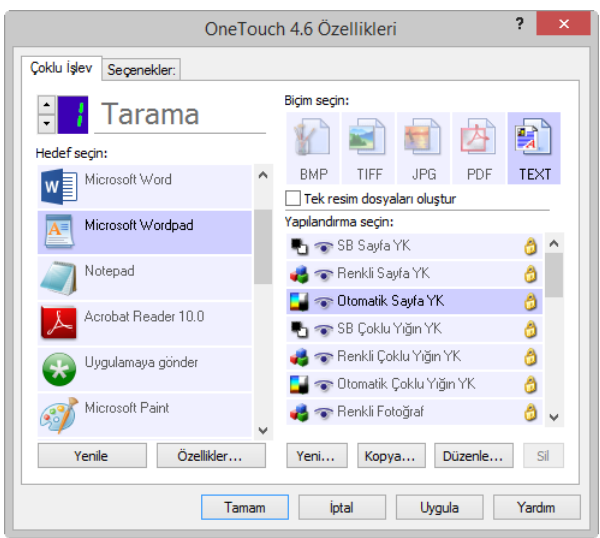

- 4. **Özellikler** düğmesine tıklayın.
- 5. Listeye başka bir uygulama eklemek için **Uygulama ekle** düğmesine tıklayın. Metin Temelli Bağlantı Ekle iletişim kutusu açılır.

<span id="page-73-0"></span>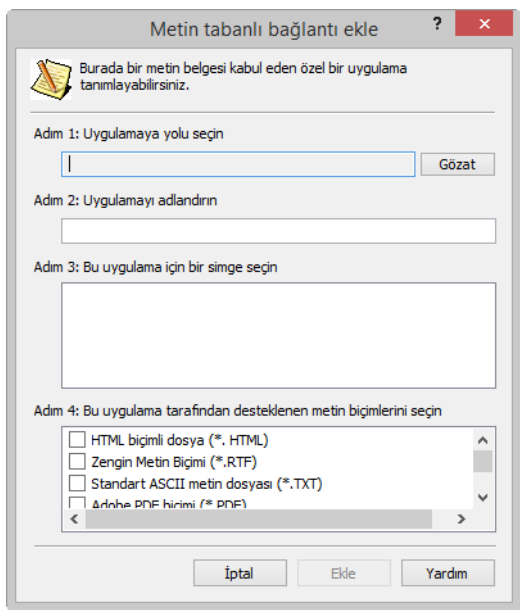

6. Listeye eklemek istediğiniz uygulamayı bulmak için **Gözat**'a tıklayın.

Gözat düğmesini kullanarak uygulamayı seçtiğinizde iletişim kutusundaki Adım 1 ve 2 otomatik olarak doldurulur ve uygulama simgesi Adım 3'de belirir.

- 7. İletişim kutusu Adım 3'teki simgeyi seçin. Bu, OneTouch Hedef Listesinde belirecek olan simgedir.
- 8. İletişim kutusu Adım 4'teki Adobe PDf biçimini ve Adobe aranabilir PDF'i seçin.

**Adobe PDF biçimi**—listeye bir PDF görüntüleme veya düzenleme uygulaması ekliyorsanız bu seçeneği seçin. PDF biçimi bir yalnız görüntü biçimidir; OCR kullanarak dokümanı tanımayacak ve en son dosyada metinde arama yapmanız veya düzenlemeniz mümkün olmayacaktır. Eklediğiniz uygulamanın \*.pdf dosyalarını açabiliyor olması gerekmektedir.

**Adobe aranabilir PDF**—bu, gizli bir aranabilir katmana sahip bir PDF görüntü biçimidir. Metin dosyasını düzenlemeniz mümkün olmayacaktır. Eklediğiniz uygulamanın \*.pdf dosyalarını açabiliyor olması gerekmektedir.

Adım 4'te seçtiğiniz seçenekler o grup uygulamalar için OneTouch Özellikleri penceresindeki sayfa biçim simgelerini belirler. Uygulamanın hangi biçimleri kabul ettiğini görmek için uygulama ile almış olduğunuz dokümantasyona bakın.

- 9. Bu pencerede değişiklik yapmayı bitirdiğinizde, değişiklikleri kabul edip pencereyi kapatmak için **Ekle** düğmesine tıklayın.
- 10. Bağlantı Özellikleri penceresinde **Tamam**'a tıklayın.
- 11. OneTouch Özellikleri penceresinde **Yenile**'ye tıklamanızla yeni uygulamanın kullanılabilir olması gerekir.

## UYGULAMAYA GÖNDER

<span id="page-74-0"></span>**Uygulamaya Gönder** bağlantısı bilgisayarınızdaki herhangi bir uygulamayı tarama hedefi olarak seçmenize izin verir.

**Desteklenen dosya tipleri**—OneTouch'daki tüm dosya biçimleri bu hedefe tarama gerçekleştirirken kullanılabilirdir. Bağlantıyı aşağıda tanımlandığı gibi yapılandırdıktan sonra uygulamanın açabileceği bir dosya biçimi seçtiğinizden emin olun. OCR kurulduktan sonra kullanılabilir olan metin dosya biçimlerinin bir listesini görmek için lütfen [Metin Biçimleri sayfa 31](#page-34-0) bölümüne bakın.

**Hedef tipi**—bu hedef tipi "Doküman Yönetim Bağlantısı" olarak sınıflandırılmıştır. Hedef listesinde kullanılabilir yapmak için OneTouch Özellikleri penceresinde **Doküman Yönetimi**'ni **Seçenekler** sekmesinden seçmeniz gereklidir.

Bu hedefi, ona ilk kez tarama gerçekleştirmeden önce yapılandırmanız gerekmektedir. Önce bağlantıyı yapılandırmadan tarama gerçekleştirirseniz, OneTouch günlük görüntüleyicisi açılacak ve görüntünün **Uygulamaya Gönder** bağlantısına gönderiminin başarısız olduğunu gösterecektir.

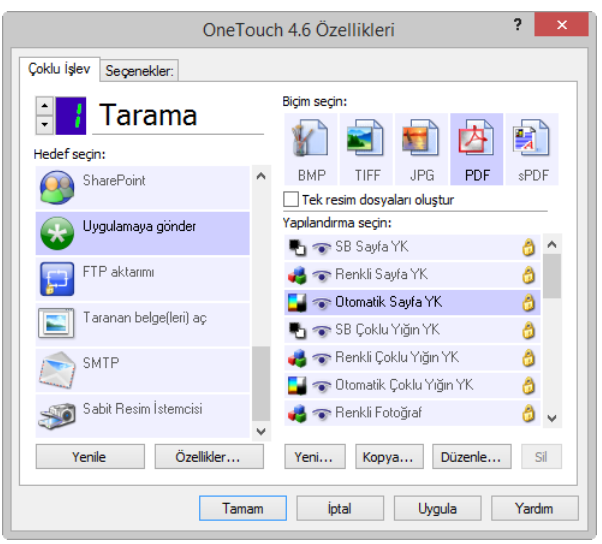

 **Uygulamaya Gönder** bağlantısı için OneTouch Bağlantı Özelliklerini açmak amacıyla **Özellikler** düğmesine tıklayın. Bu pencereden, bu bağlantı için olan varsayılan uygulamayı yapılandırabilirsiniz.

Bağlantı özelliklerini yapılandırdıktan sonra, varsayılan tarama yapılandırmalarının tümü derhal bu pencerede belirlediğiniz uygulamaya göndere güncellenecektir. Yeni yapılandırmalar oluşturduğunuzda, varsayılan ayarlar burada seçtiklerinizle de eşleşecektir. Seçenekleri ayrı bir yapılandırmada değiştirirseniz, bu Bağlantı Özellikleri penceresinde seçeneklerin değiştirilmesi, değiştirmiş olduğunuz yapılandırmalara artık güncellenmeyecektir.

 Tarama Yapılandırma Özellikleri penceresini açmak için **Yeni**, **Kopyala** veya **Düzenle** düğmelerine tıklayın. **Uygulamaya Gönder** sekmesine tıklayın ve bu pencereyi Bağlantı Özellikleri penceresinde seçili olandan farklı bir uygulamaya taramak için bir yapılandırma ayarlamak için kullanın.

Bu pencerede seçeneklerin değiştirilmesi yalnızca oluşturmakta veya değiştirmekte olduğunuz yapılandırmayı etkiler. Tüm diğer yapılandırmalar bu hedef için ayarlarını korurlar.

#### Uvgulamava gönder Tarama ayarları Sayfa ayarları **Acuity Ayarlan** Uygulamaya gönder Gelişmiş ayarlar Metin düzeltme ayarları Bu hedefe yollanan taramalar aşağıda yapılandırdığınız Bu hedefe yollanan taramalar aşağıda yapılandırdığınız uygulamayı başlatacaktır. Bu hedefe yollanan taram<br>uygulamayı başlatacaktır. Uygulama yolu: Uygulama yolu: Ш Gözat... П Gözat... Yapılandırma gelişmiş özellikleri Yapılandırma gelişmiş özellikleri Her resim için uygulamayı çalıştır Meta veri olustur Her resim icin uygulamayı calıstır is durumunu değişkenlere ekle Meta veri oluştur Komut satırı değiskenleri: İş durumunu değişkenlere ekle Komut satırı değişkenleri: Tarama dosva adlarını değiskenlere ekle Görev dosyasını değişkenlere ekle Tarama dosva adlarını değişkenlere ekle Görev dosyasını değişkenlere ekle Tamam İptal Uvgula Yardım Tamam *iptal* Uygula Yardım Uygulamaya Gönder Tarama Yapılandırma Özellikleri penceresi

#### **Uygulamaya Gönder bağlantısı için bir hedef uygulaması yapılandırmak için:**

Uygulamaya Gönder OneTouch Bağlantı Özellikleri penceresi

1. Windows dosya gözatıcısını açmak ve uygulamanın çalıştırılabilir (.\*exe) dosyasına gitmek için **Gözat**'a tıklayın.

Çoğu durumda, uygulamanın dizini C:\ sürücüsünün programlar dizinindedir. Herhangi bir çalıştırılabilir dosyayı seçebileceğinizden, görüntü veya metin dosyalarını alabilecek bir uygulama seçtiğinizden emin olun.

2. Uygulamanın \*.exe dosyasını seçin ve daha sonra **Aç**'a tıklayın.

Uygulamanın \*.exe dosya yolu şimdi Uygulama yol alanında görünecektir.

3. Pencereyi kapatmak için **Tamam**'a tıkayın.

Temel tarama için bu pencerede herhangi başka bir ayar yapmanız gerekli değildir. Varsayılan ayarlar çoğu uygulama ile çalışacaktır. Gelişmiş ayarlar aşağıda tanımlanmıştır.

4. OneTouch Özellikleri penceresinde bir dosya biçimi ve tarama yapılandırması seçin.

Bir metin dosya biçimi seçerseniz, taranan görüntü seçilen uygulamanıza gönderilmeden önce düzenlenebilir metne dönüştürülür.

- 5. OneTouch'ı kapatmak için **Tamam**'a tıklayın.
- 6. Doküman(lar)ı tarayıcıya yerleştirin ve Uygulamaya Gönder hedefi için kullanılmak üzere ayarladığınız düğme ile taramaya başlayın.
- 7. Tarayıcı taramaya başlar ve bittiğinde, taranan dosyayı seçmiş olduğunuz uygulamaya gönderir.

#### **Teknik Not**

Bu bağlantıyı yapılandırdıktan sonra **Hedef seç** listesinde doğru **Yenile**'ye tıklamanız gerekebilir.

**Gelişmiş özellikleri yapılandır**—bu bağlantı için varsayılan ayarları değiştirmek için bu seçeneği seçin. Yalnızca gelişmiş kullanıcılar ve uygulama geliştiriciler bu ayarları değiştirmelidir.

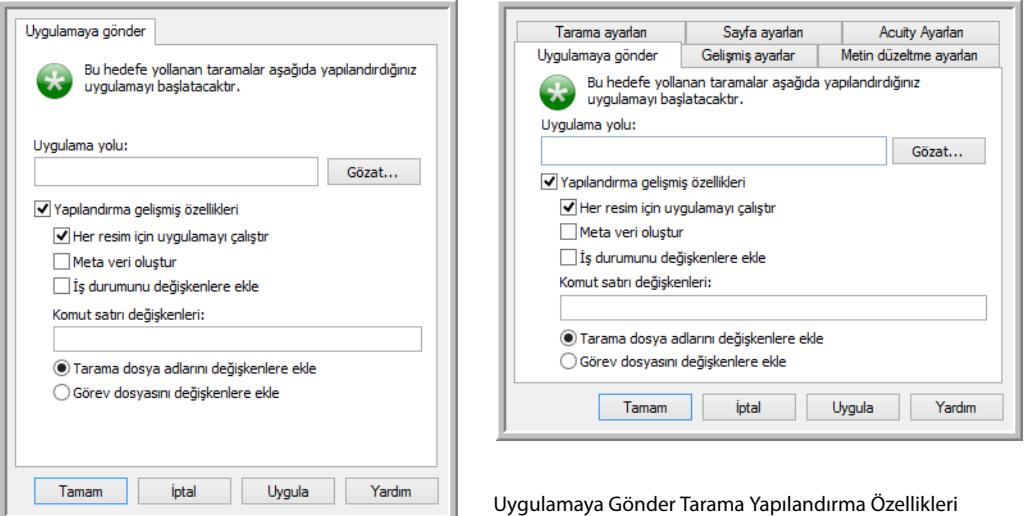

penceresi

Uygulamaya Gönder OneTouch Bağlantı Özellikleri penceresi

 **Her görüntü için uygulamayı çalıştır**—bu seçenek seçildiğinde uygulama her taranan görüntü için bir kez daha açılacaktır. Yalnızca tarama yaptığınız uygulama birden fazla sayfalı dosyaları kabul edecekse bu seçimi kaldırmalısınız.

Örneğin, Microsoft'un Paint uygulaması tek seferde yalnızca 1 görüntü kabul edebilir; bu yüzden birden fazla görüntü tararken, bu seçenek seçildiğinde, Paint her görüntü aktarımında açılacaktır. Diğer taraftan, Microsoft'un WordPad'i birden fazla sayfalı bir dosyayı açacaktır; bu yüzden birden fazla görüntü tararken, bu seçenek seçili değilken, WordPad yalnızca bir kere çalışacaktır. WordPad'e tarama gerçekleştirirseniz ve bu seçenek hala seçili ise, bu durumda WordPad aktarılan her görüntü için 1 kez açılacaktır.

 **Meta Veri Oluştur**—TWAIN kullanıcı arayüzünde barkod algılama etkinken bu seçenek kullanılmalıdır. Bu seçenek seçildiğinde ve bir barkod içeren sayfa tarandığında, barkod meta veri içeren ayrı bir dosya oluşturulur. Bu dosya görüntü ile aynı yere kaydedilecektir ve bileşenler okunduktan sonra silinmelidir.

Meta veri dosyası eklenen .MD dosya uzantısı ile taranan görüntüyle aynı ada sahip olacaktır. Örneğin: ~OTTDE5I001F.JPG.MD.

Dosya, her sayfa için aşağıdaki bilgileri içerecektir:

[Page 1]

BarcodeCount=2

BarcodeType1=0

BarcodeText1="SCN - TAX"

BarcodeType2=12

BarcodeText2="NAME=2014 John & Elizabeth Smith"

Barkod tipinin aşağıdaki tabloda bir barkoda karşılık gelen bir sayı olduğu hallerde.

**Sayı Ad** 0 Code 39 (3 of 9)

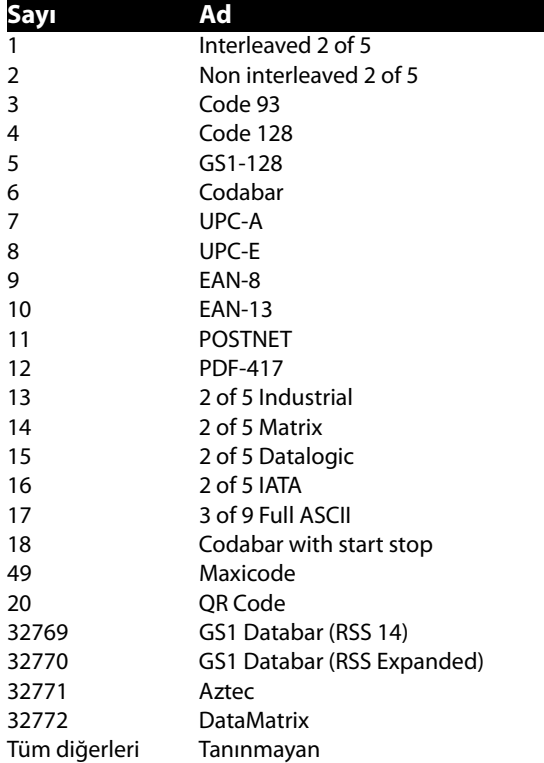

 **İş durumunu değişkenlere ekle**—bu seçenek seçildiğinde, iş durumunu gösteren bir komut satırı değişkeni eklenecektir.

Değişken [/JobStatus][ID] [\_JobStatus] biçimine sahip olacaktır.

İş durumu ilk görüntü için [**\_JobStart**], ikinci görüntü için [**\_JobContinue**] olabilir ve böylece devam eder. Ve iş tamamlandığında [**\_JobEnd**] olabilir. Örneğin:

/JobStatus 008ED7DC\_C668\_4107\_9153\_996CC0262A1C\_JobStart

- **Komut satırı bağımsız değişkenleri**—uygulama çalıştırıldığında kullanılacak seçenekleri girin. Bu değerler uygulamaya özeldir ve yalnızca uygulama geliştirici tarafından sağlanan değerleri girmelisiniz. Komut satırı bağımsız değişkenleri bu bağlantıyı kullanmanız için gerekli değildir; alan boş bırakılabilir ve bu bölümdeki diğer ayarları gerektiği gibi değiştirebilirsiniz.
- **Tarama dosya ad(lar)ını bağımsız değişkenlere iliştir**—bu seçenek her görüntü dosyasının adını yukarıda belirtilen bağımsız değişken listesinin sonuna ekler. Bu varsayılan seçimdir. Çoğu uygulama gerektirmediğinden ve beraber çalışmayabildiğinden, görüntü adlarını içeren bir iş dosyasıdır.
- **Bağımsız değişkenlere iş dosyası iliştir**—bu seçenek bir iş dosyasının adını yukarıda belirtilen bağımsız değişkenler listesinin sonuna ekler. Bu eşsiz dosya tarama zamanında oluşturulur ve tarama işindeki her görüntünün bir listesini içerir. Bu seçeneği yalnızca tarama yaptığınız uygulamanın iş dosyasını görüntü aktarımını kabul etmek için kullanabileceğinden eminseniz seçin.

## BIRDEN FAZLA HEDEFE TARAMA

Birden fazla hedefe tarama tek bir hedefe tarama ile aynı çalışır; OneTouch en son taramayı birden fazla hedefe dağıtır. Bu seçenek jer Onetouch düğmesi için ayrıca etkinleştirilir.

1. OneTouch Özellikleri penceresini açın ve **Seçenekler** sekmesine tıklayın.

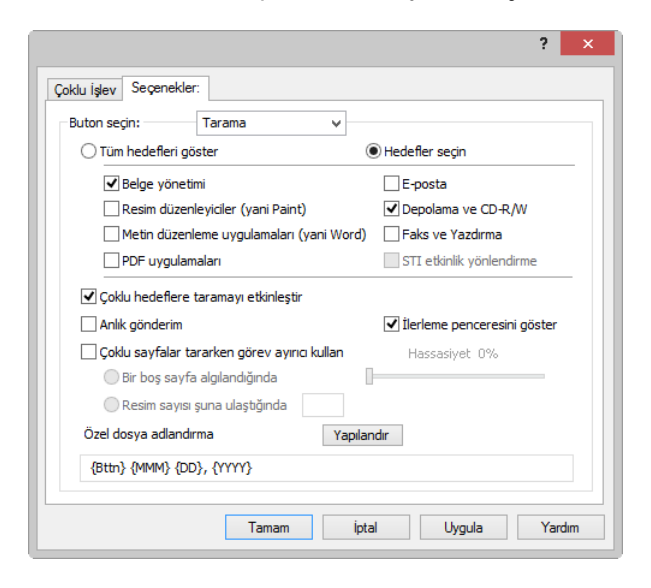

- 2. **Birden fazla konuma taramayı etkinleştir**'i seçin ve daha sonra yapılandırma sekmesinde geriye tıklayın.
- 3. Taranan görüntüyü **Seçilen hedefler (#)** listesinde göndermek istediğiniz her hedefe tıklayın. Bir hedefin seçimini kaldırmak için tekrar tıklayın.

<span id="page-79-0"></span>Her hedefe tıkladığınızda Seçilen hedefler sayısı sayılacak ve böylece görüntüyü alması için kaç uygulamanın seçili olduğunu bileceksiniz.

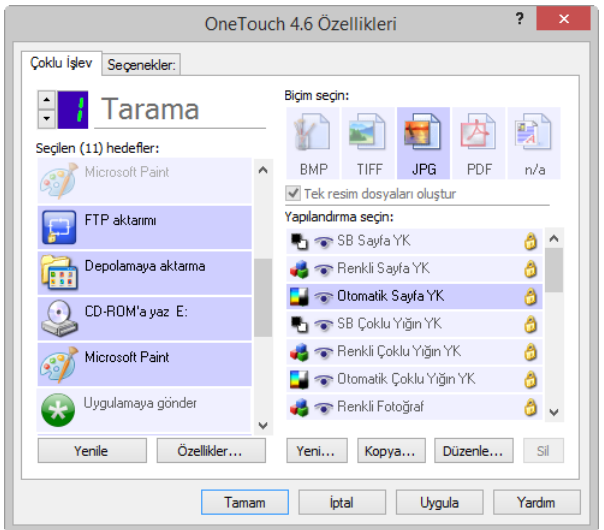

4. Seçmiş olduğunuz hedeflerden herhangi birinin küresel yapılandırma özellikleri varsa, Seçilen hedefler listesinin altındaki Özellikler düğmesi hedef seçeneklerini yapılandırabilmeniz için etkinleşecektir. Hedefleri yapılandırmanız için OneTouch Bağlantı Özellikleri penceresini açmak için **Özellikler** düğmesine tıklayın.

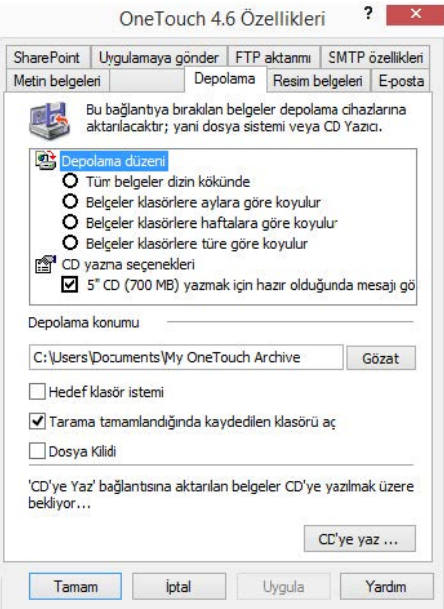

Küresel özellikleri olan her hedef, OneTouch Bağlantı Özellikleri penceresinde kendi yapılandırma sekmesiyle temsil edilecektir. Hedefe özel seçenekleri yapılandırmak için lütfen önceki bölüm(ler)de tanımlandığı gibi hedef talimatlarına bakın.

Bu pencerede yapacağınız değişiklikler bittikten sonra **Tamam**'a tıklayın.

5. Taranan görüntü için istediğiniz dosya biçimini **Biçim seç** panelinden seçin.

Tek seferde yalnızca bir dosya biçimi seçebilirsiniz. Böylece, seçilen tüm hedeflerin ortak bir dosya tipi olur. Hedefleri seçtikçe, seçmiş olduğunuzla ortak bir dosya tipi olmayan hedefler otomatik olarak devre dışı kalacaktır.

Örneğin, bir yazıcıya ve e-postaya tarama gerçekleştirirseniz yalnızca BMP dosya biçimi kullanılabilir olacaktır; çünkü yazıcılar yalnızca sıkıştırılmamış görüntü biçimi alabilirler. Tüm diğer görüntü biçimleri ve tüm metin biçimleri yazıcı seçimini kaldırana kadar devre dışı kalacaktır.

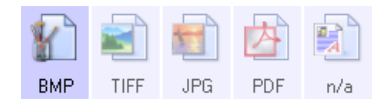

6. Tarama için kullanmak istediğiniz tarama yapılandırmasını **Yapılandırma seç** listesinden seçin.

Tarama Yapılandırma Özellikleri penceresini açmak ve herhangi bir hedefe özel tarama seçeneğini

yapılandırmak için **Düzenle** düğmesine tıklayın.

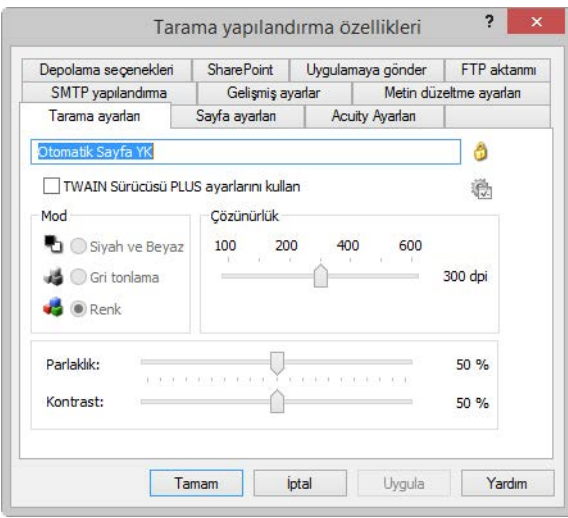

Tarama başına yapılandırma özellikleri olan her hedef OneTouch Tarama Yapılandırma Özellikleri penceresinde kendi yapılandırma sekmesi ile temsil edilecektir. Hedefe özel seçenekleri yapılandırmak için lütfen önceki bölüm(ler)de tanımlandığı gibi hedef talimatlarına bakın.

Bu pencerede yapacağınız değişiklikler bittikten sonra **Tamam**'a tıklayın.

- 7. OneTouch Özellikleri penceresinde **Tamam**'a tıklayın.
- 8. Doküman(lar)ı tarayıcıya yerleştirin ve birden fazla hedefe taramak için ayarladığınız düğme ile taramaya başlayın.

Tarayıcı taramaya başlar ve bittiğinde, görüntü, OneTouch Özellikleri penceresinde seçmiş olduğunuz her hedefe gönderilir.

#### <span id="page-81-0"></span>**Teknik Not**

 **Hareketsiz Görüntü İstemcisi** hedefi birden fazla hedef taraması ile birlikte kullanılamaz. Bu hedef **Birden fazla hedefe taramayı etkinleştir** seçildiğinde devre dışı bırakılacaktır.

# D ONANIM Ö ZELLIKLERI

OneTouch Donanım Özellikleri penceresi tarayıcınız ile ilgili bilgileri gösterir. Bu pencereden tarayıcının Cihaz Yapılandırma Özellikleri penceresini çalıştırabilirsiniz.

1. OneTouch simgesine sağ tıklayın ve açılır menüden **Donanımı Göster** seçin.

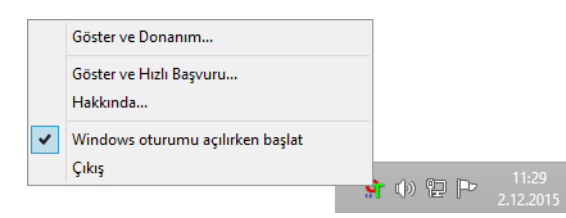

2. Donanım Özellikleri iletişim kutusu açılır ve tarayıcınız ile ilgili bilgileri gösterir.

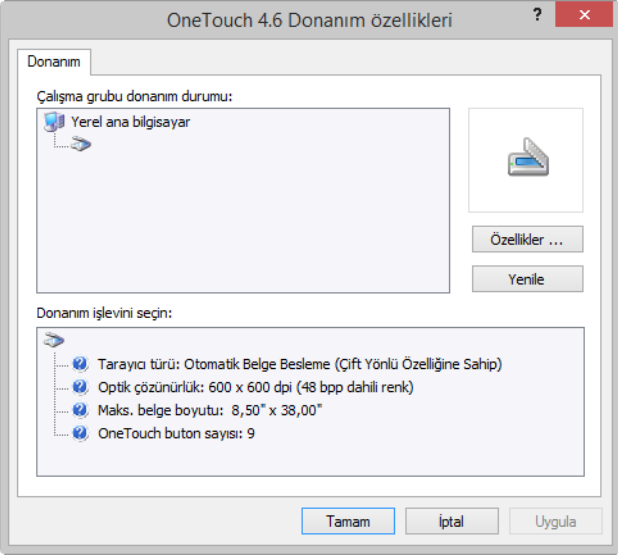

3. Cihaz Yapılandırma Özellikleri penceresini açmak için **Özellikler** düğmesine tıklayın.

## CIHAZ AYARLARI

Cihaz Ayarları paneli tarayıcınız için donanım bilgilerini gösterir. Tarayıcınız herhangi bir donanım ayarlama veya otomatik temizleme seçeneğine sahipse burada görünecektir. Bu seçenekler mevcut tarayıcıya özeldir ve tarayıcı kılavuzunun "Bakım" bölümünde tanımlanmıştır. Tarayıcı kılavuzu kurulum diskinin kullanıcı kılavuzu bölümündedir.

İşletim sisteminiz ve kullanıcı bilgilerinize bağlı olarak bu seçenekler devre dışı bırakılmış olabilir. Bu yüzden, tarayıcı kullanıcı kılavuzunuz bu pencereye Windows Denetim Masası aracılığıyla ulaşmanız için talimatları içerecektir.

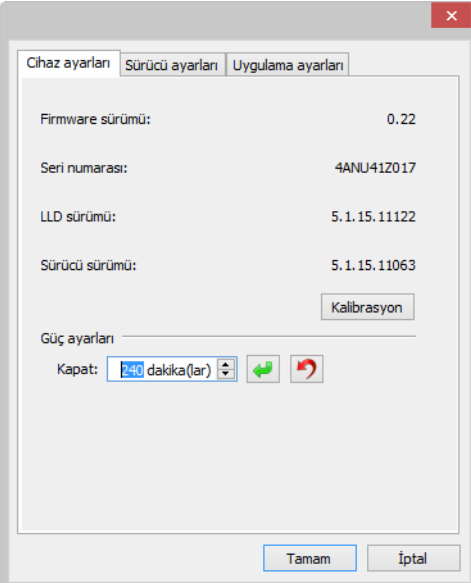

## SÜRÜCÜ AYARLARI

Bu paneldeki seçenekler TWAIN arayüzünün bazı senaryolarda nasıl davranacağını yapılandırmak içindir. Lütfen talimatlar için kurulum diskindeki TWAIN tarama kılavuzuna bakın. TWAIN arayüzündeki Yardım düğmesine tıklayarak da talimatları bir internet tarayıcısında açabilirsiniz.

İşletim sisteminiz ve kullanıcı bilgilerinize bağlı olarak bu seçenekler devre dışı bırakılmış olabilir. Bu yüzden, tarayıcı kullanıcı kılavuzunuz bu pencereye Windows Denetim Masası aracılığıyla ulaşmanız için talimatları içerecektir.

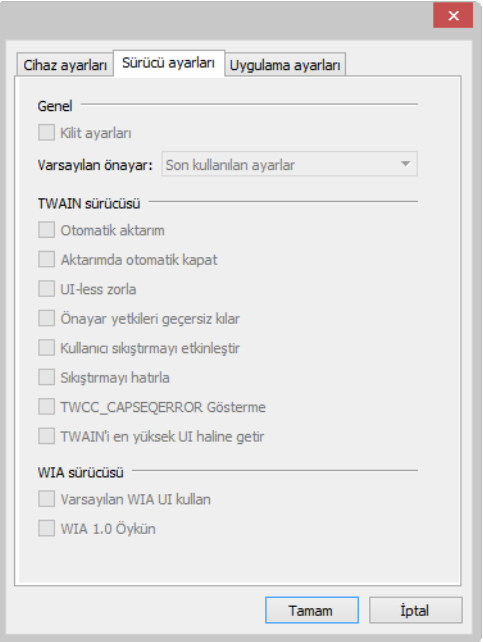

## UYGULAMA AYARLARI

Bu panel, tarayıcınızın tarama arayüzlerinden birinin davranışlarını etkileyen donanım seçenekleri olup olmadığını gösterecektir. Bir Uygulama Ayarları paneli görmüyorsanız, lütfen bu bölümü gözardı edin.

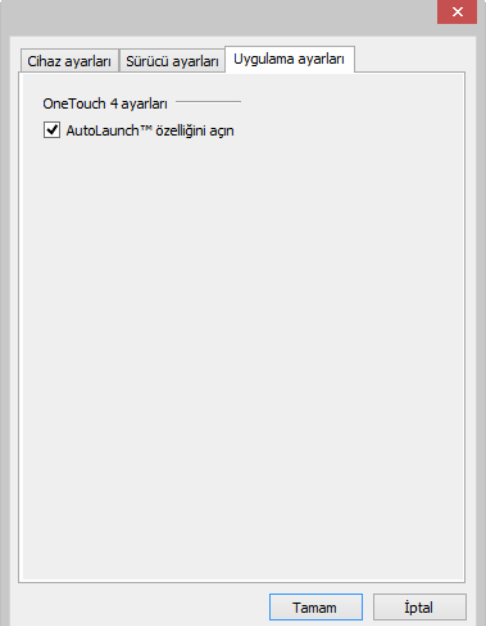

- **AutoLaunch™ özelliğini açın**—tarayıcınız önden beslemeye sahipse bu seçenek arayüzde olacaktır. Bu özellik etkinken, bir öğe tarayıcının önüne yerleştirildiğinde tarama otomatik olarak başlayacaktır. Bu seçeneğin kullanım talimatları, tarayıcı kullanım kılavuzunun "Belgeleri Yükleme" bölümünde bulunmaktadır.
- **Şununla birleştir**—bu özellik, tarayıcınızın bir başka tarayıcı ile bağlanabilmesi için, bir USB bağlantı noktasına sahip olması durumunda arayüzde olacaktır. Bu seçeneğin kullanım talimatları, TWAIN tarama kılavuzunun "Diğer Tarayıcıya Bağlan" bölümünde bulunmaktadır.

# S ORUN G IDERME

**Sorun**: Tarayıcı düğmeleri Windows Görüntü Elde Etme (WIA) ile taradıktan sonra çalışmıyor.

WIA arayüzünü kullanarak tarama gerçekleştirdikten sonra kullanmakta olduğunuz uygulamayı tarayıcı üzerindeki düğmelerle tarama yapmadan önce kapatmanız gerekir. Bu, TWAIN arayüzü kullanarak gerçekleştirilen taramalarda gerçekleşmez.

**Sorun**: Kurulum başarılır bir şekilde tamamlanmıyor. Kurulum biterse, tarayıcının OneTouch seçenekleri doğru çalışmıyor.

Muhtemel sebep başka bir tarayıcı için bazı sürücü programlarının bilgisayarınızda zaten kurulu olmasıdır. Veya önceden başka bir Visioneer veya Xerox® tarayıcınız vardı ve sürücü program hala bilgisayarınızda. Bunlar, kurulum ve OneTouch seçenekleriyle çatışıyor ve bu diğer sürücüleri kaldırıp tarayıcınızı yeniden kurmanız gerekiyor. Sürücü programlarını kaldırmak için lütfen diğer tarayıcı ile birlikte verilen belgelere bakın.

**Sorun**: Bilgisayar sabit disk dolu hata mesajları veriyor.

En az sabit disk boş alan sistem gereksinimi yazılımın kurulumu ve temel, düşük çözünürlüklü tarama içindir. Yüksek çözünürlüğe sahip taramalar dosya boyutu olarak 1 gigabayt üzerinde olabilir. Yazılımın taranan görüntüleri kaydedebilmesi için sabit diskinizde yer açın.

**Sorun**: Bilgisayar, bellek dolu hata mesajları veriyor.

Bir "Bellek Dolu" mesajı daha yüksek çözünürlüklerde uzun sayfalar tararken görünebilir. Bu hata genellikle Windows XP'de, 300 dpi veya daha yüksek çözünürlüklerde renkli veya gri tonlamalı olarak uzun sayfalar taranmasında görülür. Buna karşın, bu hata diğer işletim sistemlerinde de görülebilir. Bir Bellek Dolu hata mesajı görürseniz, lütfen sayfa uzunluğu ve/veya tarama çözünürlüğünü ayarlamayı deneyin.

**Sorun**: **"**Tek görüntü dosyaları oluştur**"** kullanırken, taranan sayfaların hepsi seçilen hedefe gönderilmiyor.

Bir uygulamanın açılabileceği sayı sınırlıdır. "Tek görüntü dosyaları oluştur" seçiliyken ve siz bir hedef uygulamasına tararken, taranan sayfanın her iki tarafı da o uygulamanın yeni bir örneğini açacaktır. Görüntünün bir uygulamada derhal açılmasını istiyorsanız, tarama yığınınızı 5 sayfadan az olacak şekilde sınırlandırın.

Alternatif olarak, "Depoya aktarma" kullanarak hedefinizi bilgisayarınızda veya ağda bir klasör olacak şekilde ayarlayabilirsiniz. Herhangi bir dosya biçimi seçip büyük bir kağıt yığını tarayın. Taramanın sonunda, sürücü derhal taranan tüm sayfaları o klasör konumuna bir uygulama açmadan kaydedecektir.

**Sorun**: **"**Boş Orijinalleri Geç**"** kullanırken, boş sayfaların hepsi kaldırılmıyor.

16lb veya 18lb yazıcı kağıdı gibi hafif kağıt tarıyorsanız, tarayıcı kağıttan geçen silik görüntüleri algılıyor olabilir; sürücü bu sayfaları en son dosyada çıkartmayacaktır. "Boş Orijinalleri Geç" DPI aralığı ve kağıt ağırlığına bağlı olarak değişiklik gösterecektir. Genellikle, 100 dpi veya 150 dpi en iyi sonuçları üretir.

**Sorun**: OneTouch, Windows Denetim Masası programlar listesindeki "Değiştir" işlevi ile onarılmadı.

- 1. OneTouch'ı onarmaya teşebbüs etmeden önce, tarayıcıya bağlı olan USB kablosunu çıkartın.
- 2. Değiştir/Onar işlevini tekrar gerçekleştirin. Kurulum DVD'si istenirse, diski DVD-ROM sürücüye yerleştirin ve Tamam'a tıklayın.
- 3. İstendiğinde, USB kablosunu geri tarayıcıya takın.
- 4. Kurulum işlemi bittiğinde, Kurulumu Tamamla penceresinde Tamam'a tıklayın ve daha sonra Kapat'a tıklayın.
- 5. Bilgisayarınızı yeniden başlatın.

**Sorun**: Internet Explorer'ı güncelledikten sonra OneTouch artık çalışmıyor.

OneTouch'ın, Internet Explorer tarayıcıdan sonra kurulduğunda yanıt vermemesi bilinen bir sorun. Bu sorunu çözmek için:

- 1. Denetim Masası'ndan Windows Program Ekle/Kaldır'ı açın.
- 2. Windows Internet Explorer'ı bulun ve değiştir/kaldır seçeneği ile kurulumu kaldırın. Internet Explorer yazılımının tam kaldırımı boyunca sihirbazı takip edin.
- 3. OneTouch'ı bulun ve değiştir/kaldır'ı kullanarak kurulumu kaldırın. OneTouch programının tam kaldırımı boyunca sihirbazı takip edin.
- 4. Tarayıcınızın USB kablosunu bilgisayarınızdan çıkartın.
- 5. Bilgisayarınızı yeniden başlatın.
- 6. Internet Explorer'ı Kurun.
- 7. Tarayıcı sürücünüzü kurun.

**Sorun**: OneTouch'tan tararken OCR'nin başarısızı olduğunu belirten bir hata mesajı beliriyor.

Her zaman çalışmak üzere ayarlanmış Anti-SpyWare yazılımı sürücü işlevselliği ile çatışıyor olabilir. Tarama sırasında otomatik koruma özelliğini geçici olarak devre dışı bırakmanız veya askıya almanız önerilir. Tarama tamamlanıp dosyanız kaydedildikten sonra otomatik koruma özelliğini geri açın. Anti-SpyWare yazılımını kapatmanıza gerek yoktur.

# E K A: K OPYALAMA D ÜZENLEMELERI

## Birleşik Devletler

Kongre, yasa ile aşağıda bulunan nesnelerin belirli hallerde çoğaltılmasını yasaklamıştır. Bu tarz çoğaltmaları gerçekleştirenler suçlu bulunduklarında para veya hapis cezaları uygulanabilir.

1. Birleşik Devletler Hükümeti Borç Senetleri veya Tahvilleri:

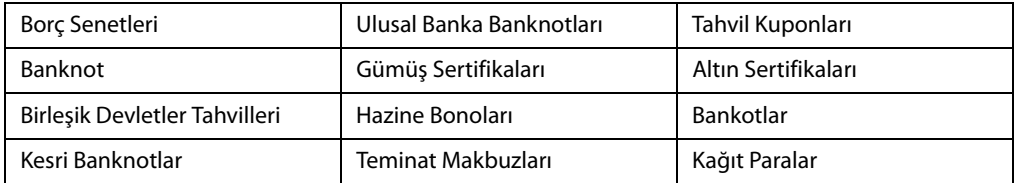

FHA vb. gibi belirli devlet kurumlarının Tahvil ve Borç Senetleri.

Tahviller. (Birleşik Devletler Tasarruf Bonoları, bu bonoların satışı için kampanya ile sadece tanınım amacıyla fotoğraflanabilir.)

Devlet Damga Pulları. (İptal edilmiş bir damga pulu bulunan resmi bir belgenin çoğaltılması gerekiyorsa, belgenin yasal amaçlar için çoğaltılması koşulu ile gerçekleştirilebilir.)

Posta Pulları, damgalanmış veya damgalanmamış. (Çoğaltım siyah ve beyaz durum ve orijinalinin %75'inden daha az veya %150'sinden daha fazla doğrusal boyutunda olması koşulu ile pul koleksiyon amacıyla Posta Pulları fotoğraflanabilir.)

Posta Para Havaleleri.

Banknotlar, Çekler veya Birleşik Devletler yetkili görevlileri ile veya tarafından para ödeme emirleri.

Herhangi bir Kongre Kararı altında yayınlanmış veya yayınlanabilecek, herhangi bir tür damga ve diğer değer belirleyiciler.

- 2. Dünya Savaşları Eski Muharipleri için Ayarlanmış Tazminat Belgeleri.
- 3. Herhangi bir Yabancı Hükümet, Banka, Kurum Borç Senetleri veya Tahvilleri.
- 4. Telif hakkı sahibinin izni olmadan telif hakkına sahip materyaller veya çoğaltım, telif hakkı kanunu "adil kullanım" ve kütüphane çoğaltım hakları hükümlerine giriyorsa. Bu hükümler hakkında daha fazla bilgi Copyright Office, Library of Congress, Washington, D.C. 20559'dan temin edilebilir. Genelge R21'i İsteyin.
- 5. Yurttaşlığa Kabul veya Vatandaşlık Belgeleri. (Yabancı Vatandaşlığa Kabul Belgeleri fotoğraflanabilir.)
- 6. Pasaportlar. (Yabancı Pasaportlar fotoğraflanabilir.)
- 7. Göçmenlik Belgeleri.
- 8. Askerlik Kayıt Kartları.
- 9. Aşağıda bulunan kayıt olan kişinin bilgilerinden herhangi birini taşıyan Askere Alım Belgeleri:

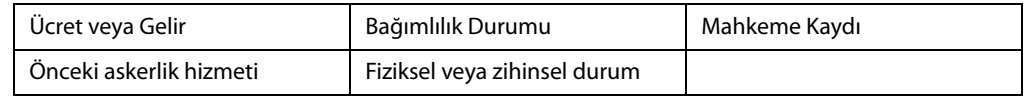

İstisnalar: Birleşik Devletler Ordusu ve Donanma terhis sertifikaları fotoğraflanabilir.

- 10. Rozetler, Kimlik Kartları, Geçiş Kartları veya askeri personel tarafından taşınan veya FBI, Maliye vb. gibi Federal Departman mensuplarının rütbeleri (fotoğraf bu tarz departman veya devlet dairesi yöneticisi tarafından istenmedikçe.)
- 11. Aşağıdakileri çoğaltmak da belirli durumlarda yasaktır: Araba Ruhsatları Ehliyetler Ruhsatlar.

Yukarıdaki liste kapsamlı değildir ve eksiksizliği veya doğruluğu için herhangi bir sorumluluk kabul edilmez. Şüphe durumunda avukatınıza danışın.

## Kanada

Parlamento, yasa ile aşağıda bulunan nesnelerin belirli hallerde çoğaltılmasını yasaklamıştır. Bu tarz kopyalamaları gerçekleştirenler suçlu bulunduklarında para veya hapis cezaları uygulanabilir.

- 1. Geçerli banknotlar veya geçerli kağıt paralar.
- 2. Bir hükümet veya bankanın borç senetleri veya tahvilleri.
- 3. Devlet hazine bonosu veya gelir makbuzu.
- 4. Kanada veya bir vilayet resmi mührü veya Kanada'da bulunan bir kamu kuruluşu, makam veya mahkeme resmi mührü.
- 5. Beyannameler, direktifler, yönetmelikler, atamalar veya bunlarla ilgili tebliğler (Queen's Printer Kanada veya bir vilayet için eşdeğer matbaa tarafından basılmış gibi göstermek amacıyla).
- 6. Kanada Hükümeti veya bir vilayet, Kanada dışında bir hükümet, departman, Kanada Hükümeti veya vilayet veya Kanada dışında bir hükümet tarafından kurulmuş Komisyon, kurum tarafından veya adına kullanılan işaretler, markalar, mühürler veya tasarımlar.
- 7. Kanada Hükümeti veya bir vilayet veya Kanada dışında bir hükümetin gelir amacıyla kullandığı soğuk veya yapışkan damgalar.
- 8. Çoğaltımların yanlış bir şekilde sertifikalı kopya olarak görünebileceği, sertifikalı kopyaların alınmasıyla görevli kamu görevlileri tarafından saklanan belgeler veya kayıtlar.
- 9. Telif hakkı veya tescilli marka sahibinin rızası olmadan herhangi bir telif hakkına sahip materyal veya ticari marka.

Yukarıdaki liste kolaylık ve yardım için verilmiştir ancak tam olarak kapsamlı değildir ve eksiksizliği veya doğruluğu için herhangi bir sorumluluk kabul edilmez. Şüphe durumunda avukatınıza danışın.

## Diğer Ülkeler

Bazı belgelerin kopyalanması ülkenizde yasa dışı olabilir. Bu tarz çoğaltmaları gerçekleştirenler suçlu bulunduklarında para veya hapis cezaları uygulanabilir.

- **Banknotlar**
- Banknotlar ve çekler
- Banka ve devlet tahvilleri ve teminatları
- Pasaportlar ve kimlik kartları
- Sahiplerinin rızası olmadan telif hakkına sahip malzemeler veya tescilli markalar
- Posta pulları ve diğer kıymetli evraklar

**Not:** bu liste kapsamlı değildir ve eksiksizliği veya doğruluğu için herhangi bir sorumluluk kabul edilmez. Şüphe durumunda hukuk müşaviriniz ile iletişime geçin.

# İndeks

## A

Acuity Ayarları[, 20](#page-23-0) Anahtar simgesi[, 15,](#page-18-0) [16](#page-19-0) Anında Teslim[, 8](#page-11-0) Anında teslim[, 36](#page-39-0) Aranabilir PDF[, 32](#page-35-0) Arka yüzü çevir[, 21](#page-24-0) Arkaplan Yumuşatma[, 24](#page-27-0)

#### B

Basit Metin[, 31](#page-34-1) Bayer[, 21](#page-24-1) Biçim seç[, 6](#page-9-0) Biçim seç paneli[, 28](#page-31-0) Birden fazla hedef,[, 76](#page-79-0) Birden fazla sayfa tara[, 33](#page-36-0) Bit derinliği azaltma[, 21](#page-24-2) BMP dosya biçimi[, 28,](#page-31-1) [33](#page-36-1) Boş orijinalleri atla[, 21,](#page-24-3) [36](#page-39-1) Boş Orijinalleri Geç[, 19](#page-22-0) Boş Sayfa Silme[, 24](#page-27-1) Boyut[, 17](#page-20-0) Boyutu En Aza İndir[, 30](#page-33-0)

### C

CD yazıcı[, 48](#page-51-0) CD'ye Yaz[, 48](#page-51-0) Hedef uygulaması[, 48](#page-51-1) Çift Besleme Algılama[, 19](#page-22-1) Çözünürlük[, 16,](#page-19-1) [32](#page-35-1) CSV dosya biçimi[, 31](#page-34-2)

#### $\overline{D}$

Depolama konumu[, 43](#page-46-0) Depolama Seçenekleri sekmesi[, 42,](#page-45-0) [45](#page-48-0) Depolama ve CD-R/W[, 8,](#page-11-1) [42](#page-45-1) Depoya Aktar Dosya biçimleri[, 31](#page-34-3) Depoya Aktarma[, 42,](#page-45-2) [44](#page-47-0) Dilleri ve sözlükleri kullan[, 38](#page-41-0) Dinamik eşik[, 22](#page-25-0) DOC dosya biçimi[, 31](#page-34-4) Doküman Yönetimi[, 7](#page-10-0) Dokümandaki Diller[, 38](#page-41-1) Donanım özellikleri[, 4](#page-7-0)

Dosya biçimi[, 2,](#page-5-0) [28,](#page-31-0) [32](#page-35-2) Doygunluk[, 24](#page-27-2) Düğme Seç[, 7](#page-10-1) Düğme Sekmeleri[, 6](#page-9-1) Dupleks[, 17](#page-20-1) Düzenle düğmesi[, 7](#page-10-2)

#### E

Ekran Çözünürlüğü[, 61,](#page-64-0) [68](#page-71-0) Elle Besleme Modu[, 19](#page-22-2) En boy oranı[, 50](#page-53-0) En/boy oranını koru[, 50](#page-53-0) E-posta[, 8](#page-11-2) E-posta Bağlantı Özellikleri[, 61](#page-64-1) Excel Çalışma Sayfası[, 32](#page-35-3)

### F

Faks ve Yazdırma[, 8](#page-11-3) Filigran[, 19](#page-22-3) FTP Aktarımı[, 54](#page-57-0) FTP aktarımı sekmesi[, 55](#page-58-0) FTP Bağlantı Aracısı[, 56](#page-59-0)

#### G

Gamma[, 25](#page-28-0) Gelişmiş Açıklık[, 24](#page-27-3) Gelişmiş Ayarlar sekmesi[, 24](#page-27-4) Gelişmiş cihaz ayarları[, 51](#page-54-0) Gerçek boyut[, 50](#page-53-1) Görüntü Dokümanları Özellikleri[, 67](#page-70-0) Görüntü dosya biçimleri[, 29](#page-32-0) Görüntü Düzenleyiciler[, 8](#page-11-4) Görüntüyü AutoRotate (Otomatik Döndür)[,](#page-53-2) [50](#page-53-2) Görüntüyü döndür[, 21](#page-24-4) Görüntüyü Düzelt[, 18](#page-21-0) Görüntüyü düzleştir[, 21](#page-24-5) Görüntüyü ortala[, 50](#page-53-3) Görüntüyü Ters Çevir[, 18](#page-21-1) Gri Tonlamalı modu[, 16,](#page-19-2) [19](#page-22-4) Günlük Görüntüleyicisi[, 56](#page-59-1)

#### H

Hata dağılımı[, 21](#page-24-6)

Hedef seç[, 7](#page-10-3) Hedef uygulaması[, 2,](#page-5-1) [7,](#page-10-4) [42](#page-45-3) CD'ye Yaz[, 48](#page-51-2) Depoya aktarma özellikleri[, 49](#page-52-0) E-posta uygulama özellikleri[, 61](#page-64-2) Görüntü uygulama özellikleri[, 67](#page-70-1) Metin dosya biçimi[, 31](#page-34-5) Metin uygulaması özellikleri[, 63](#page-66-0) OCR[, 6](#page-9-2) Olay İletimi (STI)[, 65](#page-68-0)

#### I T

İlerleme Penceresini Göster[, 8](#page-11-5) İnç başına nokta (dpi)[, 16,](#page-19-1) [32](#page-35-1) İnternet Seçenekleri[, 61](#page-64-3) İş ayırıcısını kullan[, 35](#page-38-0) İş Ayrımı[, 34](#page-37-0) İyileştirmeler ve Ayarlar[, 17](#page-20-2)

#### J

JPG Görüntü kalitesi ve dosya boyutu[, 29,](#page-32-1) [30](#page-33-1) JPG dosya biçimi[, 28,](#page-31-2) [33](#page-36-2)

#### K

Kaliteyi En Yükseğe Çıkart[, 30](#page-33-2) Kenar Temizleme[, 23](#page-26-0) Kenar temizleme[, 18](#page-21-2) Kenar temizliği gerçekleştirin[, 21](#page-24-7) Keskinlik Ayarları Sekmesi[, 20](#page-23-1) Kilit simgesi[, 15,](#page-18-0) [16](#page-19-3) Klasöre Tara[, 42](#page-45-4) Birden fazla klasör[, 44](#page-47-1) Kontrast[, 16](#page-19-4) Kopyala düğmesi[, 7](#page-10-2) Kopyaları toplayarak sırala[, 50](#page-53-4) Kusur Gider[, 21,](#page-24-8) [23](#page-26-1)

#### L

LED Numarası[, 6](#page-9-3)

#### M

Metin Dokümanları[, 62](#page-65-0) Metin Dokümanları Özellikleri[, 63](#page-66-1) Metin dosya biçimleri[, 31](#page-34-6) Metin düzeltmeyi etkinleştir[, 25](#page-28-1) Metin Düzenleyiciler[, 8](#page-11-6) Microsoft Outlook[, 8](#page-11-7) Microsoft Paint[, 8,](#page-11-8) [67](#page-70-2) Microsoft Word[, 6,](#page-9-4) [8,](#page-11-9) [63](#page-66-2)

Moiré Desenleri[, 18](#page-21-3) Moiré Desenlerini Azalt[, 18](#page-21-4) MRC Kullan[, 32](#page-35-4)

#### N

Normal[, 30](#page-33-3) nPDF[, 69](#page-72-0)

#### $\Omega$

OCR Seçenekleri[, 37](#page-40-0) OCR sekmesi[, 38](#page-41-2) Olay İletimi (STI)[, 8,](#page-11-10) [65](#page-68-1) One Touch Birden fazla sayfa tara[, 33](#page-36-0) **OneTouch** Özellikleri[, 6,](#page-9-5) [32,](#page-35-5) [42,](#page-45-5) [48,](#page-51-3) [65](#page-68-2) Panel özellikleri[, 4](#page-7-1) Seçenekler sekmesi[, 7](#page-10-5) Simgesi[, 3,](#page-6-0) [5](#page-8-0) Yeni ayarlar[, 5](#page-8-1) OneTouch Özellikleri penceresi Seçenekler[, 14](#page-17-0) Optik Karakter Tanıma (OCR)[, 8,](#page-11-11) [31,](#page-34-7) [62](#page-65-1) Orijinale AutoCrop (Otmatik Kesme)[, 18](#page-21-5) Orijinale Otomatik Kırpma[, 21](#page-24-9) Otomatik Eğriliği Kaldırma[, 23](#page-26-2) Otomatik Kırpma[, 23](#page-26-3) Otomatik Parlaklık[, 23](#page-26-4) Otomatik renk algılama[, 21](#page-24-10) Otomatik Yönlendirme[, 24](#page-27-5) Özellikler düğmesi[, 7](#page-10-6)

#### P

Parlaklık[, 16](#page-19-5) PDF[, 30](#page-33-4) Görüntü kalitesi ve dosya boyutu[, 29,](#page-32-1) [30](#page-33-1) PDF (sPDF) dosya biçimi[, 32](#page-35-6) PDF dosya biçimi[, 8,](#page-11-12) [28,](#page-31-3) [33](#page-36-3) PDF uygulamaları[, 8,](#page-11-13) [69](#page-72-1)

#### R

Redaksiyon Ayarları sekmesi[, 25](#page-28-2) Rengi Otomatik Algılama[, 24](#page-27-6) Renk düşmesi[, 19,](#page-22-5) [21](#page-24-11) Renk modu[, 16,](#page-19-6) [32](#page-35-7) RTF dosya biçimi[, 6,](#page-9-6) [31](#page-34-8)

#### S

Sabit Resim İstemcisi[, 65,](#page-68-3) [78](#page-81-0) Sayfa Ayarları Sekmesi[, 17](#page-20-3)

Sayfa boyutu[, 17](#page-20-0) Sayfaya sığdır[, 50](#page-53-5) Seçenekler sekmesi[, 7](#page-10-5) SharePoint[, 51](#page-54-1) SharePoint sekmesi[, 52](#page-55-0) Sil düğmesi[, 7](#page-10-2) Siyah Beyaz Modu[, 15](#page-18-1) SMTP[, 57](#page-60-0) SMTP Ayarları sekmesi[, 58](#page-61-0) SMTP Bağlantı Aracısı[, 59](#page-62-0) sPDF[, 32,](#page-35-0) [69](#page-72-2) STI olay iletimi[, 8](#page-11-14)

#### T

Tarama Ayarları Sekmesi[, 15](#page-18-2) Tarama hedefi olarak ayarla[, 44](#page-47-2) Tarama modu[, 14,](#page-17-1) [15,](#page-18-3) [32](#page-35-7) Tarama yapılandırması[, 2,](#page-5-2) [44](#page-47-3) Kilidi veya kilit açılması[, 16](#page-19-7) Yeni[, 14](#page-17-2) Taramadan Önce Yapılandır[, 14,](#page-17-3) [33](#page-36-4) Taramadan önce Yapılandır İptal[, 34](#page-37-1) Taranan Doküman(lar)ı Aç[, 41](#page-44-0) Tek görüntü dosyaları oluştur[, 28,](#page-31-4) [34](#page-37-2) TIFF dosya biçimi[, 28,](#page-31-5) [33](#page-36-5) Ton[, 24](#page-27-7) Tüm hedefleri göster[, 7](#page-10-7) TWAIN[, 17](#page-20-4) TWAIN arayüzü[, 33,](#page-36-6) [34](#page-37-3) TWAIN Driver PLUS ayarlarını kullan[, 16](#page-19-8) TXT dosya biçimi[, 6,](#page-9-7) [31](#page-34-9)

#### U

Uygula düğmesi[, 7](#page-10-8) Uygulama Ekle[, 64,](#page-67-0) [68,](#page-71-1) [70](#page-73-0) Uygulama ekle[, 63,](#page-66-3) [68](#page-71-2) Uygulamaya Gönder[, 71](#page-74-0)

#### V

Virgülle Ayrılmış[, 31](#page-34-10) Visioneer Acuity[, 20](#page-23-2)

#### W

Windows menüsü[, 1](#page-4-0) Word Dokümanı[, 31](#page-34-11)

#### X

XLS dosya biçimi[, 32](#page-35-8)

#### Y

Yapılandırma Özelliklerini seçin.[, 15](#page-18-4) Yapılandırma seç[, 6](#page-9-8) Yarım ton[, 21](#page-24-12) Yeni düğmesi[, 7](#page-10-2) Yenile düğmesi[, 7](#page-10-9)

### Z

Zengin Metin biçimi[, 31](#page-34-12)

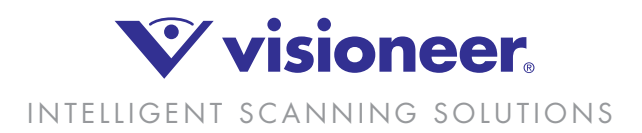